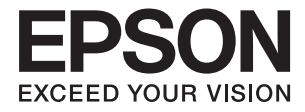

# L385 多功能一体机

# 用户指南

请妥善保管此说明书(保留备用)。

安装、使用产品前请阅读使用说明。

在本产品的说明书中,打印部件将简称为打印机,扫描部件将简称为扫描仪。

本产品资料中使用的示意图仅供参考,本产品实际可能与之存在差异,以包装箱内产品实际为准。

本产品使用说明和包装箱上的数据来源于爱普生实验室测试。

此手册描述中出现的墨瓶代表爱普生原装墨水补充装。

产品驱动光盘盘面上、驱动和软件中所显示的型号可能与实际销售产品的型号稍有不同, 不影响产品的 使用。

其他信息,可查看产品本身、产品包装和其他形式的资料,包括爱普生网页(http:// www.epson.com.cn)

# <span id="page-1-0"></span>版权和商标

No part of this publication may be reproduced, stored in a retrieval system, or transmitted in any form or by any means, electronic, mechanical, photocopying, recording, or otherwise, without the prior written permission of Seiko Epson Corporation.No patent liability is assumed with respect to the use of the information contained herein. Neither is any liability assumed for damages resulting from the use of the information herein.The information contained herein is designed only for use with this Epson product.Epson is not responsible for any use of this information as applied to other products.

Neither Seiko Epson Corporation nor its affiliates shall be liable to the purchaser of this product or third parties for damages, losses, costs, or expenses incurred by the purchaser or third parties as a result of accident, misuse, or abuse of this product or unauthorized modifications, repairs, or alterations to this product, or (excluding the U.S.) failure to strictly comply with Seiko Epson Corporation's operating and maintenance instructions.

Seiko Epson Corporation and its affiliates shall not be liable for any damages or problems arising from the use of any options or any consumable products other than those designated as Original Epson Products or Epson Approved Products by Seiko Epson Corporation.

Seiko Epson Corporation shall not be held liable for any damage resulting from electromagnetic interference that occurs from the use of any interface cables other than those designated as Epson Approved Products by Seiko Epson Corporation.

© 2016 Seiko Epson Corporation.All rights reserved.

The contents of this manual and the specifications of this product are subject to change without notice.

- □ EPSON<sup>®</sup> is a registered trademark, and EPSON EXCEED YOUR VISION or EXCEED YOUR VISION is a trademark of Seiko Epson Corporation.
- PRINT Image Matching™ and the PRINT Image Matching logo are trademarks of Seiko Epson Corporation.Copyright © 2001 Seiko Epson Corporation.All rights reserved.

R Epson Scan 2 software is based in part on the work of the Independent JPEG Group.

 $\Box$  libtiff

Copyright © 1988-1997 Sam Leffler

Copyright © 1991-1997 Silicon Graphics, Inc.

Permission to use, copy, modify, distribute, and sell this software and its documentation for any purpose is hereby granted without fee, provided that (i) the above copyright notices and this permission notice appear in all copies of the software and related documentation, and (ii) the names of Sam Leffler and Silicon Graphics may not be used in any advertising or publicity relating to the software without the specific, prior written permission of Sam Leffler and Silicon Graphics.

THE SOFTWARE IS PROVIDED "AS-IS" AND WITHOUT WARRANTY OF ANY KIND, EXPRESS, IMPLIED OR OTHERWISE, INCLUDING WITHOUT LIMITATION, ANY WARRANTY OF MERCHANTABILITY OR FITNESS FOR A PARTICULAR PURPOSE.

IN NO EVENT SHALL SAM LEFFLER OR SILICON GRAPHICS BE LIABLE FOR ANY SPECIAL, INCIDENTAL, INDIRECT OR CONSEQUENTIAL DAMAGES OF ANY KIND, OR ANY DAMAGES WHATSOEVER RESULTING FROM LOSS OF USE, DATA OR PROFITS, WHETHER OR NOT ADVISED OF THE POSSIBILITY OF DAMAGE, AND ON ANY THEORY OF LIABILITY, ARISING OUT OF OR IN CONNECTION WITH THE USE OR PERFORMANCE OF THIS SOFTWARE.

- R Microsoft®, Windows®, and Windows Vista® are registered trademarks of Microsoft Corporation.
- R Apple, Macintosh, Mac OS, OS X, Bonjour, Safari, iPad, iPhone, iPod touch, and iTunes are trademarks of Apple Inc., registered in the U.S. and other countries.
- R Chrome™, Chrome OS™, and Android™ are trademarks of Google Inc.

R Adobe and Adobe Reader are either registered trademarks or trademarks of Adobe Systems Incorporated in the United States and/or other countries.

 $\Box$  Intel® is a registered trademark of Intel Corporation.

R General Notice:Other product names used herein are for identification purposes only and may be trademarks of their respective owners.Epson disclaims any and all rights in those marks.

未经精工爱普生株式会社事先书面许可,本出版物(手册)的任何部分,不得被复制,或存储于检索系 统中, 或以任何形式、任何方式传播包括电子、手工、复印、录音录像以及其他方式。本出版物(手 册)中包含的信息是专用于本爱普生产品的,爱普生公司对于将此信息应用于其他产品的任何行为不承 担任何责任。

对于本产品的购买者或第三方由于意外、误用或滥用本产品,或未经授权修理、改装本产品,以及未能 严格遵守精工爱普生株式会社的操作说明和维护说明(美国除外)所引起的本产品购买者或第三方的损 害、损失、成本、费用等,精工爱普生株式会社及其关联公司均不承担任何责任。

对于由于使用非爱普生原装正品耗材和/或选件或使用非精工爱普生株式会社认可的耗材和/或选件所导 致的任何损害或问题,精工爱普生株式会社及其关联公司不承担任何责任。

对于由于使用非精工爱普生株式会社认可的接口线缆而产生电磁干扰所导致的任何损害,精工爱普生株 式会社及其关联公司不承担任何责任。

© 2016精工爱普生株式会社。版权所有。

本手册内容及产品规格如有更改,恕不另行通知。

R PRINT Image Matching™ 和 PRINT Image Matching 标志系 Seiko Epson Corporation 的商标。版权 所有 © 2001 Seiko Epson Corporation。保留所有权利。

- R Epson Scan 2 软件是部分基于 Independent JPEG Group 工作的。
- R Microsoft®、Windows® 和 Windows Vista® 是 Microsoft 公司的注册商标。
- R Apple、Macintosh、Mac OS、OS X 、Bonjour,、Safari,、iPad,、iPhone、iPod touch 和 iTunes系 Apple Inc. 于美国及其他国家/地区注册的商标。
- R Chrome™、Chrome OS™ 和 Android™ 系 Google Inc 的商标。
- R Adobe 和 Adobe Reader 系 Adobe Systems Incorporated 于美国和/或其他国家/地区的注册商标或 商标。

□ Intel®是 Intel 公司的注册商标。

R 一般通告:在这里使用的其他产品名称仅用于识别目的,可能是其各自所有者的商标。爱普生对这些 商标不享有任何权利。

本产品信息以爱普生网页( http://www.epson.com.cn )为准, 如有更改, 恕不另行通知。

对其中涉及的描述和图像,以包装箱内实际内容为准,在中国法律法规允许的范围内,爱普生(中国) 有限公司保留解释权。

本产品、相关资料及光盘以针对在大陆地区销售产品的中文内容为准。英文及其他语种内容针对全球销 售产品,仅供用户对照。

本资料仅供参考。除中国现行法律法规规定,爱普生(中国)有限公司不承担任何由于使用本资料而造 成的直接或间接损失的责任。

爱普生产品使用说明或网页等可能描述了其他公司(非爱普生)的硬件/软件产品、功能及服务,爱普生 对于其他公司生产的产品和提供的服务(包括但不限于其内容、性能、准确性、兼容性、可靠性、合法 性、适当性和连续性)不做任何明示和/或默示担保。

EPSON 和EXCEED YOUR VISION是精工爱普生株式会社在中国的注册商标。

于此涉及的所有其他产品之商标或注册商标,其权属归其各自所有者所有,此处仅作说明辨识之用。 产品信息如有变化,恕不另行通知。

# 目录

## [版权和商标](#page-1-0)

## [关于本手册](#page-7-0)

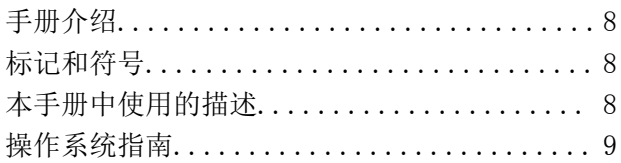

## [重要指导](#page-9-0)

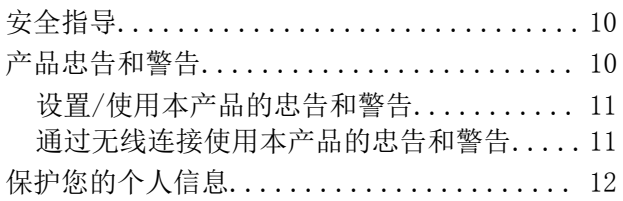

## [本产品基础知识](#page-12-0)

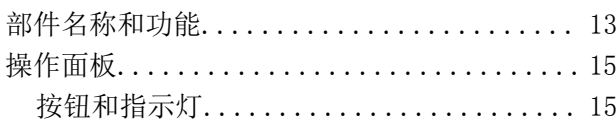

## [网络设置](#page-17-0)

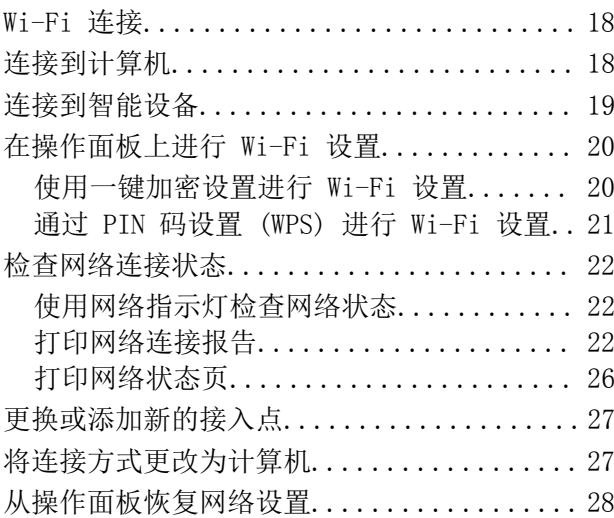

## [装入打印纸](#page-29-0)

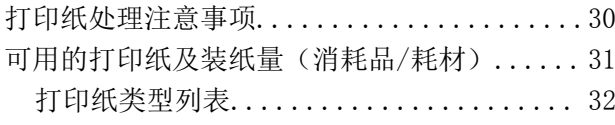

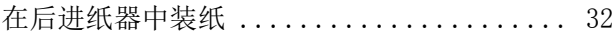

## [在文稿台上放置原稿](#page-34-0)

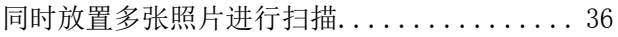

## [打印](#page-36-0)

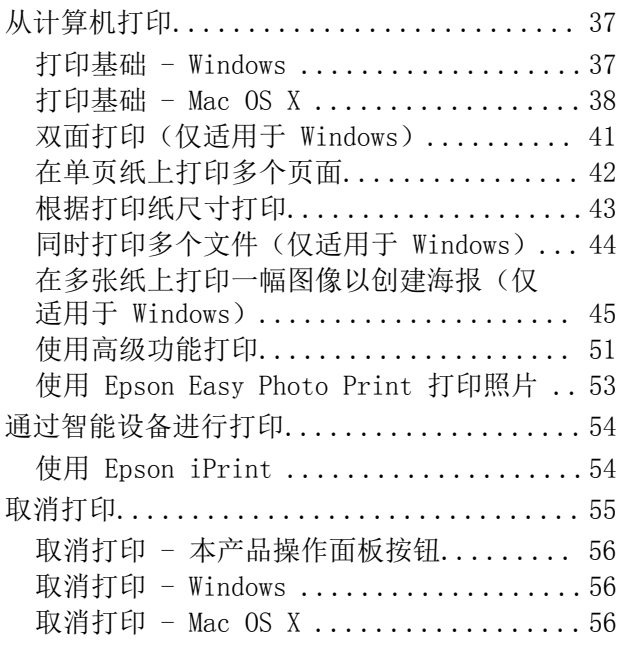

## [复印](#page-56-0)

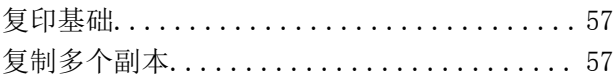

## [扫描](#page-57-0)

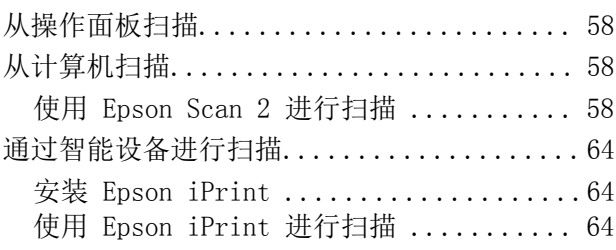

## [补充墨水](#page-65-0)

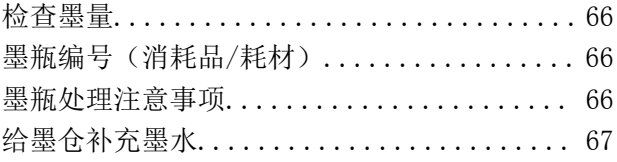

## [维护本产品](#page-70-0)

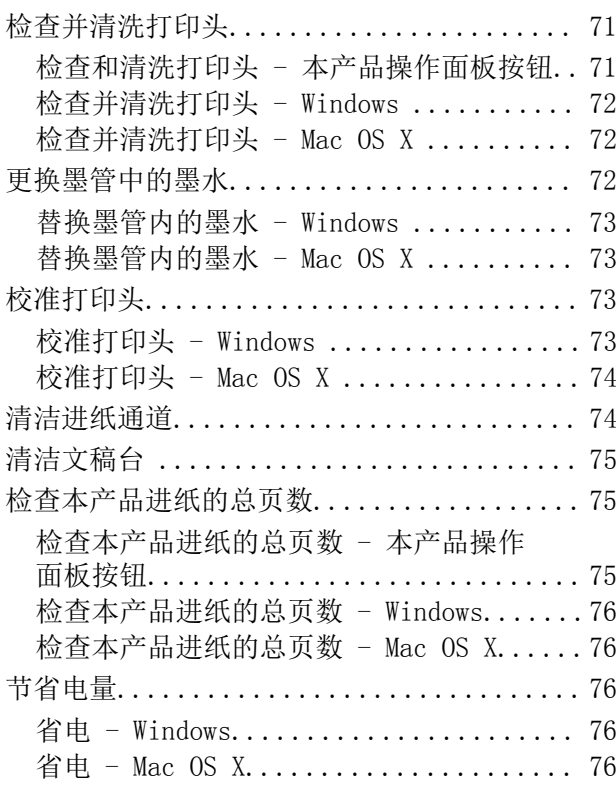

## [网络服务和软件信息](#page-77-0)

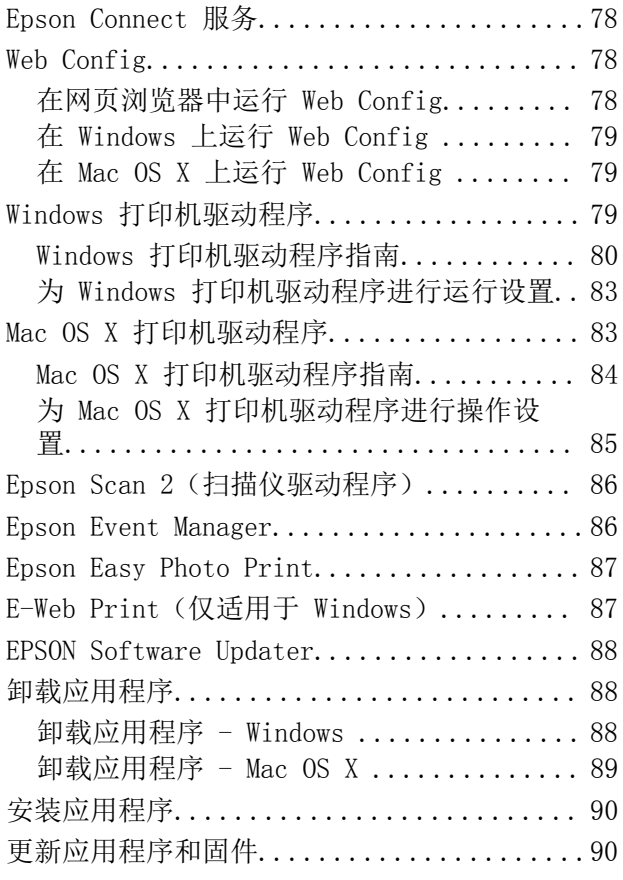

## [解决问题](#page-90-0)

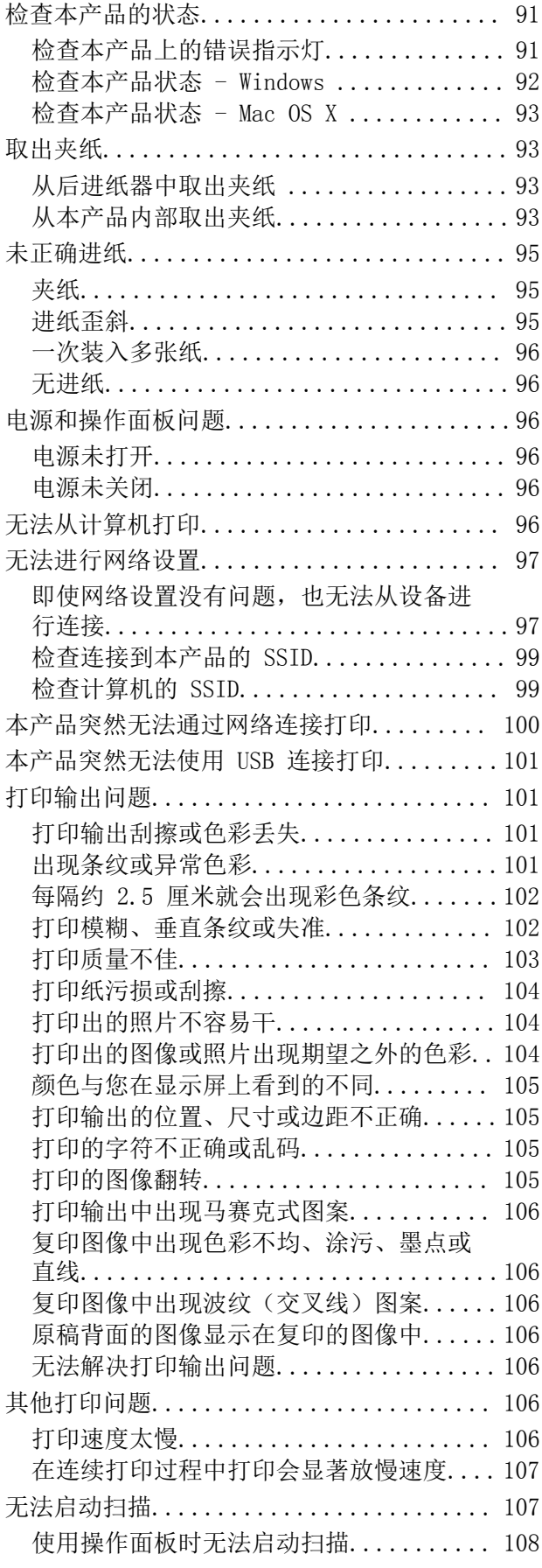

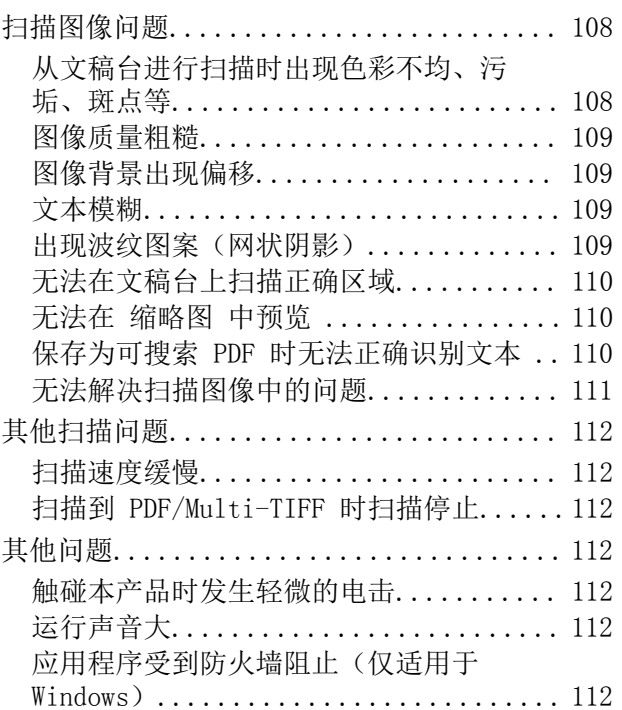

## [附录](#page-112-0)

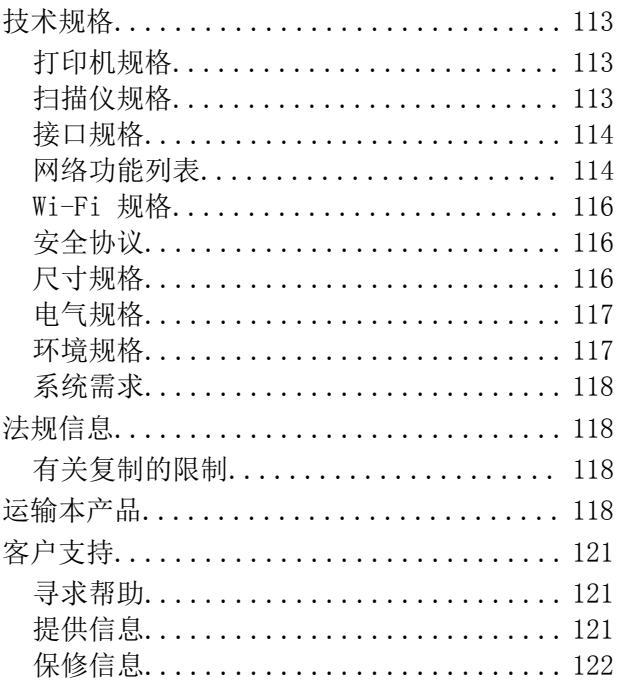

# <span id="page-7-0"></span>关于本手册

# 手册介绍

以下手册随爱普生本产品一同提供。除手册之外,请参见各种爱普生软件应用程序中的帮助。

□ 首先阅读 (纸面手册)

为您提供有关设置本产品、安装软件、使用本产品、解决问题等的信息。

R 用户指南(电子手册)

本手册提供有关使用本产品、在网络上使用本产品时的网络设置以及解决问题的全面信息和说明。 您可以通过以下方法获取上述手册的最新版本。

□纸面手册

请访问爱普生全球认证服务机构网站(网址为 [http://support.epson.net/\)](http://support.epson.net/)。

R 电子手册

在计算机上启动 EPSON Software Updater。EPSON Software Updater 可以检查爱普生软件应用程序 和电子版手册是否有更新,并可使您下载最新版本。

#### 相关信息

◆ ["EPSON Software Updater"内容请参见第88页。](#page-87-0)

# 标记和符号

## 八 注意:

必须小心执行以免伤害人体。

c 重要:

必须遵守以免损坏设备。

#### 注释:

提供补充和参考信息。

→ 相关信息

指向相关部分的链接。

# 本手册中使用的描述

□打印机驱动程序和 Epson Scan 2 (扫描仪驱动程序) 的屏幕截图来自 Windows 10 或 Mac OS X v10.11.x。屏幕上显示的内容根据型号和具体情况而异。

R 本手册中使用的本产品示意图只是示例。示意图可能根据型号而略有不同,但操作方法相同。

# <span id="page-8-0"></span>操作系统指南

#### Windows

在本手册中,诸如"Windows 10"、"Windows 8.1"、"Windows 8"、"Windows 7"、"Windows Vista"和"Windows XP"之类的术语是指以下操作系统。此外, "Windows"用于指代所有版本。

- □ Microsoft® Windows® 10 操作系统
- □ Microsoft® Windows® 8.1 操作系统
- □ Microsoft® Windows® 8 操作系统
- □ Microsoft® Windows® 7 操作系统
- **■** Microsoft® Windows Vista® 操作系统
- □ Microsoft® Windows® XP 操作系统
- □ Microsoft<sup>®</sup> Windows<sup>®</sup> XP Professional x64 Edition 操作系统

#### Mac OS X

在本手册中, "Mac OS X v10.11. x"是指 OS X El Capitan, "Mac OS X v10.10. x"是指 OS X Yosemite, "Mac OS X v10.9.x"是指 OS X Mavericks, "Mac OS X v10.8.x"是指 OS X Mountain Lion。此外, "Mac OS X"用于指代"Mac OS X v10.11. $x$ "、 "Mac OS X v10.10. $x$ "、 "Mac OS X v10.9.x"、 "Mac OS X v10.8.x"、 "Mac OS X v10.7.x"和 "Mac OS X v10.6.8"。

#### 注释:

对于可支持的更高版本的操作系统,以爱普生网页(http://www.epson.com.cn)为准。

# <span id="page-9-0"></span>重要指导

# 安全指导

阅读并遵循下面的指导以确保安全使用本产品。请务必保留本手册,以备今后需要时参考。另外,请务 必遵照标注在本产品上的所有警告和提示。

R 本产品上使用的一些符号是为了安全正确地使用本产品。请访问以下网站来了解各个符号的含义。

<http://support.epson.net/symbols>

- R 仅使用本产品随附的电源线,不要使用其他设备的电源线。在本产品上使用其他电源线或使用其他设 备的电源线可能会引起火灾或电击。
- R 确保交流电源线符合相关的当地安全标准。
- R 除非本产品的手册中有特别说明,否则请勿擅自拆卸、更改或尝试维修电源线、插头、本产品组件、 扫描仪组件或选件。
- R 遇到下列情况时,应在断开本产品电源后与爱普生认证服务机构联系: 电源线或插头损坏;液体进入本产品;本产品坠落或机箱损坏;本产品不能正常运行或性能发生明显 变化。不要调整操作指导中未提到的控件。
- □将本产品放置在靠近墙壁插座的地方, 使插头容易拔下。
- R 不要将本产品放置或存放在户外、靠近灰尘和污物过多的地方、靠近水、热源,或者置于容易遭受震 动、摇晃、高温或潮湿的地方。
- □ 小心不要让液体溅到本产品,也不要湿手操作本产品。
- R 使本产品远离心脏起搏器至少 22 厘米。从本产品发出的无线电波可能会对心脏起搏器的运行产生不 利影响。
- □小心不要在处理墨仓、墨仓盖和打开的墨瓶或墨水盖时触碰任何墨水。
	- □如果墨水沾到了皮肤上,请用肥皂和清水彻底清洗。
	- R 如果墨水进入了眼睛,请立即用清水冲洗。彻底冲洗后,如果仍感不适或看不清东西,请立即就 医。
	- R 如果墨水不慎进入口中,请立即就医。
- □ 在取下封条后不要倾斜或摇晃墨瓶。 否则会引起泄漏。
- □将墨瓶和墨仓部件放置到儿童触摸不到的地方。不要让儿童喝墨水或触摸墨瓶和墨水盖。
- □请不要将本产品放在低温或多尘的地方。
- R 请妥善使用/保管本产品,以避免因使用/保管不当(如鼠害、液体渗入等)造成故障、损坏。
- R 本文中相关的电源线及插头的示意图和描述仅供参考,在中国大陆地区所销售产品的电源线及插头, 符合中国法律法规。
- R 请确保将电源线插头的接地插脚插入电源插座的接地插孔。如果插接不正确,可能会导致电击、火灾 或损坏您的设备。且请确保插座已接地。

# 产品忠告和警告

阅读并遵从下面的指导以避免损坏本产品或您的财产。请务必保留本手册,以备今后需要时参考。

## <span id="page-10-0"></span>设置/使用本产品的忠告和警告

- R 不要堵塞或盖住本产品的通风口和开口。
- R 仅使用本产品标签上标示的电源类型。
- □ 避免使用与复印机或空调系统这些经常开关的设备在同一回路中的插座。
- □避免使用由墙上开关或自动定时器控制的插座。
- R 让您的整个计算机系统远离潜在的电磁场干扰,例如:扬声器或无绳电话的基座。
- R 供电的电源线应该放置在避免摩擦、切割、磨损、卷曲和扭结的地方。请勿在电源线上放置物体,且 不要踩踏或碾压供电线。特别注意使供电线输入和输出端口的电线保持笔直。
- R 如果使用本产品的延长电源线,确保插入延长电源线的设备的总额定安培数不超过电源线的额定安培 数。另外,应确保插入墙上插座的所有设备的总额定安培数不超过墙上插座的额定安培数。
- R 当使用数据线将本产品连接到计算机或其他设备时,确保连接器的方向正确。每个连接器仅有一个正 确的方向。如果连接器的方向错误,可能会损坏线缆两端连接的设备。
- R 将本产品放在各个方向都高出本产品底座的平稳表面上。如果本产品有一定的倾斜角度,将无法正常 工作。
- R 当存放或搬运本产品时,不要将其倾斜,也不要将其垂直或颠倒放置,否则墨水可能会泄漏。
- □在本产品上部预留一些空间以便能够完全抬起文稿盖。
- □ 在本产品前部留出足够的空间, 以使打印纸能够完全弹出。
- R 避开放置在温度和湿度容易发生剧烈变化的地方。另外,本产品要避免阳光直射、强光或热源。
- R 请勿将异物插入本产品内的插槽中。
- □打印时不要将手伸到本产品内部。
- R 不要碰触本产品内部的白色扁平线缆和墨管。
- R 不要对本产品内或周围使用内装易燃性气体的气雾产品,否则会引起火灾。
- □ 不要用手移动打印头,否则可能会损坏本产品。
- R 关闭扫描部件时,小心不要夹伤手指。
- R 在文稿台上放置原稿时不要用力按文稿台。
- □ 如果墨仓中的墨量到达墨仓下线时, 请尽快补充墨水。在墨量低于墨仓下线时继续使用本产品可能会 导致本产品损坏。
- $\Box$ 始终使用  $\bigcup$  按钮关闭本产品。在  $\bigcup$  灯停止闪烁之前, 不要拔下本产品的插头或关闭电源。
- □ 在搬运本产品之前, 确保打印头在初始位置(最右边)。
- R 如果不打算长期使用本产品,务必要拔下电源插座上的电源线插头。

## 通过无线连接使用本产品的忠告和警告

- R 从本产品发出的无线电波可能会对医疗电子设备的运行造成干扰,使其无法正常工作。如在医疗设施 内部或医疗设备附近使用本产品,请遵照该医疗设施授权代表人员的指示进行操作,并遵守该医疗设 备上张贴的所有警告和指示信息。
- R 从本产品发出的无线电波可能会对自动控制设备(如自动门或火灾报警器)的运行造成干扰,可能使 其无法正常工作,进而引起事故。在自动控制设备附近使用本产品时,请遵照这些设备上张贴的所有 警告和指示进行操作。
- R 不得擅自更改发射频率、加大发射功率(包括额外加装射频功率放大器),不得擅自外接天线或改用其 他发射天线;

重要指导

<span id="page-11-0"></span>R 使用时不得对各种合法的无线电通信业务产生有害干扰;一旦发现有干扰现象时,应立即停止使用, 并采取措施消除干扰后方可继续使用;

R 使用微功率无线电设备,必须忍受各种无线电业务的干扰或工业、科学及医疗应用设备的辐射干扰; R 不得在飞机和机场附近使用。

# 保护您的个人信息

如果将本产品提供给他人使用或对其进行处理,请删除存储在本产品内存中的网络设置,方法是按住操 作面板上的 按钮,打开本产品。

# <span id="page-12-0"></span>本产品基础知识

# 部件名称和功能

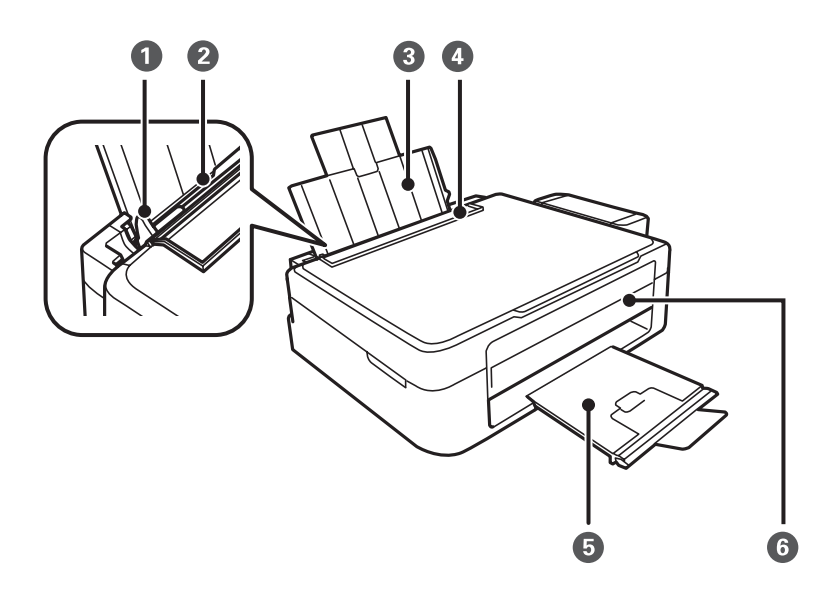

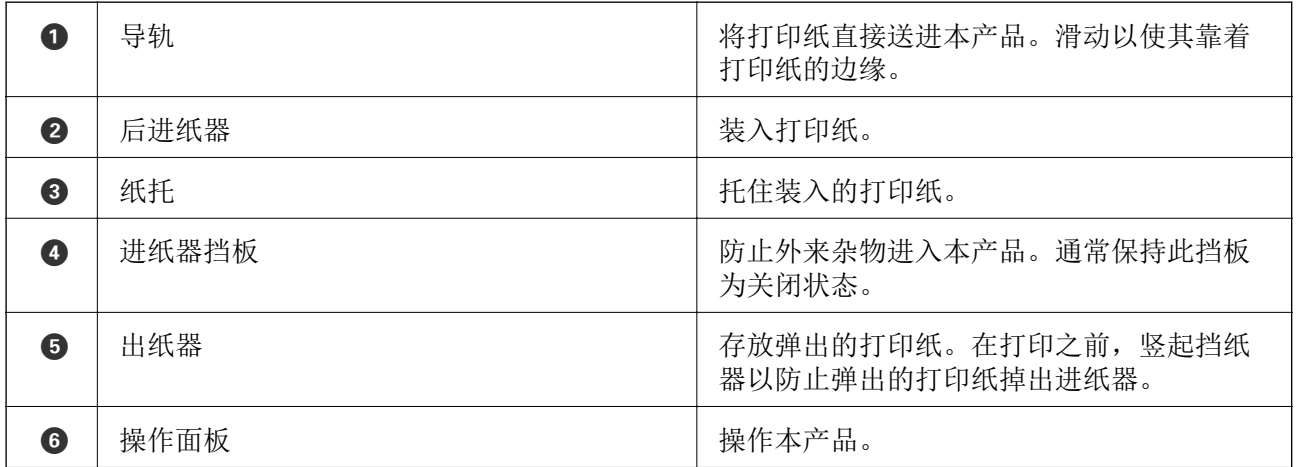

本产品基础知识

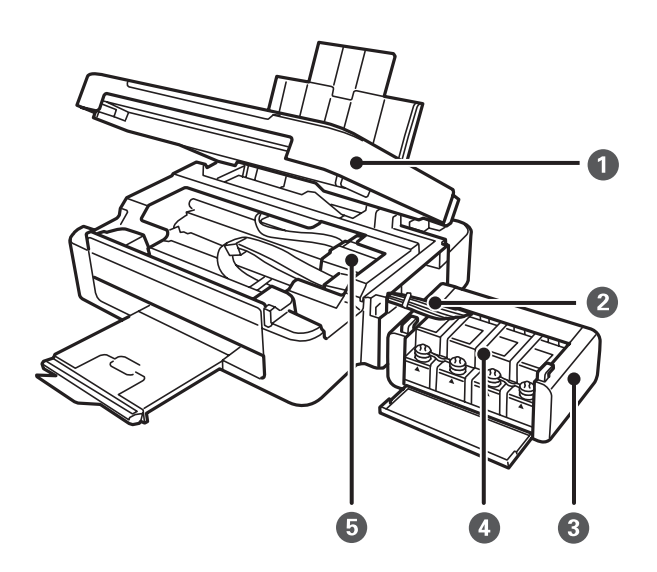

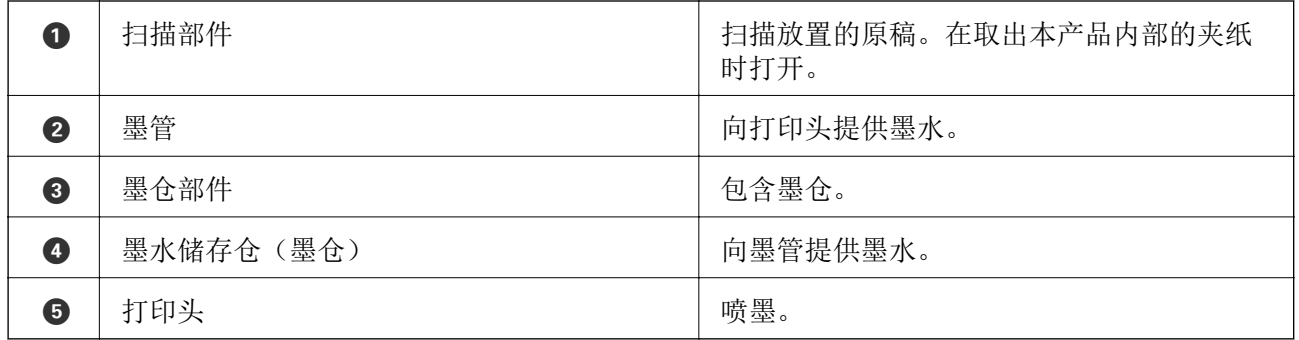

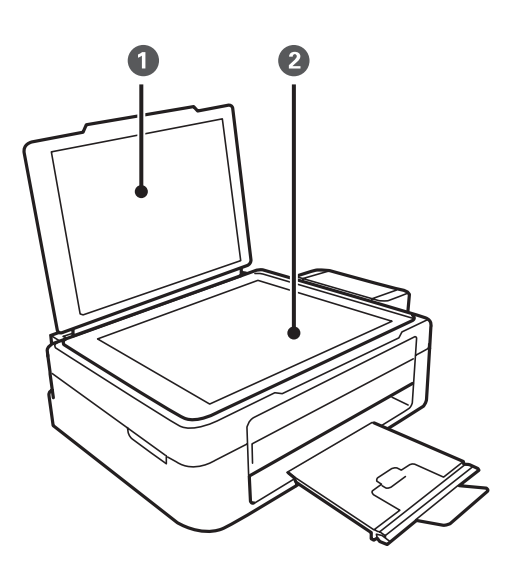

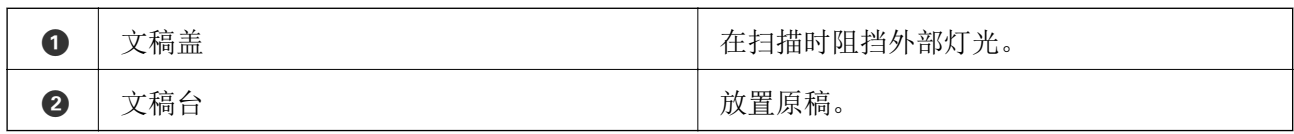

本产品基础知识

<span id="page-14-0"></span>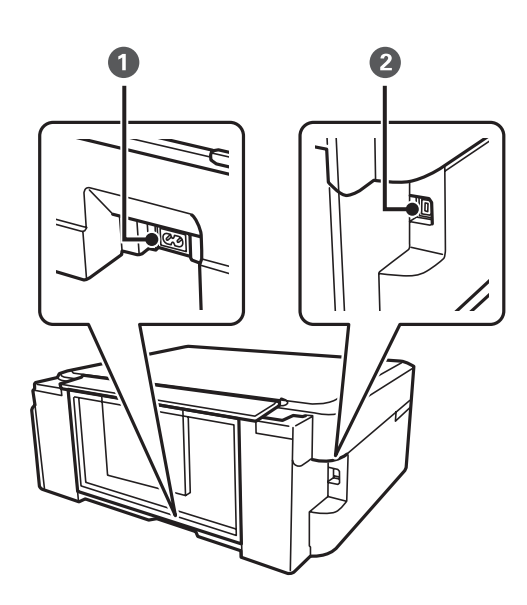

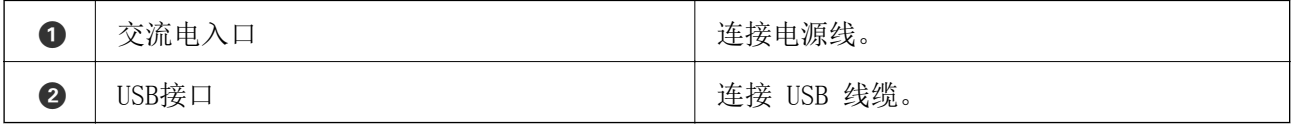

# 操作面板

您可以更改操作面板的角度。

要降低操作面板,请按压该面板后部的杆,如下所示。

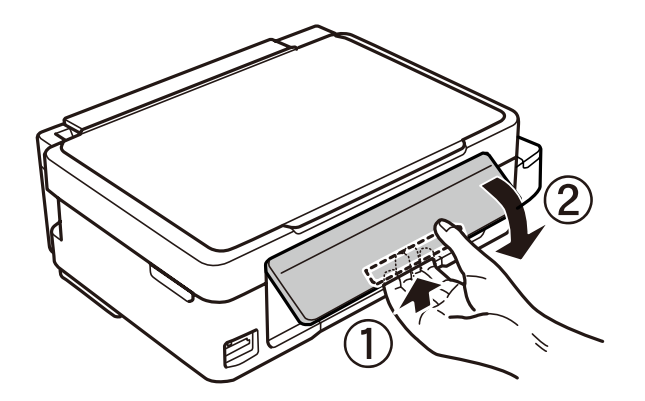

## 按钮和指示灯

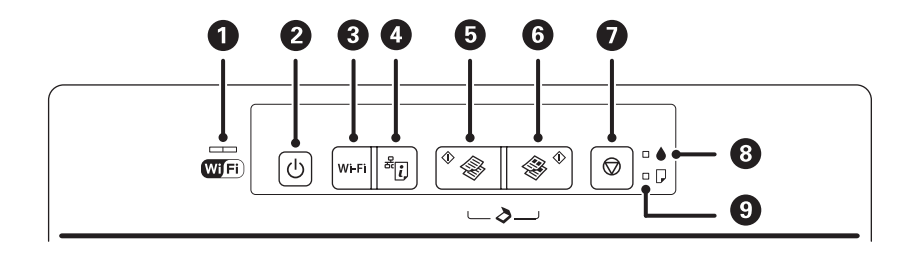

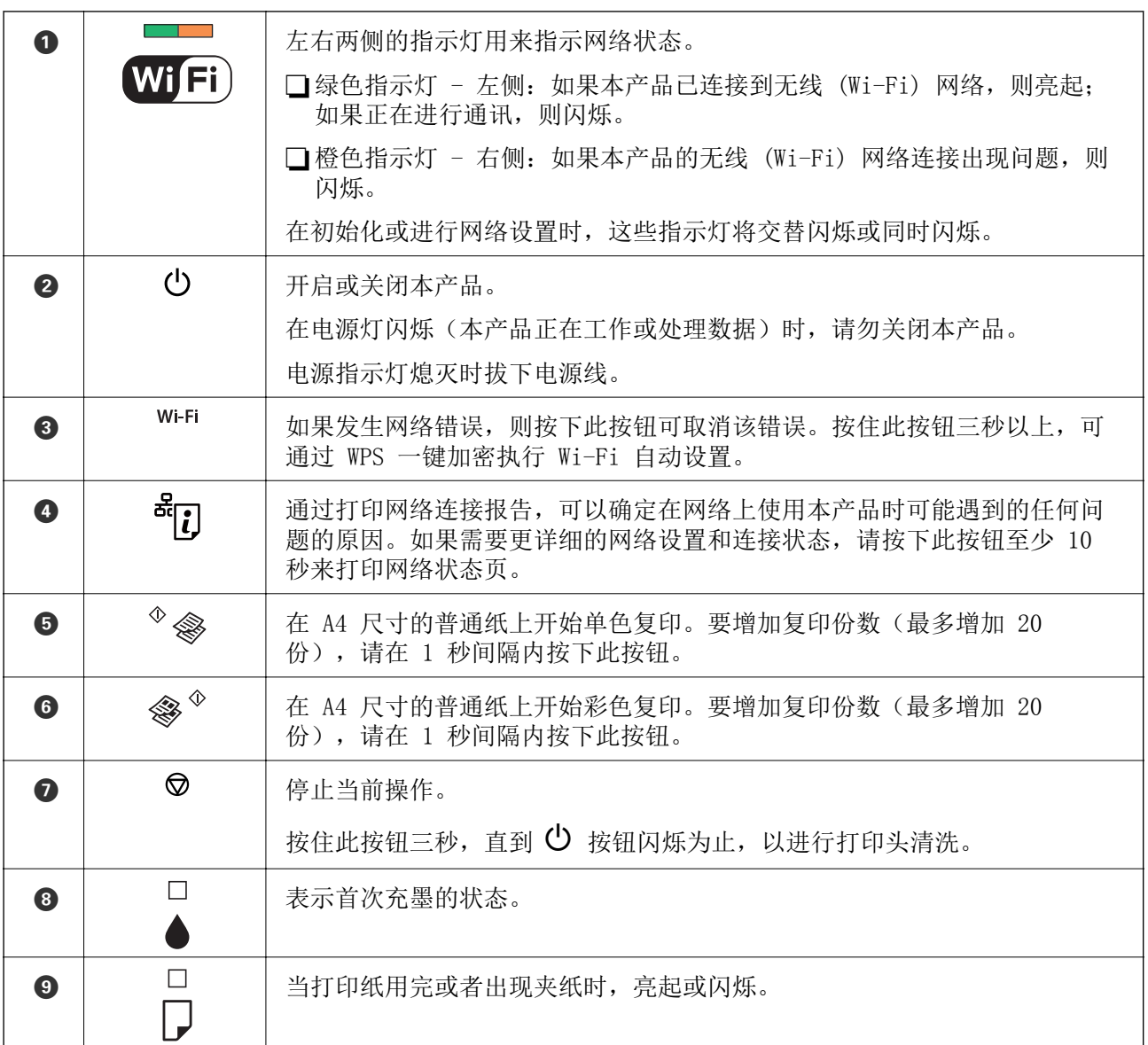

## 通过不同的按钮组合提供其他功能。

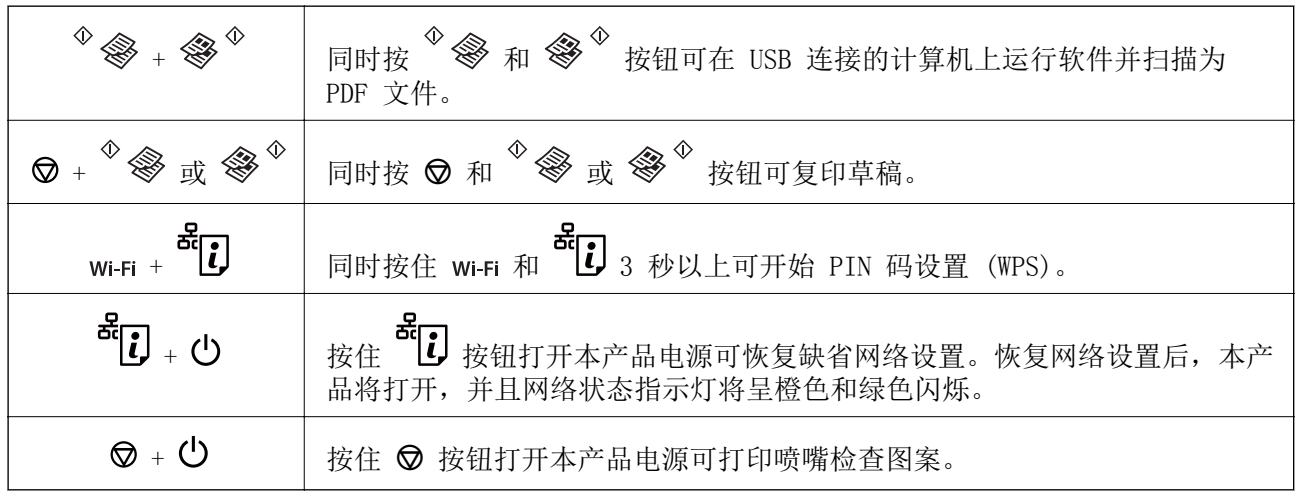

## 相关信息

- & ["检查本产品上的错误指示灯"内容请参见第91页。](#page-90-0)
- ◆ ["通过 PIN 码设置 \(WPS\) 进行 Wi-Fi 设置"内容请参见第21页。](#page-20-0)
- & ["从操作面板恢复网络设置"内容请参见第28页。](#page-27-0)

# <span id="page-17-0"></span>网络设置

## Wi-Fi 连接

将本产品和计算机或智能设备连接到接入点。这是家庭或办公网络的典型连接方式,其中计算机会通过 接入点使用 Wi-Fi 进行连接。

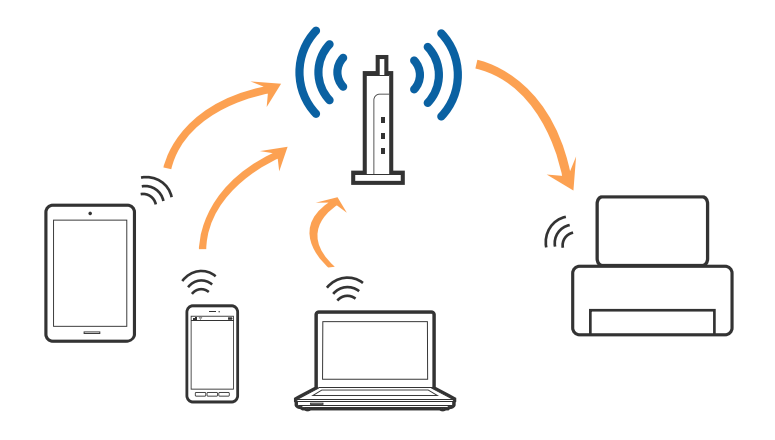

#### 相关信息

- & "连接到计算机"内容请参见第18页。
- & ["连接到智能设备"内容请参见第19页。](#page-18-0)
- & ["在操作面板上进行 Wi-Fi 设置"内容请参见第20页。](#page-19-0)

## 连接到计算机

我们建议使用安装程序将本产品连接到计算机。您可以使用以下方法之一运行安装程序。

#### R 从网站设置

访问以下网站,然后输入产品名称。

<http://epson.sn>

转至设置,然后单击下载和连接部分中的下载。单击或双击下载的文件以运行安装程序。请按屏幕提 示进行操作。

注释:

访问此链接时,如需要改变其页面显示的语言,可在页面的右上方,从其下拉式菜单所列出的语言选 项中选择即可。

本产品可支持的操作系统以爱普生网页(http://www.epson.com.cn)为准,如有更改,恕不另行通 知。

R 使用软件光盘设置(仅适用于配有软件光盘的型号以及计算机配有光盘驱动器的用户。) 将软件光盘插入计算机,然后按照屏幕上的说明进行操作。

#### 选择连接方式

按照屏幕上的说明进行操作,直到显示下面的屏幕为止,然后选择本产品与计算机的连接方式。

#### <span id="page-18-0"></span>**Nindows**

选择连接类型,然后单击下一步。

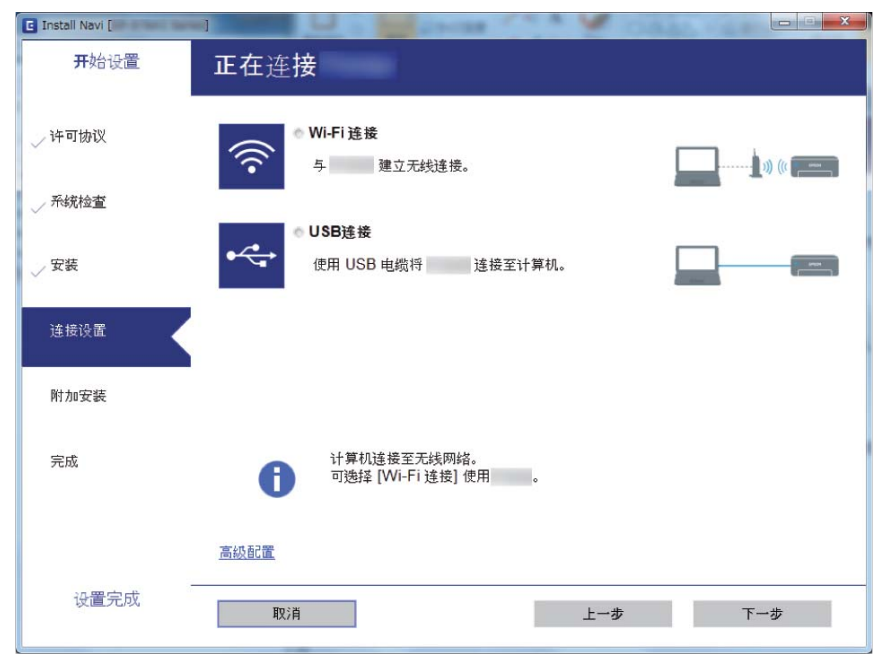

 $\Box$  Mac OS X 选择连接类型。

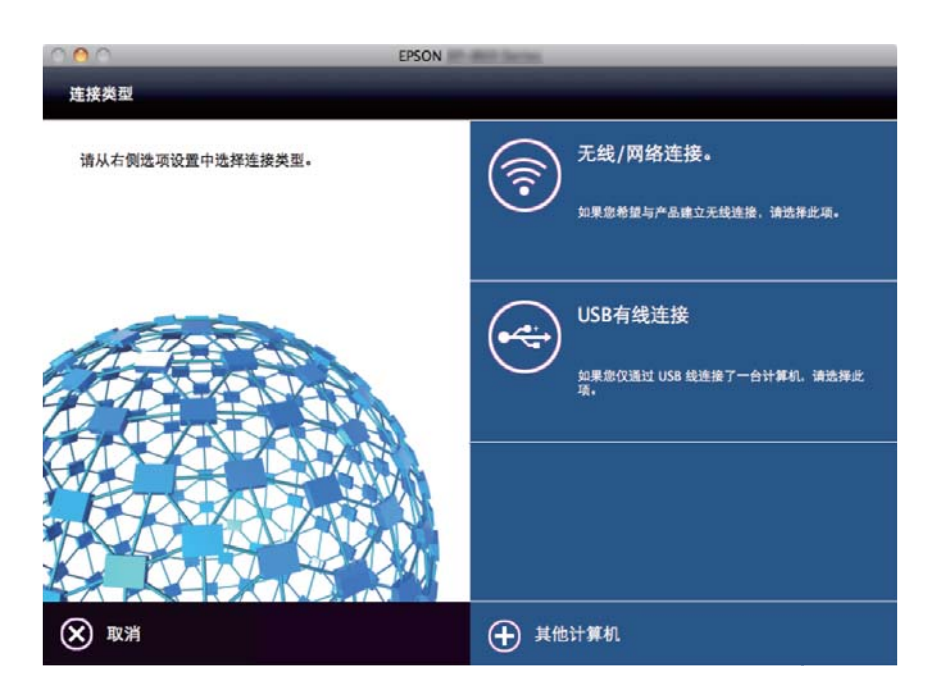

请按屏幕提示进行操作。此时将安装必要的软件。

# 连接到智能设备

将本产品连接到与智能设备相同的 Wi-Fi 网络 (SSID) 后, 您就可以从智能设备使用本产品了。要在智 能设备上使用本产品,可以从以下网站进行设置。从要连接到本产品的智能设备访问以下网站。

#### 网络设置

#### <span id="page-19-0"></span><http://epson.sn> > 设置

#### 注释:

如果要将计算机和智能设备同时连接到本产品,我们建议先连接计算机。

# 在操作面板上进行 Wi-Fi 设置

您可以在本产品的操作面板上进行网络设置。将本产品连接到网络后,可从要使用的设备(计算机、智 能手机、平板电脑等)连接到本产品。

#### 相关信息

- ◆ "使用一键加密设置进行 Wi-Fi 设置"内容请参见第20页。
- ◆ ["通过 PIN 码设置 \(WPS\) 进行 Wi-Fi 设置"内容请参见第21页。](#page-20-0)

## 使用一键加密设置进行 Wi-Fi 设置

可以通过按接入点上的按钮来自动设置 Wi-Fi 网络。如果满足以下条件,则可以使用此方法进行设置。 □接入点与 WPS (Wi-Fi 保护设置)兼容。

R 当前 Wi-Fi 连接是通过按接入点上的按钮来建立的。

#### 注释:

如果找不到按钮或正在使用软件进行设置,请参见接入点随附的文档。

1. 按住接入点上的 [WPS] 按钮,直到安全指示灯闪烁为止。

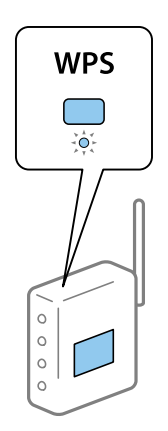

如果不知道 [WPS] 按钮的位置,或者接入点上没有按钮,请参见接入点随附的文档,了解详细信 息。

2. 按下本产品操作面板上的 wi-Fi 按钮, 直到左侧的绿色指示灯和右侧的橙色指示灯交替闪烁为止(大 约 3 秒)。

此时将开始连接设置。建立连接后,左侧的绿色指示灯和右侧的橙色指示灯会同时亮起。右侧的橙色 指示灯将在 5 分钟内自动熄灭。

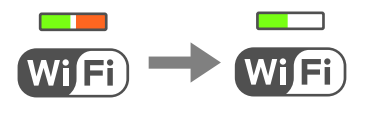

#### 网络设置

#### <span id="page-20-0"></span>注释:

如果左侧的绿色指示灯熄灭,而右侧的橙色指示灯闪烁,则本产品处于连接错误状态。按下操作 面板上的 wi-Fi 按钮清除本产品错误,然后重新启动接入点,并将其放置在靠近本产品的位置并 重试。如果仍不起作用,请打印网络连接报告,并查看解决方案。

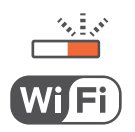

#### 相关信息

& ["检查网络连接状态"内容请参见第22页。](#page-21-0)

& ["无法进行网络设置"内容请参见第97页。](#page-96-0)

## 通过 PIN 码设置 (WPS) 进行 Wi-Fi 设置

可以使用网络状态页上打印的 PIN 码连接到接入点。如果接入点支持 WPS (Wi-Fi 保护设置), 可以使 用该方法进行设置。请使用计算机将 PIN 码输入到接入点。

- 1. 装入打印纸。
- 2. 按住本产品操作面板上的 2. 按钮至少 10 秒。

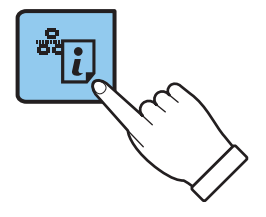

此时会打印网络状态页。

## 注释:

如果在 10 秒内松开  $\overline{\text{GL}}$  按钮,则会打印网络连接报告。请注意,此报告不会打印 PIN 码信 息。

3. 按住 wi-Fi 按钮不放, 然后按下 " 止(大约 3 秒)。

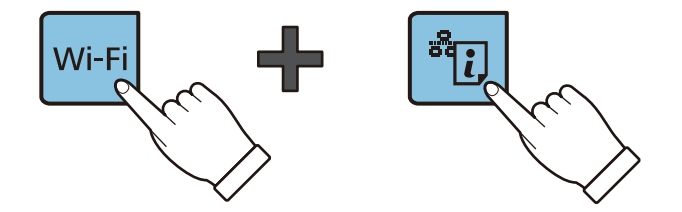

<span id="page-21-0"></span>4. 使用计算机在两分钟内将网络状态页的[WPS-PIN 码] 列中打印的 PIN 码(八位数字)输入到接入 点。

建立连接后,左侧的绿色指示灯和右侧的橙色指示灯会同时亮起。右侧的橙色指示灯将在 5 分钟内 自动熄灭。

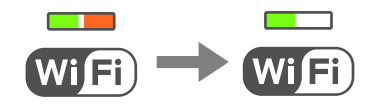

## 注释:

R有关输入 PIM 码的详细信息,请参见接入点随附的文档。

R如果左侧的绿色指示灯熄灭,而右侧的橙色指示灯闪烁,则本产品处于连接错误状态。按下操 作面板上的 Wi-Fi 按钮清除本产品错误,然后重新启动接入点,并将其放置在靠近本产品的位 置并重试。如果仍不起作用,请打印网络连接报告,并查看解决方案。

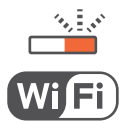

## 相关信息

- & ["打印网络状态页"内容请参见第26页。](#page-25-0)
- & "检查网络连接状态"内容请参见第22页。
- & ["无法进行网络设置"内容请参见第97页。](#page-96-0)

# 检查网络连接状态

## 使用网络指示灯检查网络状态

可以使用本产品操作面板上的网络指示灯检查网络连接状态。

## 相关信息

& ["按钮和指示灯"内容请参见第15页。](#page-14-0)

## 打印网络连接报告

您可以打印网络连接报告,以查看本产品和接入点之间的状态。

1. 装入打印纸。

2. 按下 出 按钮。

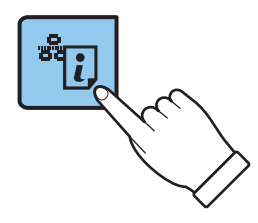

此时将打印网络连接报告。

## 相关信息

& "网络连接报告中的消息和解决方案"内容请参见第23页。

## 网络连接报告中的消息和解决方案

请检查网络连接报告中的消息和错误代码,然后按照相应解决方案进行操作。

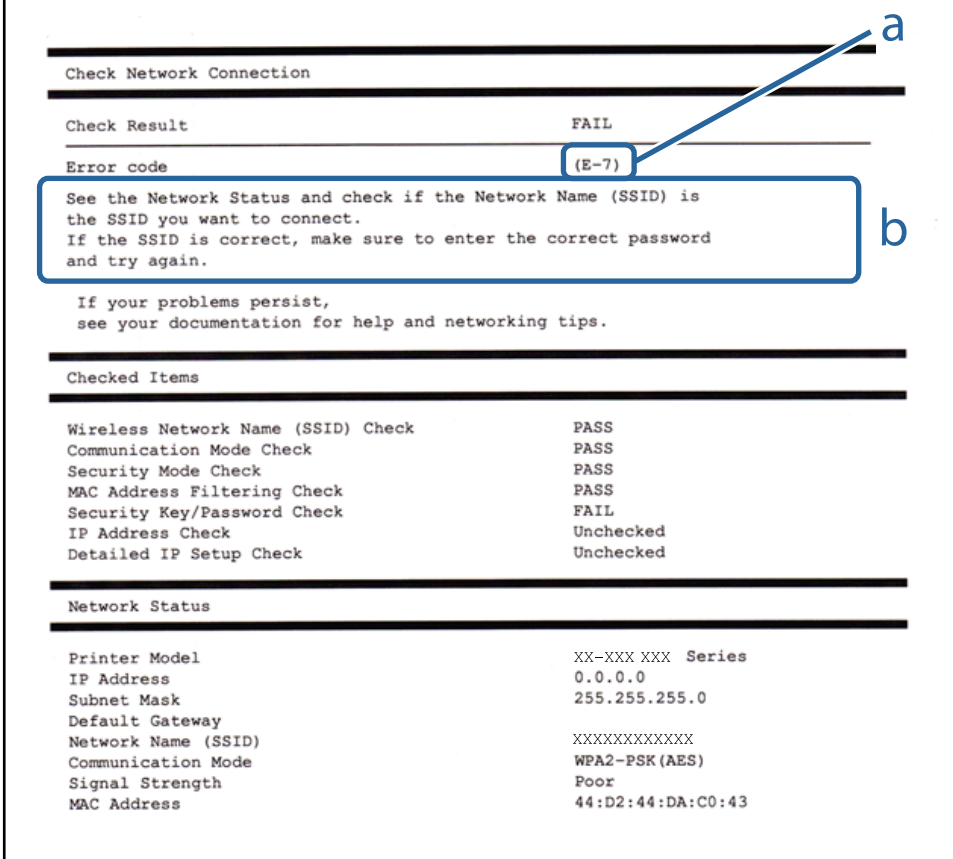

a. 错误代码

b. 有关网络环境的消息

网络设置

## a. 错误代码

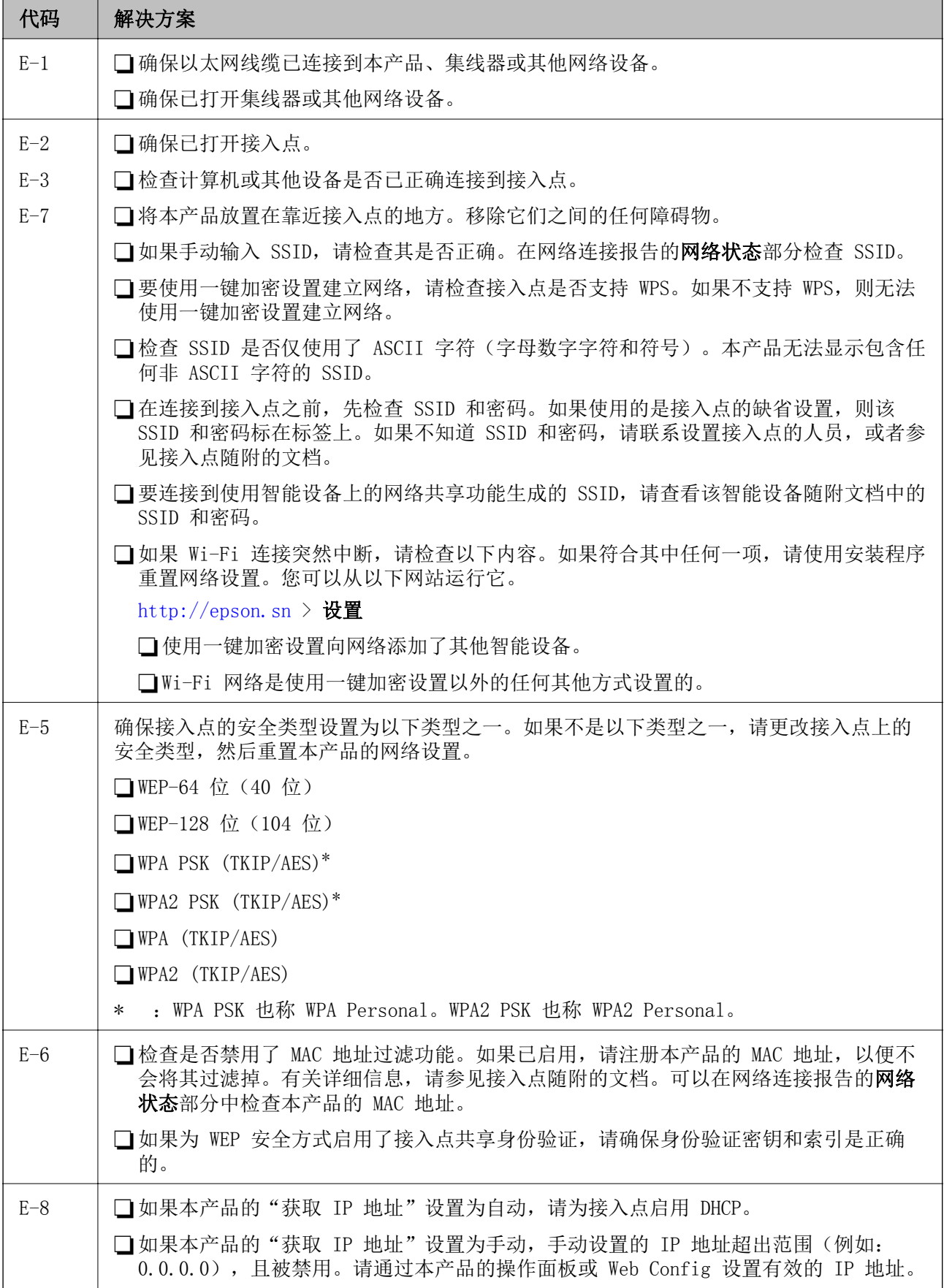

网络设置

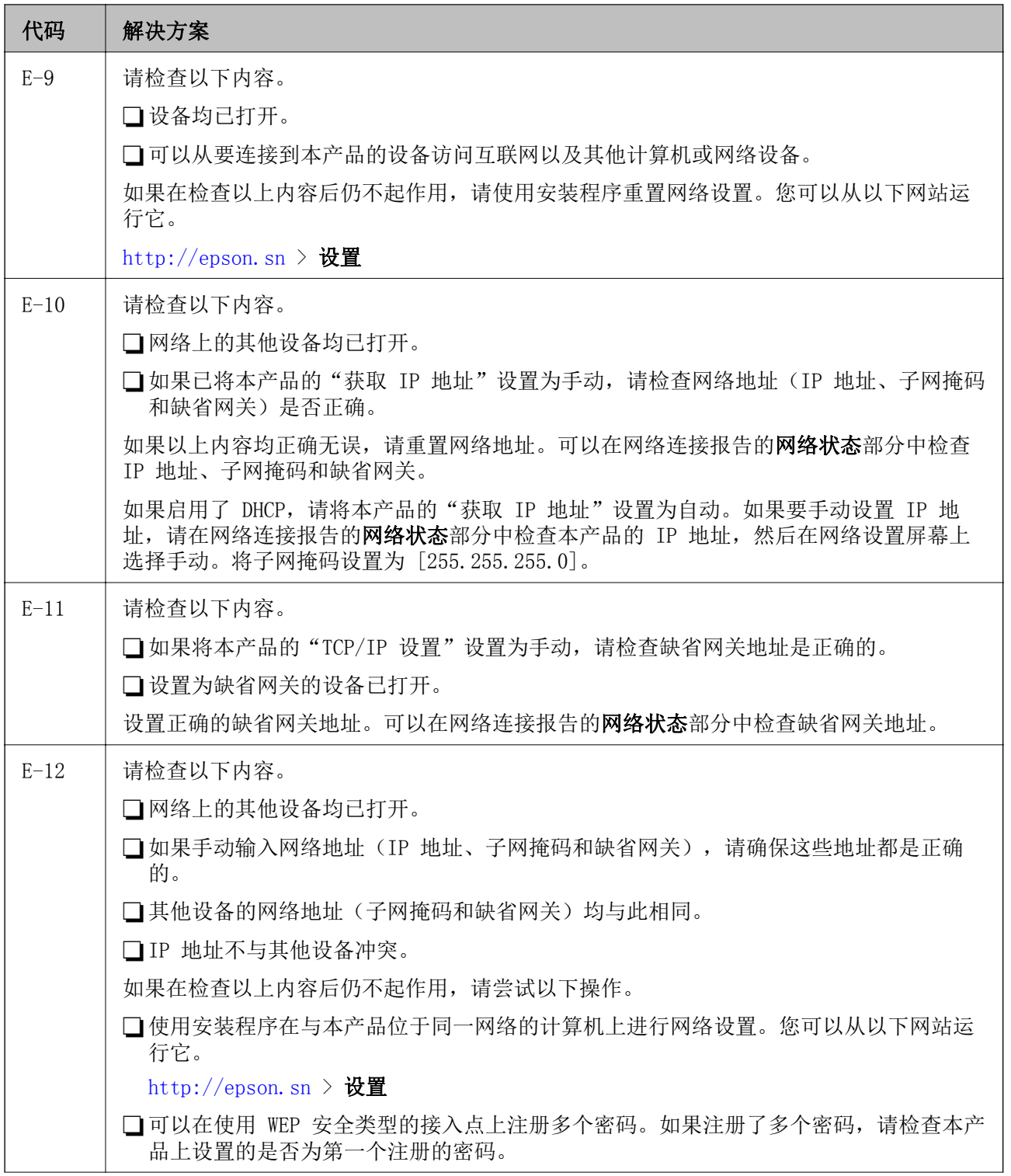

<span id="page-25-0"></span>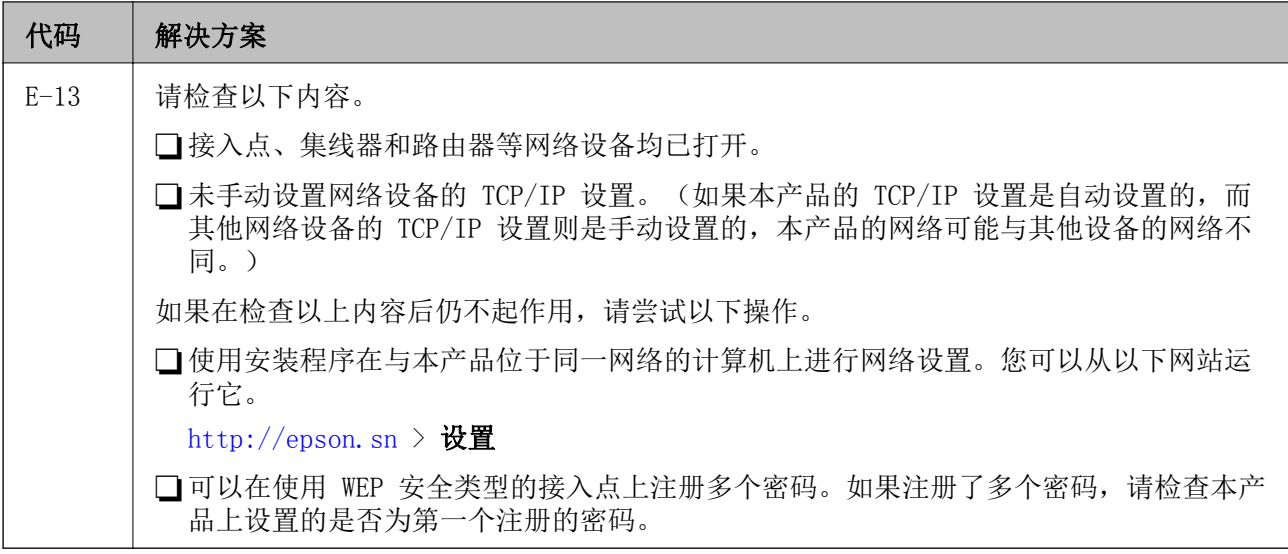

## b. 有关网络环境的消息

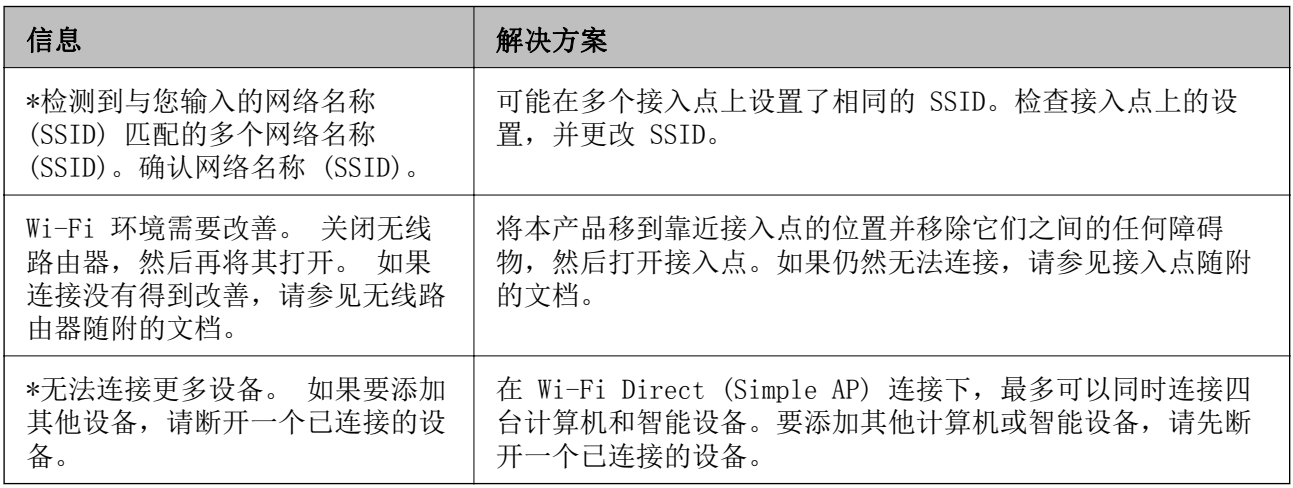

## 相关信息

- & ["连接到计算机"内容请参见第18页。](#page-17-0)
- ◆ ["Web Config"内容请参见第78页。](#page-77-0)
- & ["无法进行网络设置"内容请参见第97页。](#page-96-0)

## 打印网络状态页

您可以通过打印该页来查看详细网络信息。

1. 装入打印纸。

<span id="page-26-0"></span>2. 按住本产品操作面板上的 2. 按钮至少 10 秒。

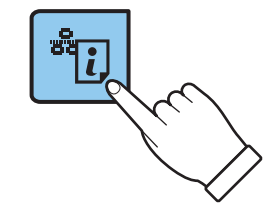

此时会打印网络状态页。

注释:

如果在 10 秒内松开 按钮,则会打印网络连接报告。

# 更换或添加新的接入点

如果由于更换接入点而使 SSID 发生改变,或者添加了接入点并建立了新的网络环境,请重置 Wi-Fi 设 置。

## 相关信息

& "将连接方式更改为计算机"内容请参见第27页。

# 将连接方式更改为计算机

以不同的连接方式使用安装程序并重新设置。

R 从网站设置

访问以下网站,然后输入产品名称。

<http://epson.sn>

转至设置,然后单击 下载和连接部分中的 下载。单击或双击下载的文件以运行安装程序。请按屏幕 提示进行操作。

R 使用软件光盘设置(仅适用于配有软件光盘的型号以及计算机配有光盘驱动器的用户。) 将软件光盘插入计算机,然后按照屏幕上的说明进行操作。

## 选择更改连接方式

按照屏幕上的说明进行操作,直到显示以下屏幕为止。

#### <span id="page-27-0"></span> $\Box$  Windows

在选择软件安装屏幕上,选择更改或重置连接方式,然后单击下一步。

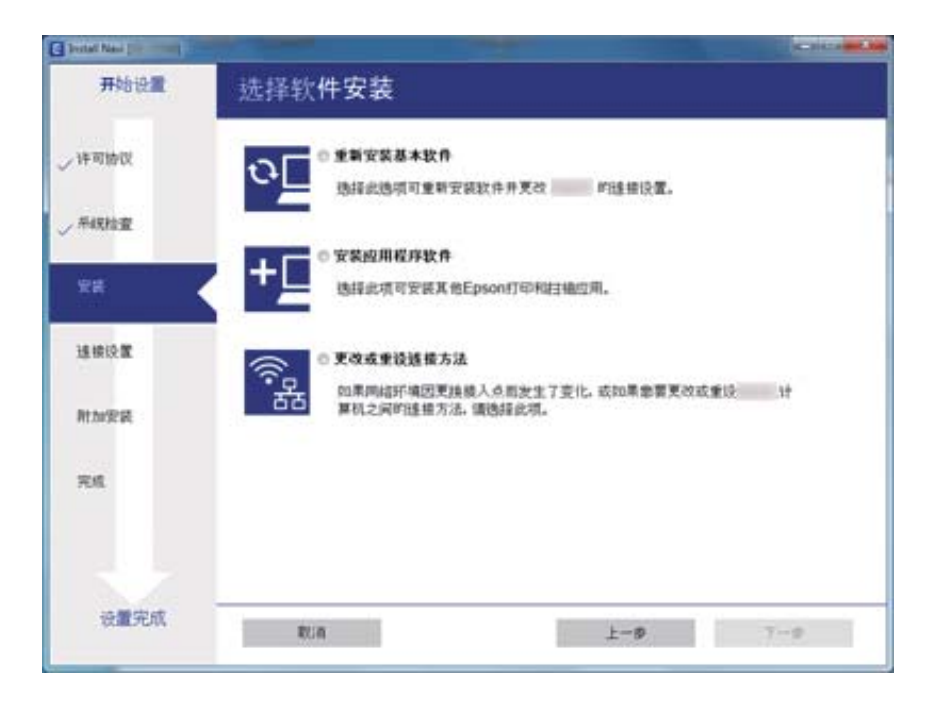

#### $\Box$  Mac OS X

选择希望如何将本产品连接到计算机。

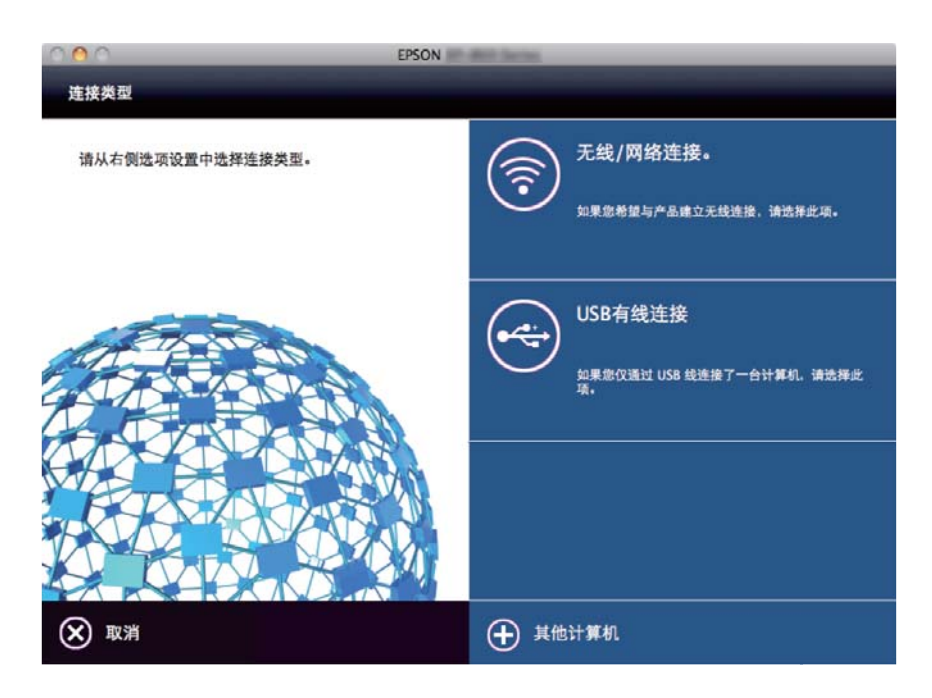

# 从操作面板恢复网络设置

可以将所有网络设置恢复为其缺省值。

1. 关闭本产品。

## 网络设置

2. 按住 <sup>品</sup>口 按钮不放,然后按下 \*\*\* 按钮,直到左侧的绿色指示灯与右侧的橙色指示灯交替闪烁为 止。

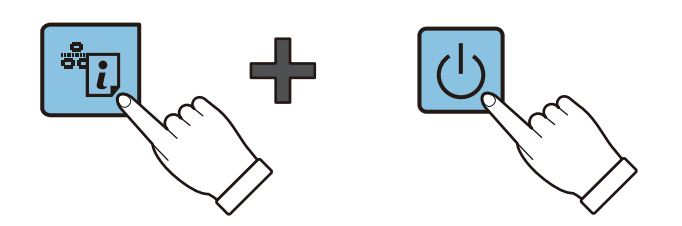

当左侧的绿色指示灯和右侧的橙色指示灯都熄灭时,则表示恢复完成。

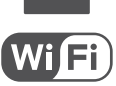

# <span id="page-29-0"></span>装入打印纸

## 打印纸处理注意事项

□阅读随打印纸提供的说明页。

R 装入打印纸前,将打印纸呈扇形展开再码齐。不要呈扇形展开或卷曲照片纸。否则可能会损坏可打印 面。

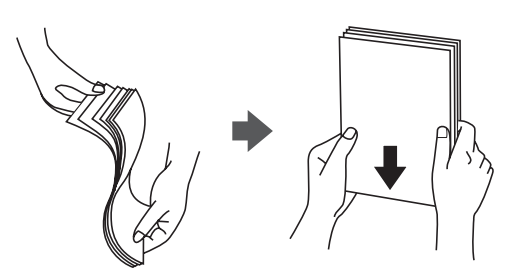

R 如果打印纸卷曲,在装入前应将其弄平整或轻轻地反向卷曲。在卷曲的打印纸上打印可能会导致夹纸 以及打印输出涂污。

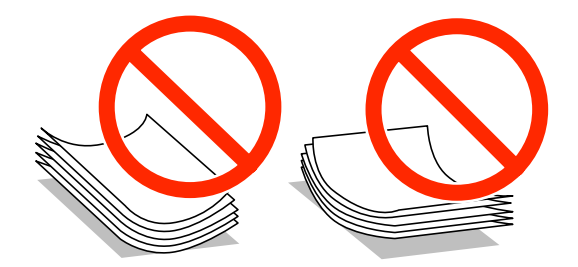

- □不要使用卷曲、撕破、裁切、折叠、受潮、太厚、太薄或粘有贴纸的打印纸。使用这些类型的打印纸 会导致夹纸以及打印输出涂污。
- R 装入信封前,将信封呈扇形展开再码齐。如果叠放的信封充满空气,在装入前应向下按压以将其弄平 整。

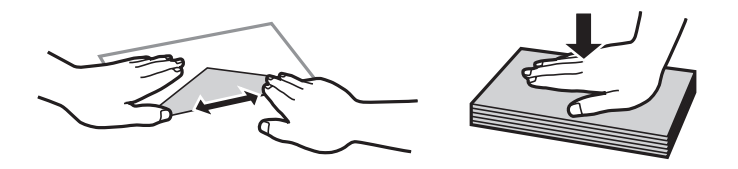

□不要使用卷曲或折叠的信封。使用这些信封会导致夹纸以及打印输出涂污。

R 不要使用封盖或开窗信封上带粘接面的信封。

□避免使用太薄的信封,因为它们可能在打印过程中卷曲。

## 相关信息

& ["打印机规格"内容请参见第113页。](#page-112-0)

# <span id="page-30-0"></span>可用的打印纸及装纸量(消耗品/耗材)

爱普生建议使用爱普生原装正品打印纸,以确保高质量的打印输出。

## 注释:

R在不同的国家/地区,可购买到的爱普生介质/打印纸种类会有所不同。

R因为制造商随时都有可能改变任何一种品牌或型号的介质/打印纸的质量,所以爱普生不能保证任 何一种非爱普生品牌或型号的介质/打印纸的质量。

R大批量购买介质/打印纸或大批量打印之前,请确保先做介质/打印纸的样品打印检测。

#### 爱普生原装正品打印纸

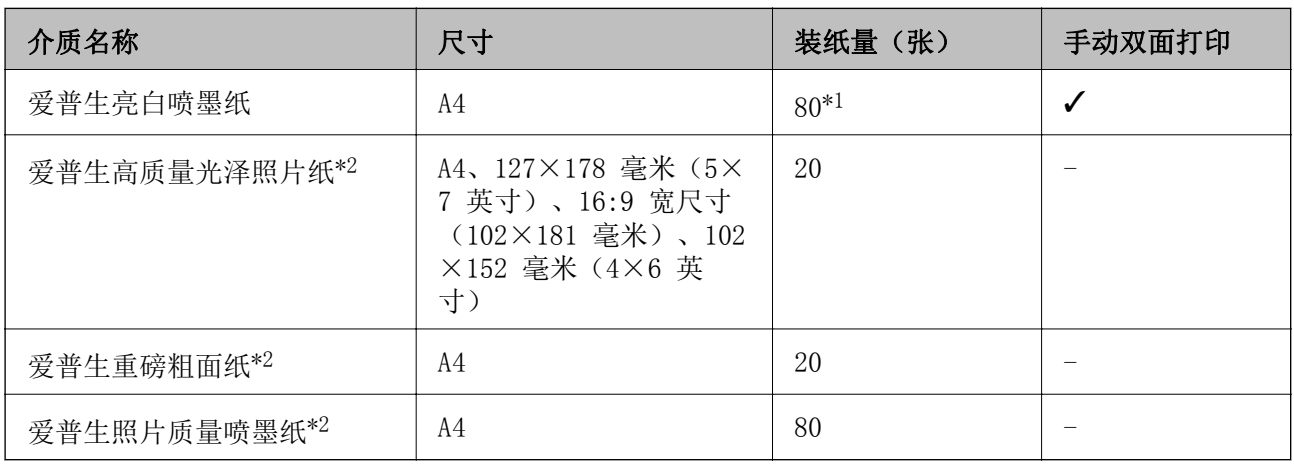

\*1 对于手动双面打印,一面已打印的情况下最多可以装纸 30 张。

\*2 只能从计算机或智能设备进行打印。

#### 注释:

在不同的国家/地区,可购买到的爱普生介质/打印纸种类会有所不同。有关您所在地区供应打印纸 的最新信息,请与爱普生认证服务机构联系。

#### 市售的打印纸

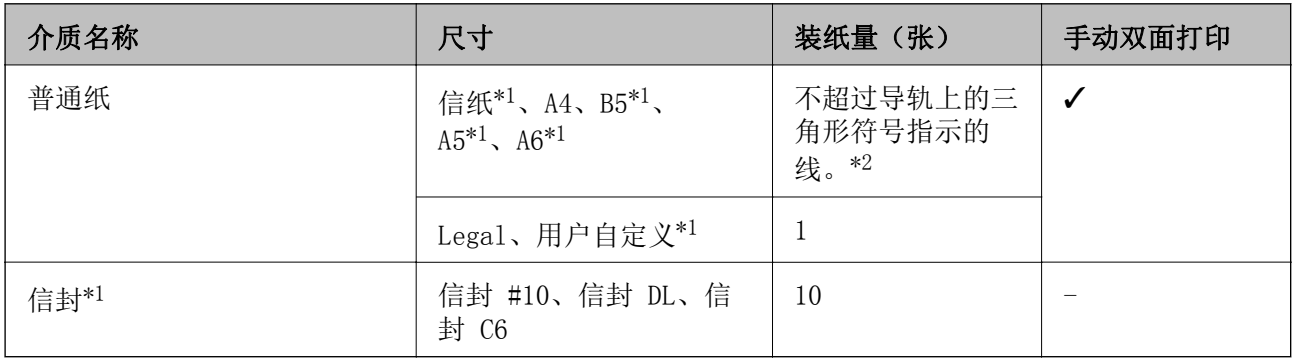

\*1 只能从计算机或智能设备进行打印。

\*2 对于手动双面打印,一面已打印的情况下最多可以装纸 30 张。

## <span id="page-31-0"></span>打印纸类型列表

要获得更佳的打印效果,请选择适合纸张的打印纸类型。

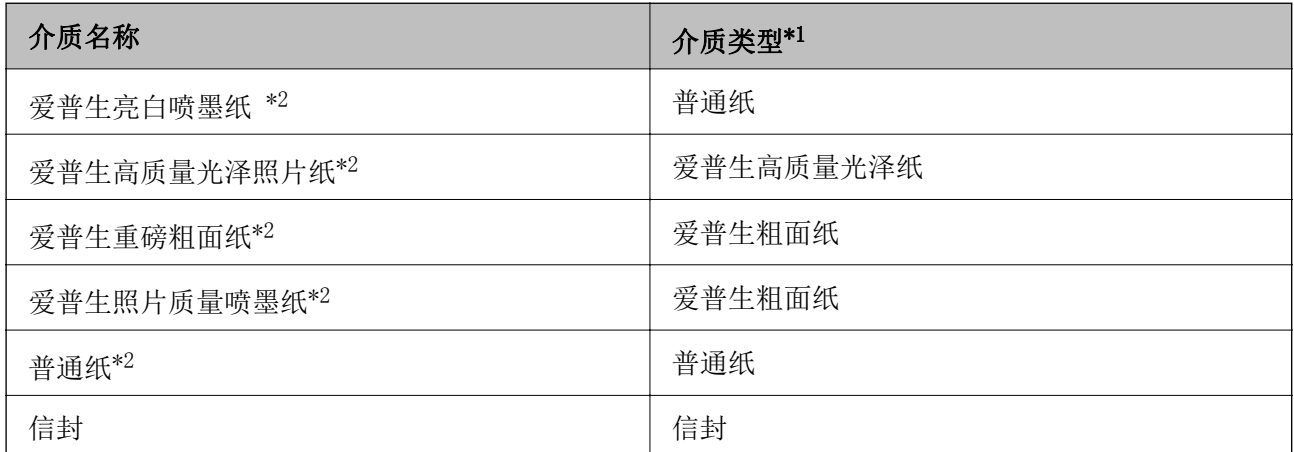

\*1 对于智能设备,使用 Epson iPrint 打印时可以选择以上介质类型。

\*2 通过打印机驱动程序打印时,这些打印纸类型与 Exif 打印和全真数码影像技术 (PRINT Image Matching) 兼容。有关详细信息,请参见与 Exif 打印或全真数码影像技术兼容的数码相机附带的文 档。

# 在后进纸器中装纸

1. 打开进纸器挡板,扩展纸托,然后使其向后倾斜。

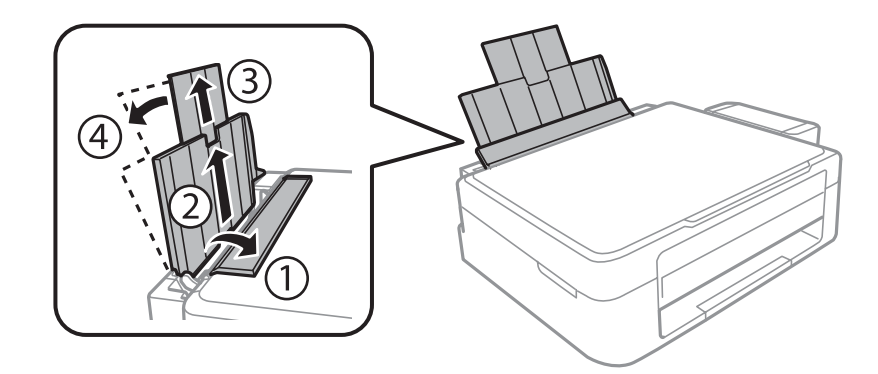

2. 滑动导轨至左边。

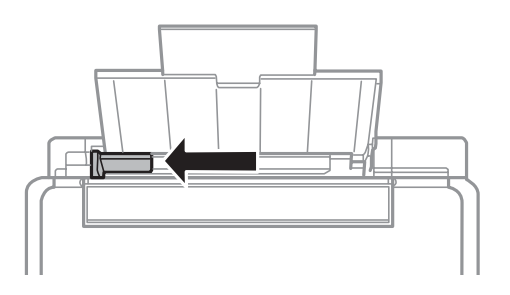

3. 沿后进纸器的右侧垂直装入打印纸,且可打印的面朝上。

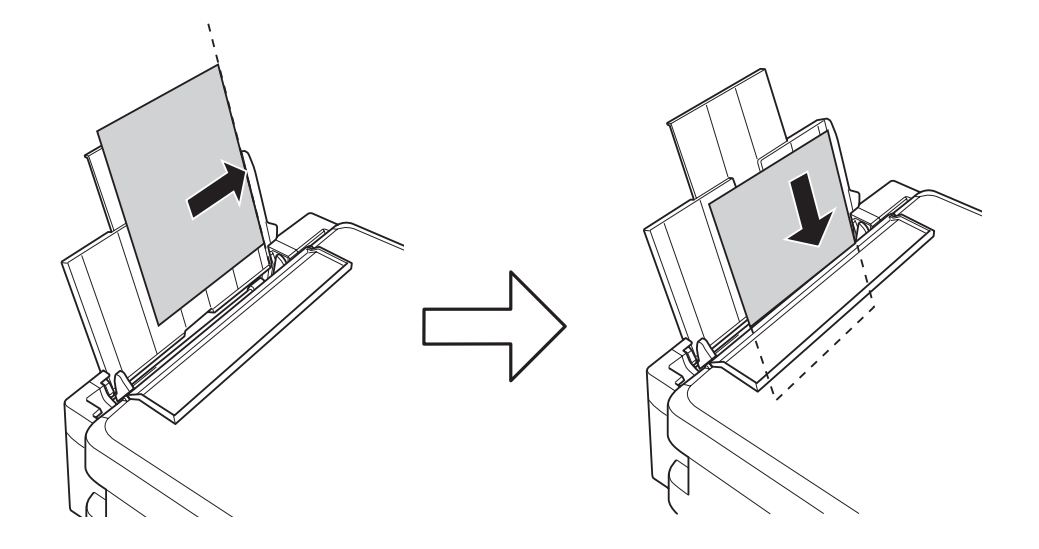

## $\mathbf{Q}$  重要:

装入的打印纸不要超出指定的最大张数。对于普通纸,装入的打印纸不要超出导轨上三角 符号下的指示线。

R 信封

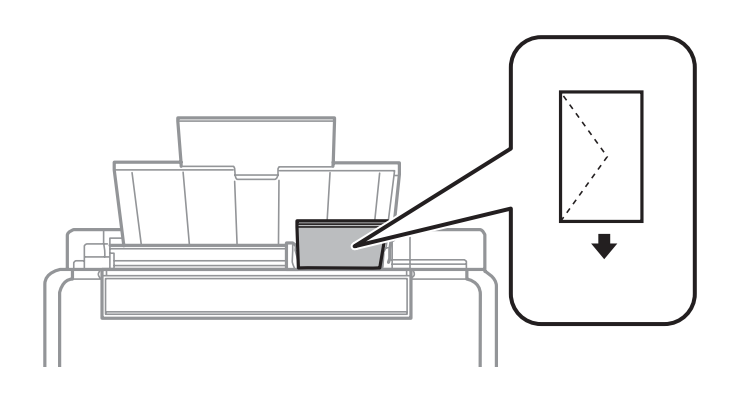

## □预穿孔的打印纸

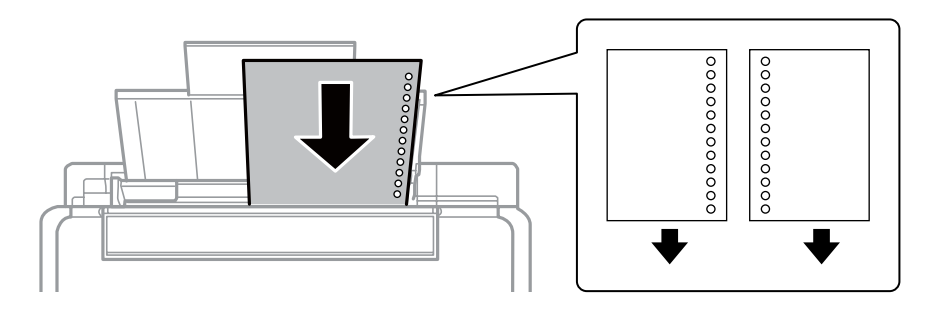

## 注释:

□装入顶部或底部没有装订孔的单张打印纸。 □调整文件的打印位置以避免打印到装订孔上。 4. 将导轨滑动到打印纸边缘,然后关闭进纸器挡板。

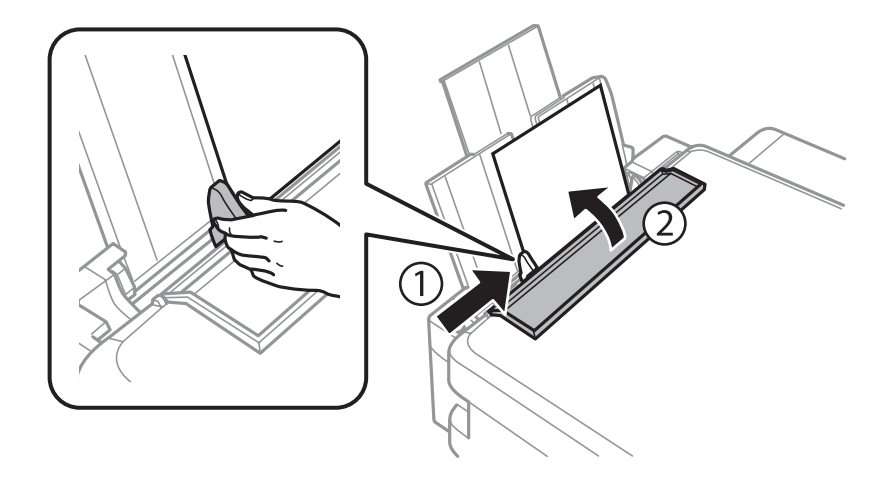

5. 将出纸器滑出。

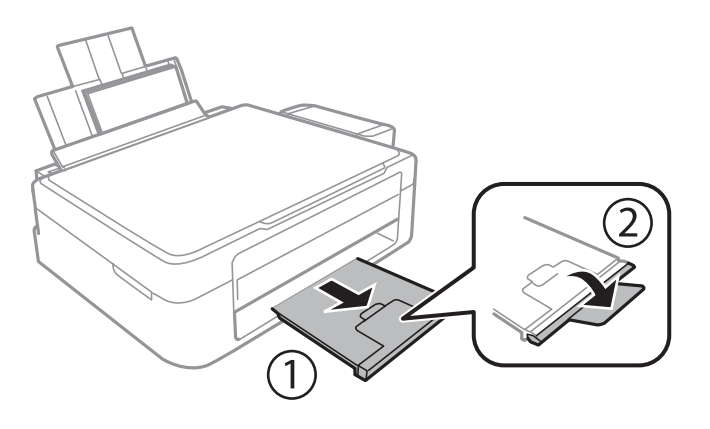

## 注释:

将剩余打印纸放回包装中。如果将打印纸留在本产品中,打印纸可能卷曲,打印质量可能下降。

## 相关信息

- & ["打印纸处理注意事项"内容请参见第30页。](#page-29-0)
- & ["可用的打印纸及装纸量\(消耗品/耗材\)"内容请参见第31页。](#page-30-0)

# <span id="page-34-0"></span>在文稿台上放置原稿

## $\blacksquare$  重要:

放置大件原稿(例如书)时,防止外部灯光直接照在文稿台上。

1. 打开文稿盖。

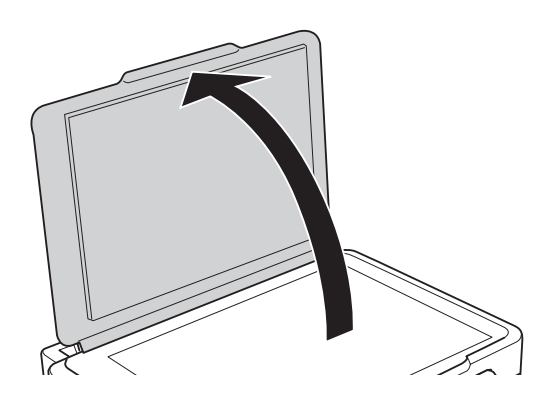

- 2. 去除文稿台上的灰尘或污迹。
- 3. 将原稿面朝下放置,并进行滑动以使其与角标对齐。

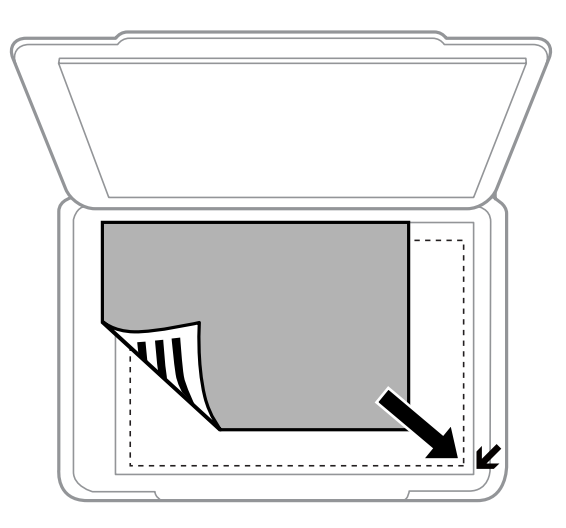

## 注释:

不会扫描距离文稿台边缘 1.5 毫米的范围。

- 4. 轻轻盖上文稿盖。
- 5. 扫描后取出原稿。

#### 注释:

如果将原稿保留在文稿台上很长一段时间,它们可能会粘在玻璃面上。

# <span id="page-35-0"></span>同时放置多张照片进行扫描

如果从预览窗口顶部列表中选择缩略图,则可以同时扫描多张照片,并将每幅图像以照片模式保存在 Epson Scan 2 中。将照片放置在距离文稿台水平和垂直边缘 4.5 毫米的位置, 各张照片之间至少相距 20 毫米。照片应该大于 15×15 毫米。

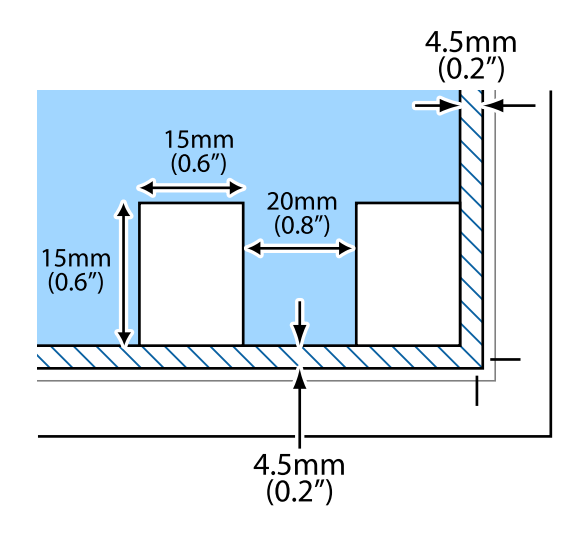
# <span id="page-36-0"></span>打印

# 从计算机打印

# 打印基础 - Windows

### 注释:

日请参见联机帮助以了解设置项的说明。右击某个项目,然后单击帮助。 R运行情况因应用程序而异。有关详细信息,请参见应用程序帮助。

- 1. 在本产品中装入打印纸。
- 2. 打开要想打印的文件。
- 3. 从文件菜单中,选择打印或打印设置。
- 4. 选择您的产品。
- 5. 选择首选项或属性,以访问打印机驱动程序窗口。

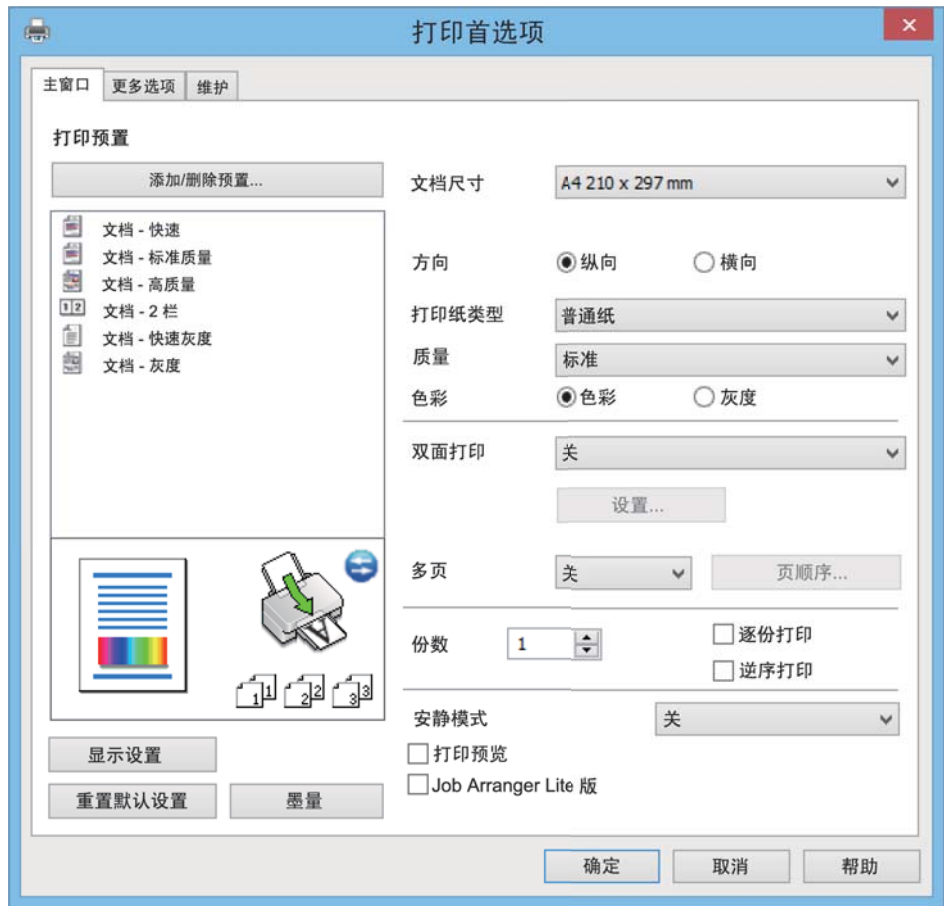

### <span id="page-37-0"></span>6. 进行以下设置。

- R 文档尺寸:选择在本产品中装入的打印纸尺寸。
- R 方向:选择在应用程序中设置的方向。
- □ 打印纸类型: 选择所装入打印纸的类型。
- □ 质量: 选择打印质量。

选择高可提高打印质量,但可能会减缓打印速度。

□ 颜色: 如果希望使用黑色或深浅不同的灰色打印, 可选择灰度模式。

### 注释:

当在信封上打印时,将方向设置为横向。

7. 单击确定关闭打印机驱动程序窗口。

8. 单击打印。

### 相关信息

- & ["可用的打印纸及装纸量\(消耗品/耗材\)"内容请参见第31页。](#page-30-0)
- & ["在后进纸器中装纸 "内容请参见第32页。](#page-31-0)
- ◆ ["Windows 打印机驱动程序指南"内容请参见第80页。](#page-79-0)
- & ["打印纸类型列表"内容请参见第32页。](#page-31-0)

## 打印基础 - Mac OS X

### 注释:

此部分以文本编辑为例进行说明。运行情况和屏幕因应用程序而异。有关详细信息,请参见应用程 序帮助。

- 1. 在本产品中装入打印纸。
- 2. 打开要想打印的文件。

3. 选择文件菜单中的打印或选择其他命令,以访问打印对话框。 如果需要,可单击显示详细信息或 ▼ 展开打印窗口。

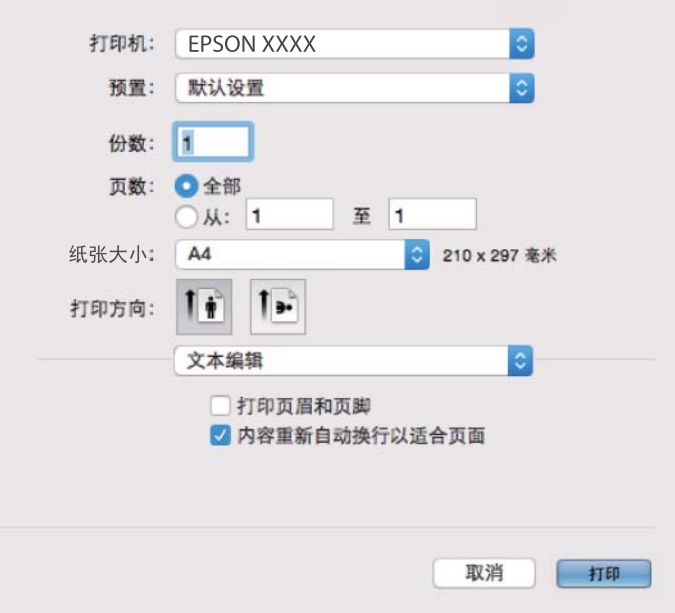

4. 进行以下设置。

R 打印机:选择您的产品。

□预置: 选择希望何时使用已注册设置。

R 打印纸尺寸:选择在本产品中装入的打印纸尺寸。

R 方向:选择在应用程序中设置的方向。

### 注释:

日如果未显示以上设置菜单,请关闭打印窗口,从文件菜单中选择页面设置,然后进行设置。 R当在信封上打印时,选择横向。

5. 从弹出菜单中选择打印设置。

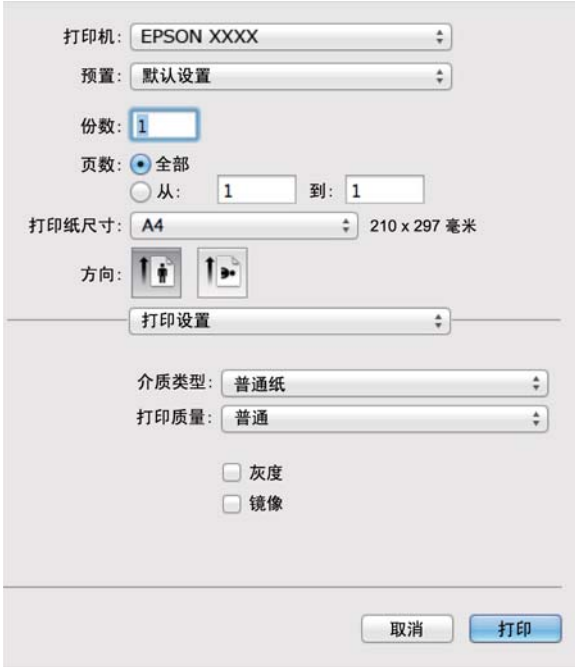

### 注释:

在 Mac OS X v10.8. x 或更高版本上, 如果不显示打印设置菜单, 则爱普生打印机驱动程序尚未 正确安装。

从 第 萊单 > 本产品和扫描仪(或打印和扫描、打印和传真)中选择系统偏好, 删除本产品, 然后再进行重新添加。请访问以下网址以添加本产品。

[http://epson.sn](http://epson.sn/?q=2)

- 6. 进行以下设置。
	- □ 介质类型: 选择所装入打印纸的类型。
	- R 打印质量:选择打印质量。

选择优质可提高打印质量,但可能会减缓打印速度。

- R 灰度模式:选择此项可使用黑色或深浅不同的灰色打印。
- 7. 单击打印。

### 相关信息

- & ["可用的打印纸及装纸量\(消耗品/耗材\)"内容请参见第31页。](#page-30-0)
- & ["在后进纸器中装纸 "内容请参见第32页。](#page-31-0)
- ◆ ["Mac OS X 打印机驱动程序指南"内容请参见第84页。](#page-83-0)
- & ["打印纸类型列表"内容请参见第32页。](#page-31-0)

# 双面打印(仅适用于 Windows)

打印机驱动程序会自动分离偶数页和奇数页。本产品打印完奇数页后,请按指示将打印纸翻过来以打印 偶数页。还可以打印可通过折叠打印输出创建的小册子。

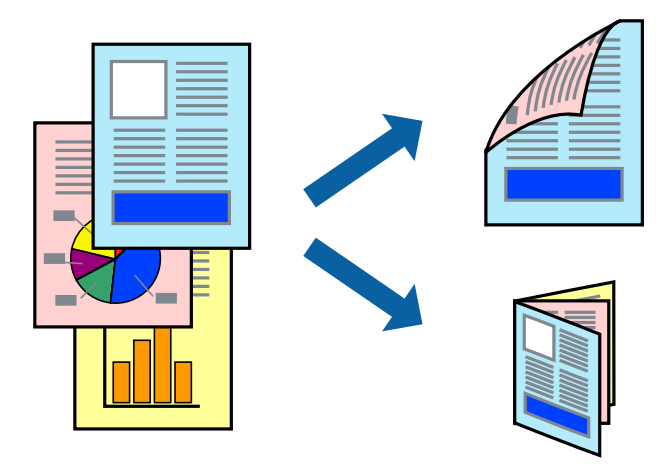

### 注释:

- R如果不使用适合双面打印的打印纸,打印质量可能会下降,且可能会发生夹纸。
- R因打印纸和数据的不同而不同,墨水可能会渗透到打印纸的另一面。
- □如果 EPSON Status Monitor 3 被禁用,请访问打印机驱动程序,单击维护标签上的扩展设置, 然后选择启用 EPSON Status Monitor 3。
- R当通过网络访问本产品或本产品被设为共享本产品时,双面打印可能不可用。
- 1. 在本产品中装入打印纸。
- 2. 打开要想打印的文件。
- 3. 访问打印机驱动程序窗口。
- 4. 从主窗口标签上的双面打印中,选择手动(长边装订) 或手动(短边装订)。
- 5. 单击设置进行相应设置,然后单击确定。

### 注释:

要作为小册子进行打印,请选择小册子。

- 6. 根据需要在主窗口和更多选项标签中设置其他项目,然后单击确定。
- 7. 单击打印。

打印完第一面后,将在计算机上显示一个弹出窗口。请按屏幕提示进行操作。

### 相关信息

- & ["可用的打印纸及装纸量\(消耗品/耗材\)"内容请参见第31页。](#page-30-0)
- & ["在后进纸器中装纸 "内容请参见第32页。](#page-31-0)
- ◆ ["打印基础 Windows "内容请参见第37页。](#page-36-0)

# 在单页纸上打印多个页面

可以在一张打印纸上打印 2 或 4 个页面的数据。

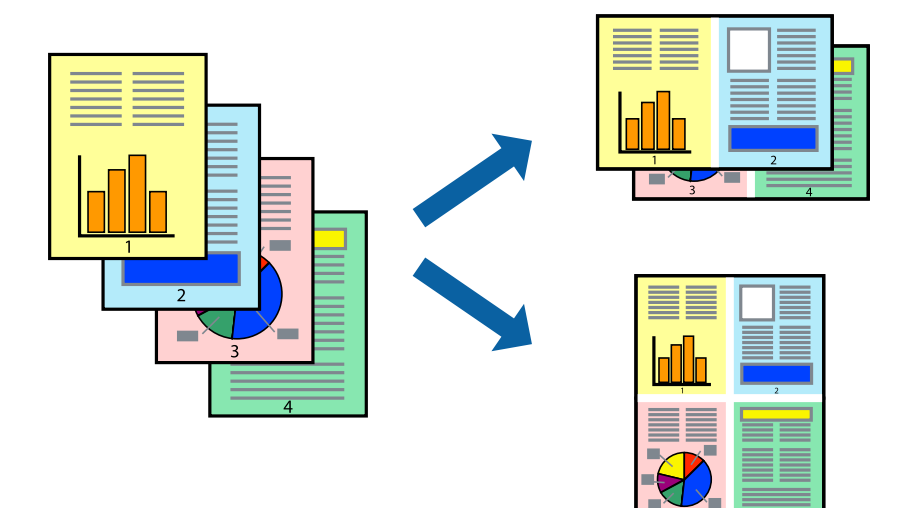

### 将多个页面打印到一页 - Windows

- 1. 在本产品中装入打印纸。
- 2. 打开要想打印的文件。
- 3. 访问打印机驱动程序窗口。
- 4. 在主窗口标签上,将多页设置为 2 合 1 或 4 合 1。
- 5. 单击页顺序,进行相应的设置,然后单击确定关闭窗口。
- 6. 根据需要在主窗口和更多选项标签中设置其他项目,然后单击确定。
- 7. 单击打印。

### 相关信息

- & ["在后进纸器中装纸 "内容请参见第32页。](#page-31-0)
- ◆ ["打印基础 Windows "内容请参见第37页。](#page-36-0)

### 将多个页面打印到一页 - Mac OS X

- 1. 在本产品中装入打印纸。
- 2. 打开要想打印的文件。
- 3. 访问打印对话框。
- 4. 从弹出菜单中选择版面。
- 5. 设置每张纸打印页数中的页数、版面方向(页顺序)和边距。

打印

- 6. 根据需要设置其他项目。
- 7. 单击打印。

### 相关信息

- & ["在后进纸器中装纸 "内容请参见第32页。](#page-31-0)
- $\rightarrow$  ["打印基础 Mac OS X "内容请参见第38页。](#page-37-0)

# 根据打印纸尺寸打印

可以在打印时适合本产品中所装入打印纸的尺寸。

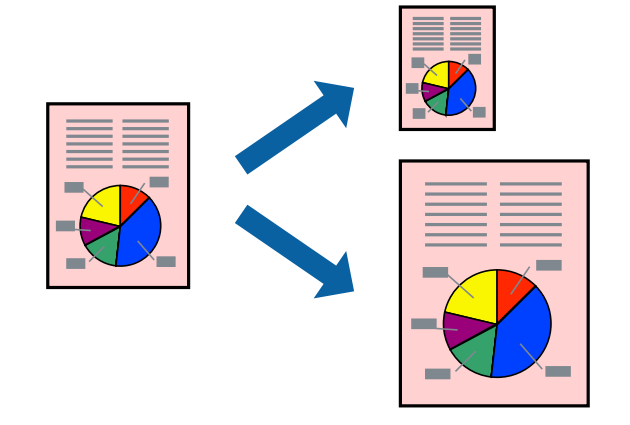

# 打印以适合打印纸尺寸 - Windows

- 1. 在本产品中装入打印纸。
- 2. 打开要想打印的文件。
- 3. 访问打印机驱动程序窗口。
- 4. 在更多选项标签上进行以下设置。
	- R 文档尺寸:选择在应用程序中设置的打印纸尺寸。
	- R 输出打印纸:选择在本产品中装入的打印纸尺寸。 此时将自动选择充满页面。

### 注释:

如果您想居中来打印缩小的图像,请选择居中。

- 5. 根据需要在主窗口和更多选项标签中设置其他项目,然后单击确定。
- 6. 单击打印。

### 相关信息

- & ["在后进纸器中装纸 "内容请参见第32页。](#page-31-0)
- ◆ ["打印基础 Windows "内容请参见第37页。](#page-36-0)

### 打印以适合打印纸尺寸 - Mac燨S燲

- 1. 在本产品中装入打印纸。
- 2. 打开要想打印的文件。
- 3. 访问打印对话框。
- 4. 将打印纸尺寸设置为在应用程序中设置的打印纸尺寸。
- 5. 从弹出菜单中选择打印纸处理。
- 6. 选择缩放以适合打印纸尺寸。
- 7. 将目标打印纸尺寸设置为本产品中所装入打印纸的尺寸。
- 8. 根据需要设置其他项目。
- 9. 单击打印。

### 相关信息

- & ["在后进纸器中装纸 "内容请参见第32页。](#page-31-0)
- ◆ ["打印基础 Mac OS X "内容请参见第38页。](#page-37-0)

# 同时打印多个文件(仅适用于 Windows)

任务编辑器 Lite 版允许您组合多个由不同应用程序创建的文件,并将它们作为单个打印任务进行打 印。可以为组合文件指定打印设置,如版面、打印顺序和方向。

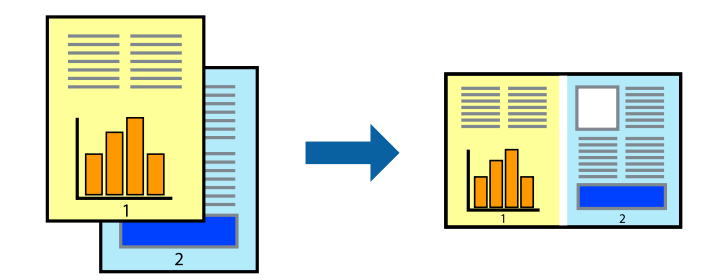

- 1. 在本产品中装入打印纸。
- 2. 打开要想打印的文件。
- 3. 访问打印机驱动程序窗口。
- 4. 在主窗口标签上,选择任务编辑器 Lite 版。
- 5. 单击确定关闭打印机驱动程序窗口。
- 6. 单击打印。

此时将显示任务编辑器 Lite 版窗口,并且此打印任务将添加到打印项目中。

7. 任务编辑器 Lite 版窗口打开后,可打开要与当前文件组合的文件,然后重复步骤 3 - 6。

#### 注释:

□如果关闭任务编辑器 Lite 版窗口,则会删除未保存的打印项目。要在稍后打印,请从文件菜 单中选择保存。

- □要打开任务编辑器 Lite 版中保存的打印项目,请单击打印机驱动程序的维护标签上的任务编 辑器 Lite 版。然后,从文件菜单中选择打开以选择文件。已保存文件的扩展名为"ecl"。
- 8. 在任务编辑器 Lite 版中选择版面和编辑菜单,以根据需要编辑打印项目。有关详细信息,请参见任 务编辑器 Lite 版的帮助。
- 9. 从文件菜单中选择打印。

### 相关信息

- & ["在后进纸器中装纸 "内容请参见第32页。](#page-31-0)
- ◆ ["打印基础 Windows "内容请参见第37页。](#page-36-0)

### 在多张纸上打印一幅图像以创建海报(仅适用于 Windows)

通过此功能,您可以在多张纸上打印一个图像。可以将这些纸合在一起来创建大型海报。

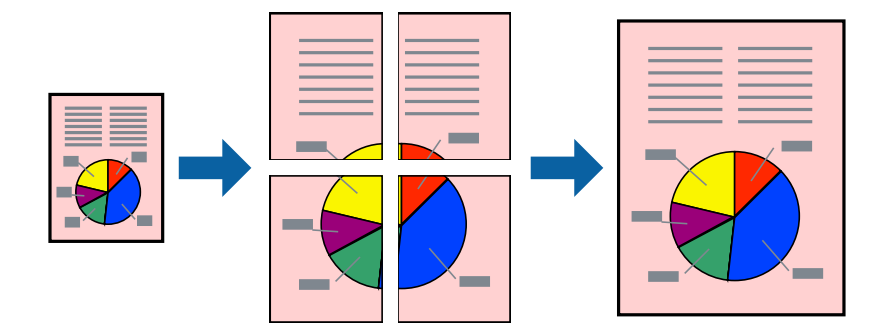

- 1. 在本产品中装入打印纸。
- 2. 打开要想打印的文件。
- 3. 访问打印机驱动程序窗口。
- 4. 从主窗口标签上的多页中选择 2x1 海报、2x2 海报、3x3 海报或 4x4 海报。
- 5. 单击设置进行相应设置, 然后单击确定。

#### 注释:

通过打印裁切向导,您可以打印裁切向导。

- 6. 根据需要在主窗口和更多选项标签中设置其他项目,然后单击确定。
- 7. 单击打印。

### 相关信息

- & ["在后进纸器中装纸 "内容请参见第32页。](#page-31-0)
- ◆ ["打印基础 Windows "内容请参见第37页。](#page-36-0)

# 使用重叠对齐标记制作海报

以下示例展示了如何在选择 2x2 海报并在打印裁切向导中选择重叠对齐标志的情况下制作海报。

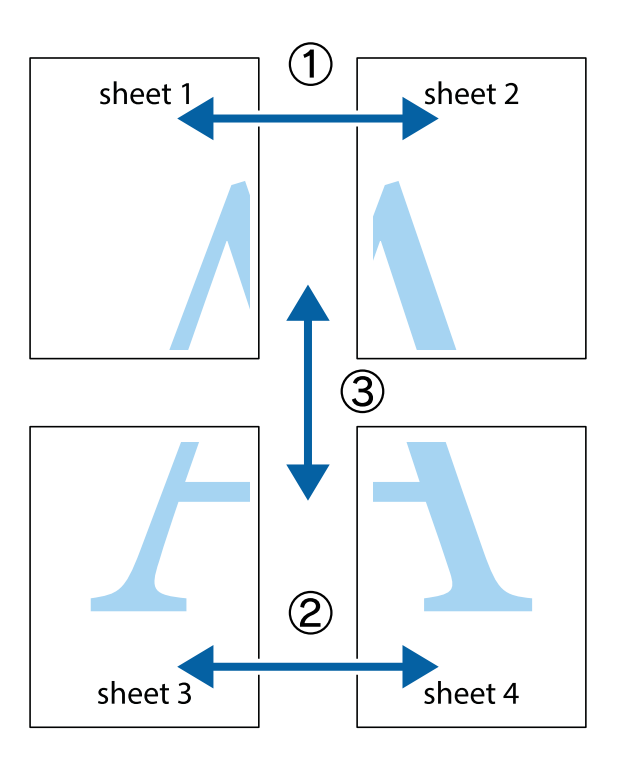

1. 准备 Sheet 1 和 Sheet 2。沿着蓝色的竖线穿过上部和下部的十字标记切掉 Sheet 1 的边距。

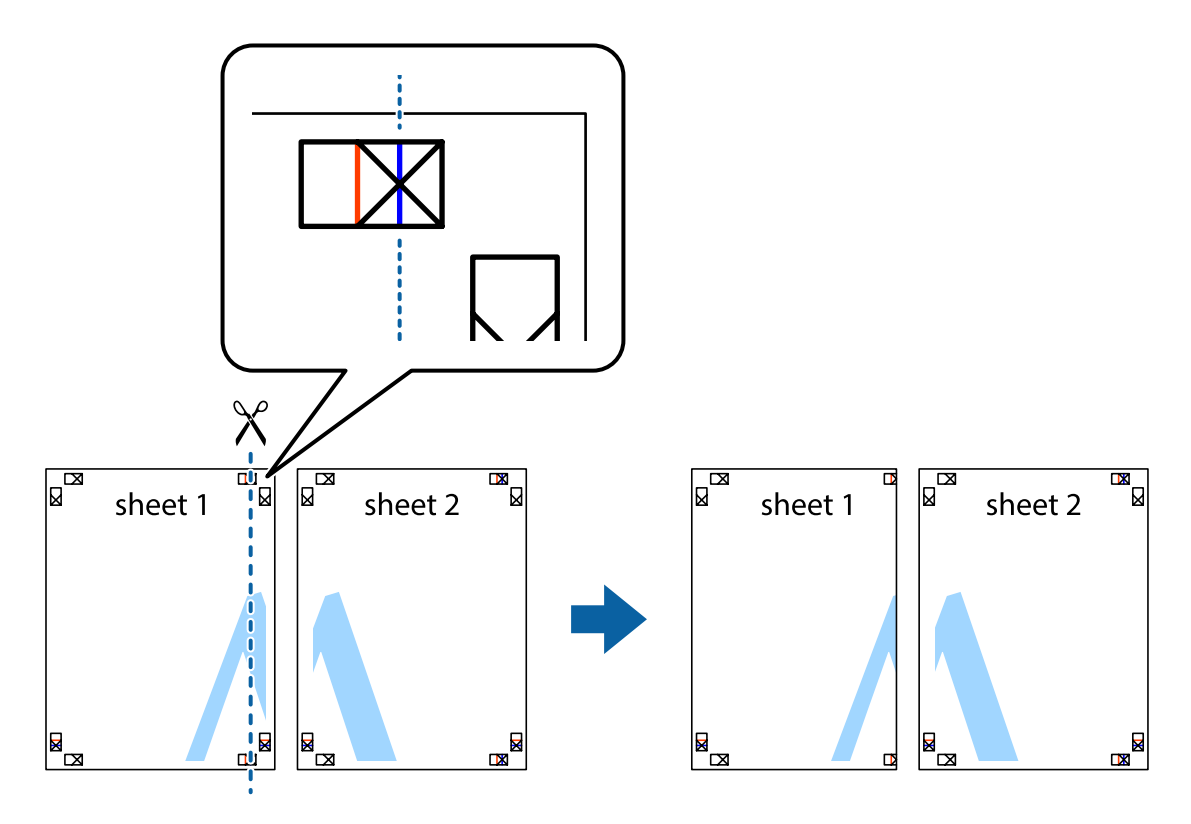

2. 将 Sheet 1 的边距放到 Sheet 2 的顶部, 与十字标记对齐, 然后将两张打印纸从后面临时用胶带粘 到一起。

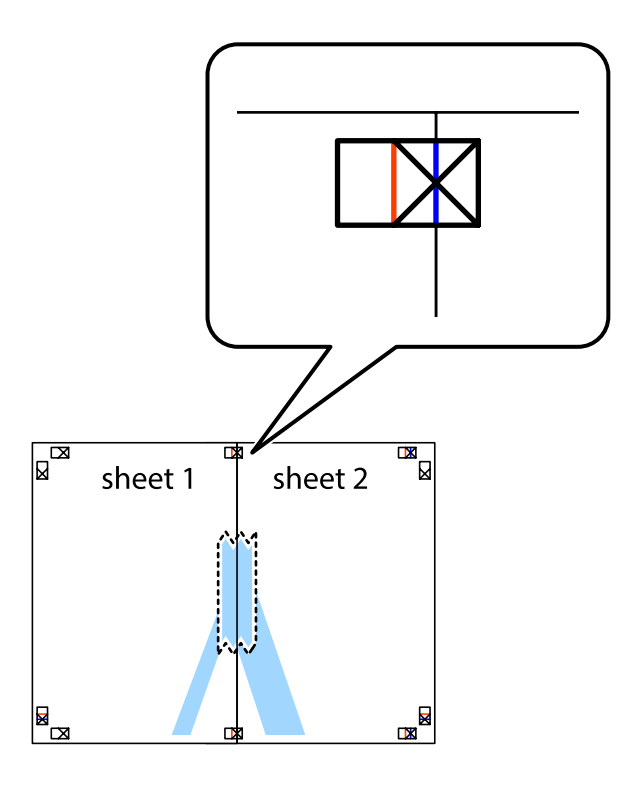

3. 沿着红色竖线穿过对齐标记(此时为十字标记左侧的标记线)将粘在一起的纸张剪切为两张。

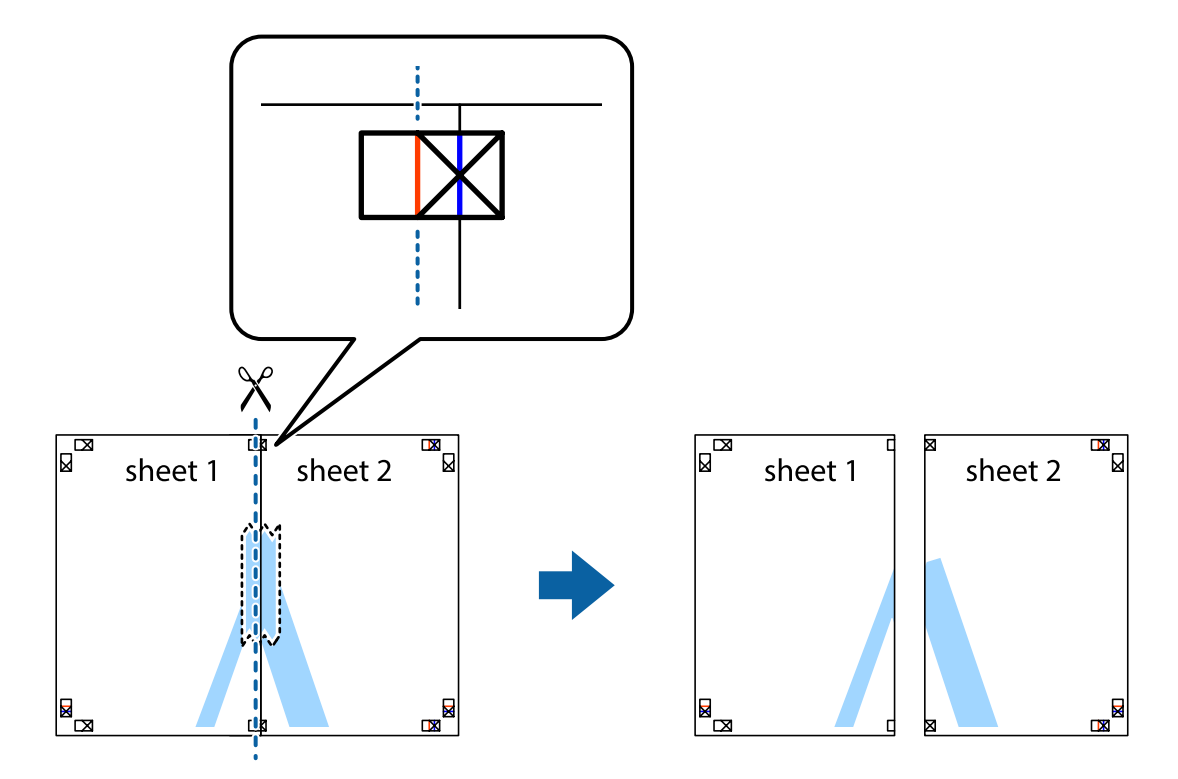

4. 从后面将纸张粘在一起。

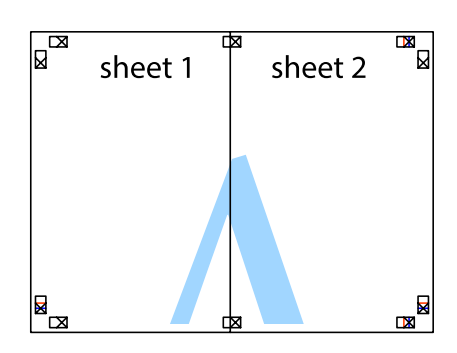

- 5. 重复步骤 1 到 4 将 Sheet 3 和 Sheet 4 粘在一起。
- 6. 沿着蓝色横线穿过左侧和右侧十字标记的中心剪切掉 Sheet 1 和 Sheet 2 的边距。

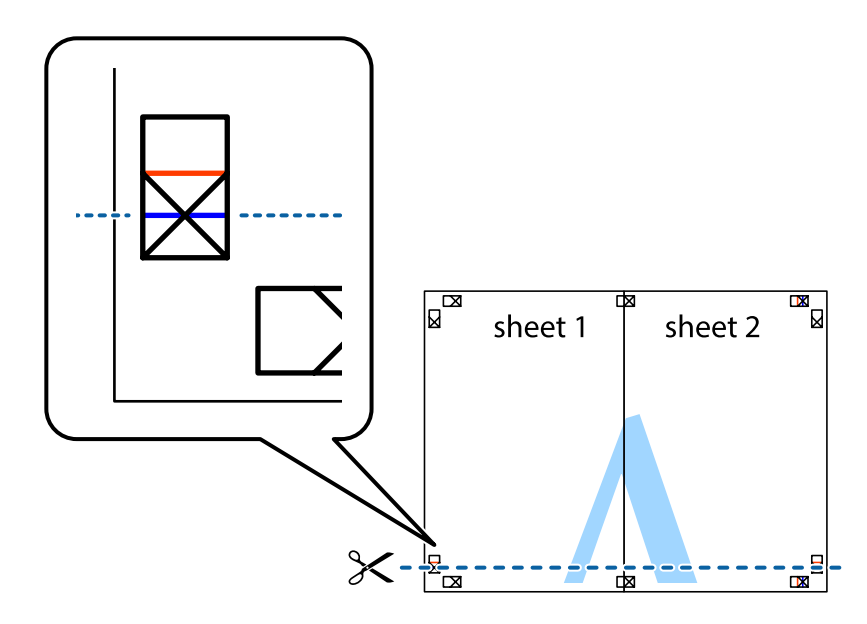

7. 将 Sheet 1 和 Sheet 2 的边缘放在 Sheet 3 和 Sheet 4 的顶部,对齐十字标记,然后用胶带从后 面临时将它们粘在一起。

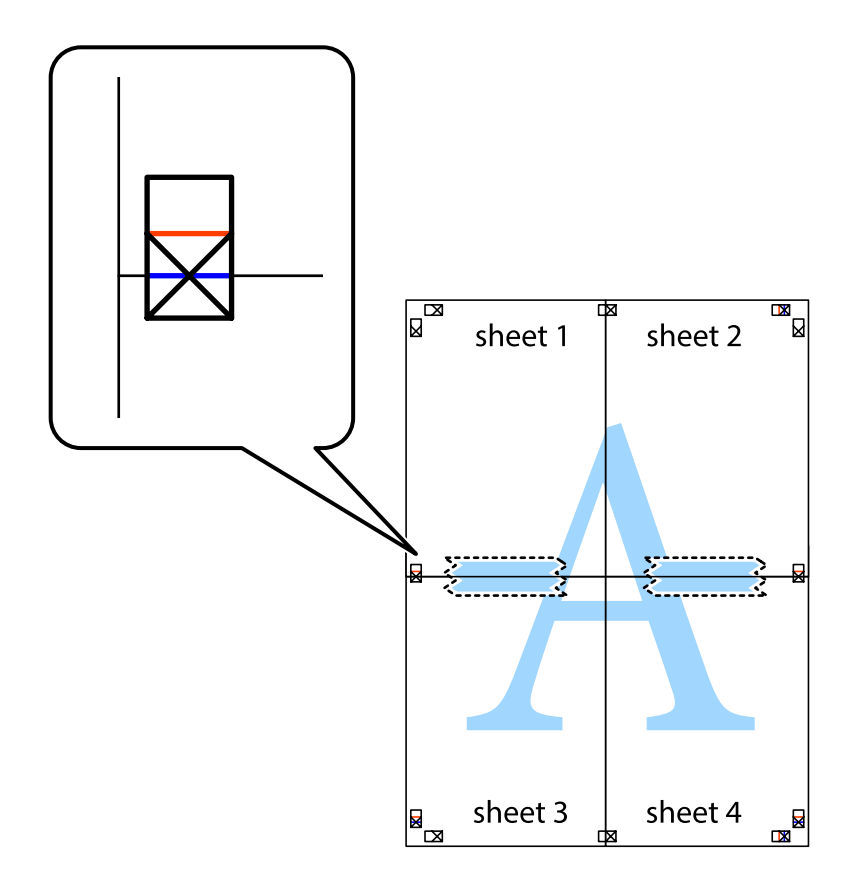

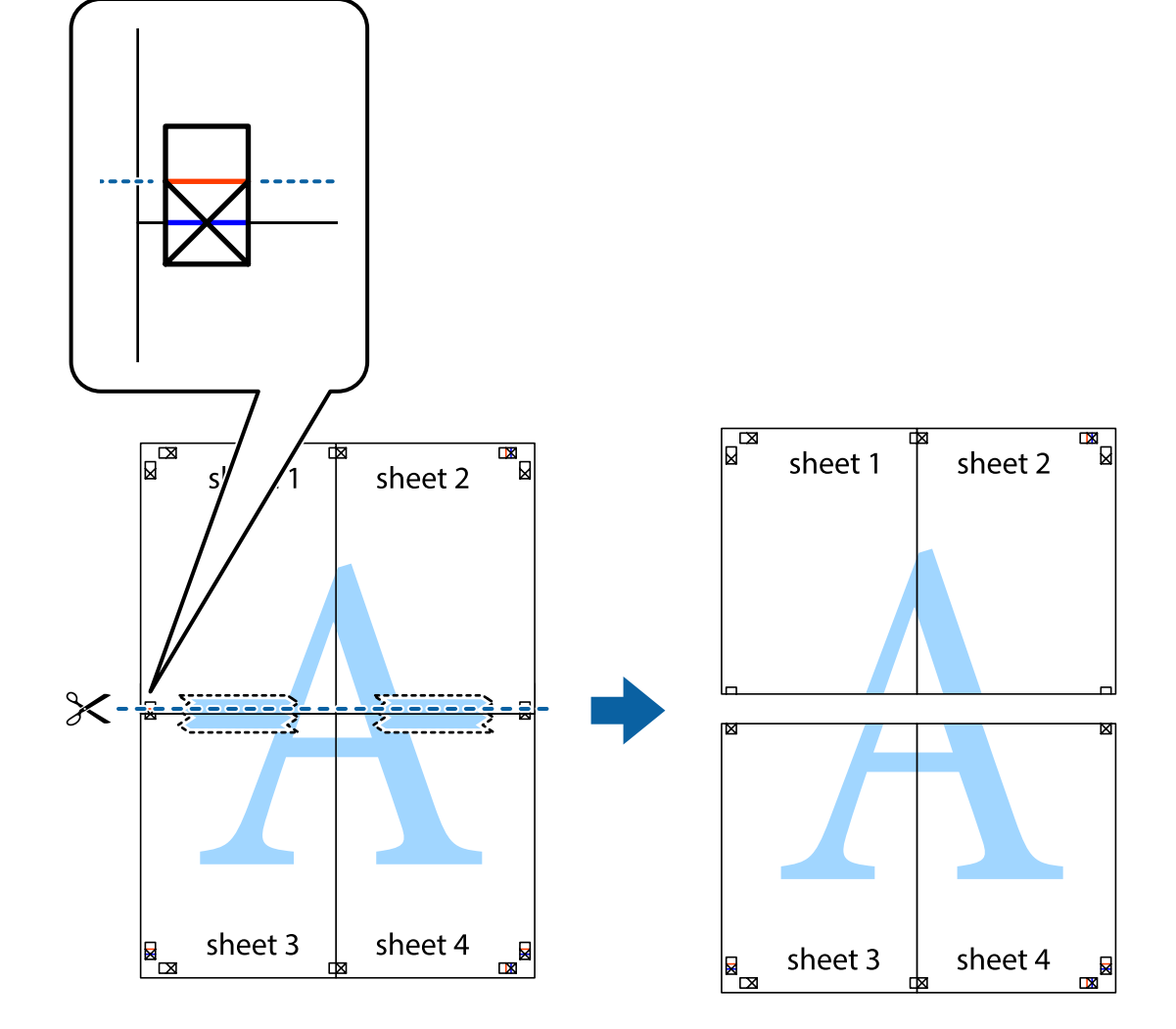

8. 将粘在一起的纸张沿着红色横线穿过对齐标记(此时为十字标记上的标记线)剪切为两部分。

9. 从后面将纸张粘在一起。

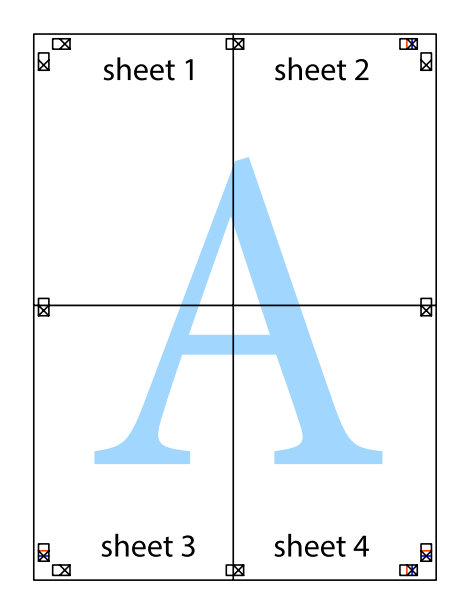

50

10. 沿着外部裁切向导切掉其余的边。

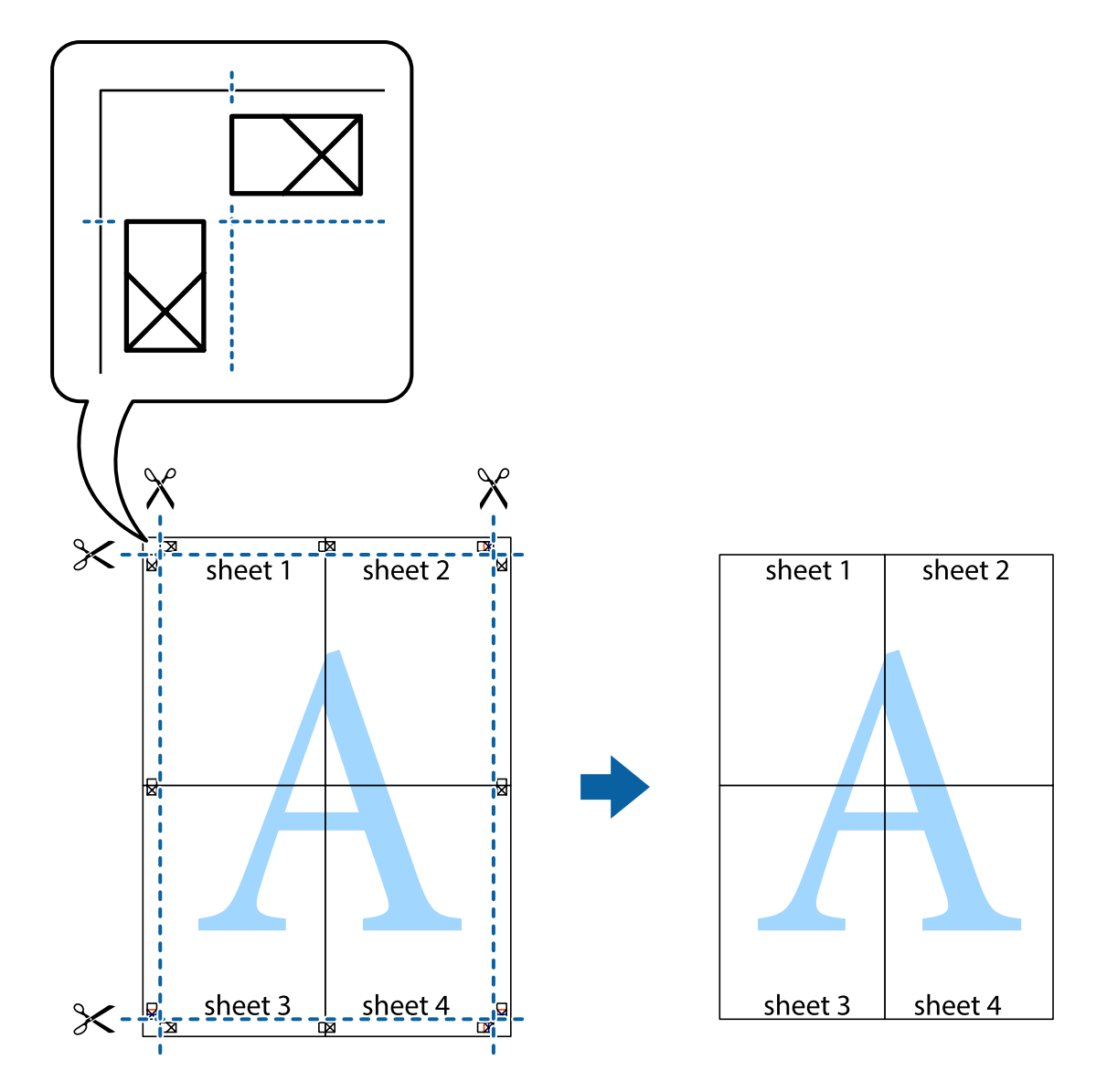

打印

# 使用高级功能打印

此部分介绍打印机驱动程序上可用的各种其他版面和打印功能。

### 相关信息

- ◆ ["Windows 打印机驱动程序"内容请参见第79页。](#page-78-0)
- ◆ ["Mac OS X 打印机驱动程序"内容请参见第83页。](#page-82-0)

## 添加打印预置以便轻松打印

如果在打印机驱动程序上创建了您自己的常用打印设置的预置,您可通过从列表中选择预置轻松进行打 印。

#### Windows

要添加您自己的预置,请在主窗口或更多选项标签上设置诸如文档尺寸和打印纸类型等项目,然后单击 打印预置中的添加/删除预置。

### 注释:

要删除已添加的预置,请单击**添加/删除预置**,从列表中选择您要删除的预置名称,然后将其删除。

#### Mac OS X

访问打印对话框。要添加您自己的预置,请设置诸如打印纸尺寸和介质类型等项目,然后保存当前设 置,作为预置设置中的预置。

### 注释:

要删除已添加的预置,请依次单击预置 > 显示预置, 从列表中选择您要删除的预置名称, 然后将其 删除。

### 打印缩小或放大的文档

可以按特定比例缩小或放大文档的尺寸。

#### Windows

在更多选项标签上设置文档尺寸。选择 缩小/放大文档、缩放,然后输入一个百分比。

#### Mac OS X

#### 注释:

运行情况因应用程序而异。有关详细信息,请参见应用程序帮助。

从文件菜单中选择页面设置(或打印)。从格式中选择本产品,选择打印纸尺寸,然后在比例中输入一 个百分比。关闭窗口,然后按照基本的打印说明进行打印。

### 调整打印颜色

可以调整打印任务中使用的颜色。

图像增强技术 (PhotoEnhance) 可通过自动调整原始图像数据的对比度、饱和度和亮度生成更清晰的图 像和更鲜明的色彩。

### 注释:

R这些调整不会应用到原始数据。

□ 图像增强技术 (PhotoEnhance)通过分析对象的位置来调整色彩。因此,如果已通过减小、放 大、裁切或旋转图像更改了对象的位置,色彩可能会预期之外地更改。如果图像模糊,则色调可 能出现异常。如果色彩更改或变得异常,则以图像增强技术 (PhotoEnhance) 以外的模式进行打 印。

#### Windows

从更多选项标签上的色彩调整中选择色彩调整方式。

如果选择自动,则会自动调整色彩以匹配打印纸类型和打印质量设置。如果选择自定义并单击高级,则 可以进行您自己的设置。

### Mac OS X

访问打印对话框。从弹出菜单中选择色彩匹配,然后选择爱普生色彩控制。从弹出菜单中选择色彩选 **项**,然后选择可用选项之一。单击高级设置旁边的箭头,然后进行合适的设置。

## 打印水印(仅适用于 Windows)

可以在打印输出上打印水印(如"机密")。也可以添加自己的水印。

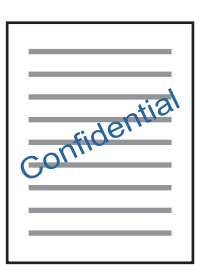

在更多选项标签上单击水印功能,然后选择水印。单击设置以更改水印的浓度和位置等详细信息。

## 打印页眉和页脚(仅适用于 Windows)

可以将用户名和打印日期等信息作为页眉或页脚进行打印。

在更多选项标签上单击水印功能,然后选择页眉/页脚。单击设置,然后从下拉列表中选择需要的项目。

# 使用 Epson Easy Photo Print 打印照片

通过 Epson Easy Photo Print,可以在各种类型的打印纸上轻松布置和打印照片。有关详细信息,请参 见应用程序帮助。

### 注释:

通过在爱普生原装正品照片纸上打印,可使墨水质量达到最大化,使打印输出生动而清晰。

### 相关信息

- & ["可用的打印纸及装纸量\(消耗品/耗材\)"内容请参见第31页。](#page-30-0)
- & ["在后进纸器中装纸 "内容请参见第32页。](#page-31-0)
- ◆ ["Epson Easy Photo Print"内容请参见第87页。](#page-86-0)
- & ["安装应用程序"内容请参见第90页。](#page-89-0)

# 通过智能设备进行打印

# 使用 Epson iPrint

Epson iPrint 应用程序可用来从智能电话或平板电脑等智能设备打印照片、文档和网页。您可以进行本 地打印(从与本产品连接到同一无线网络的智能设备打印),也可以进行远程打印(通过互联网从远程 位置打印)。要使用远程打印,请在 Epson Connect 服务中注册您的本产品。

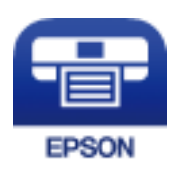

### 相关信息

◆ ["Epson Connect 服务"内容请参见第78页。](#page-77-0)

## 安装 Epson iPrint

您可以通过以下 URL 或二维码在智能设备上安装 Epson iPrint。 <http://ipr.to/a>

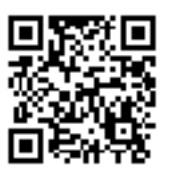

## 使用 Epson iPrint 进行打印

从智能设备启动 Epson iPrint, 然后从主屏幕中选择要使用的项目。

以下屏幕如有更改,恕不另行通知。

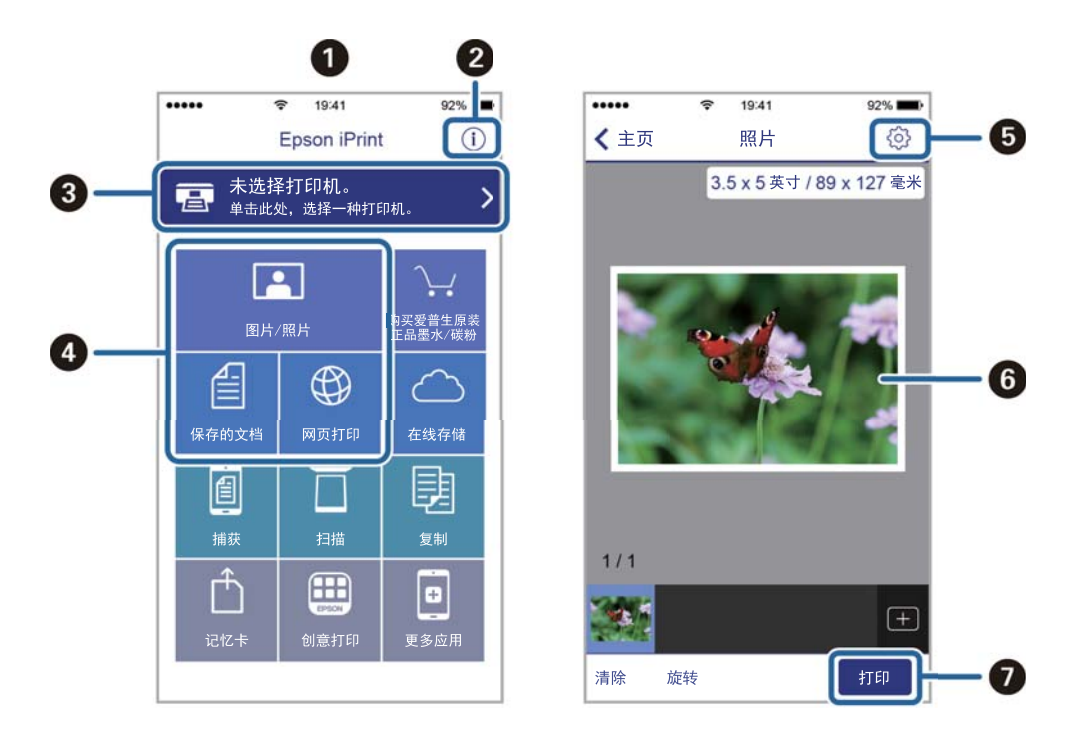

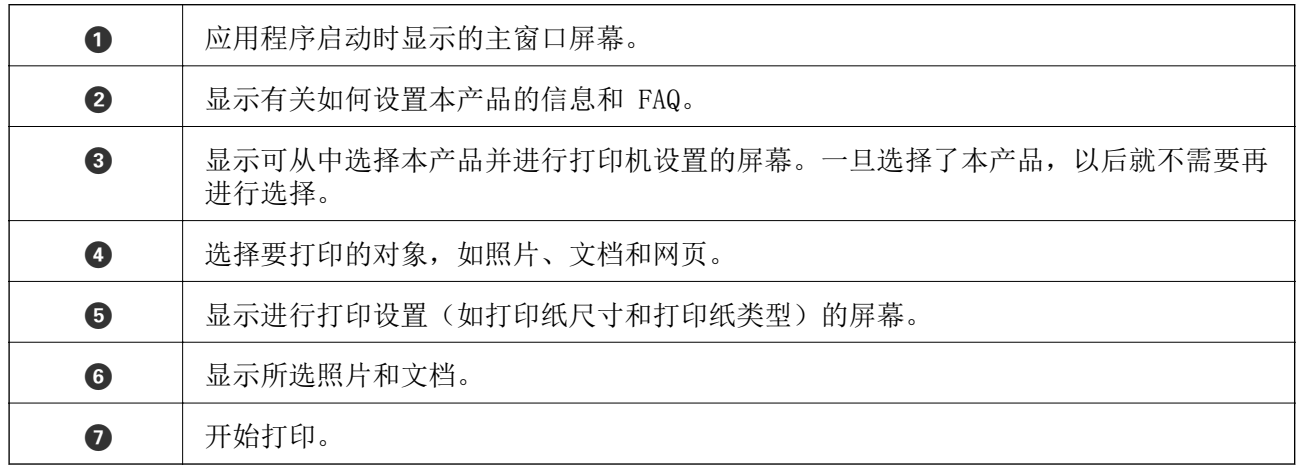

### 注释:

要使用运行 iOS 的 iPhone、iPad 和 iPod touch 打印文档菜单,在使用 iTunes 中的文件共享功 能传送要打印的文档之后,启动 Epson iPrint。

# 取消打印

### 注释:

- □在 Windows 中, 将打印任务完全发送到本产品后, 无法从计算机取消它。在此情况下, 使用本产 品的操作面板来取消打印任务。
- □从 Mac OS X 打印多页时, 无法使用操作面板取消所有任务。在此情况下, 从计算机取消打印任 务。
- □如果已通过网络从 Mac OS X v10.6.8 发送打印任务, 则可能无法从计算机取消打印。在此情况 下,使用本产品的操作面板来取消打印任务。

# 取消打印 - 本产品操作面板按钮

按下 ♥ 按钮可取消进行中的打印任务。

## 取消打印 - Windows

- 1. 访问打印机驱动程序窗口。
- 2. 选择维护标签。
- 3. 单击打印队列。
- 4. 右击您想取消的打印任务,然后选择取消。

### 相关信息

◆ ["Windows 打印机驱动程序"内容请参见第79页。](#page-78-0)

# 取消打印 - Mac OS X

- 1. 单击 Dock 中的本产品图标。
- 2. 选择您想要取消的任务。
- 3. 取消该任务。
	- □ Mac OS X v10.8. x 或更高版本

单击讲程表旁边的

 $\Box$  Mac OS X v10.6.8 - v10.7.x 单击删除。

复印

# 复印基础

可以按相同的缩放比例在 A4 尺寸的打印纸上复印。不论原稿是否有边距,复印稿将出现3毫米的边距。 复印小于 A4 尺寸的原稿时,边距将宽于 3 毫米,具体取决于放置原稿的位置。

- 1. 在本产品中装入 A4 尺寸的打印纸。
- 2. 放置原稿。
- 3. 按  $\circ$  < 或  $\circ$  按轴。

#### 注释:

 $\Box$ 同时按  $\bigcirc$  和  $\bigcirc$  i  $\bigcirc$  或  $\bigcirc$  按钮, 可在草稿模式下复印, 这样可以使用更少的墨水并以更 低的浓度打印。

R复印图像的色彩、尺寸和边距与原稿略有不同。

### 相关信息

- & ["在后进纸器中装纸 "内容请参见第32页。](#page-31-0)
- & ["在文稿台上放置原稿 "内容请参见第35页。](#page-34-0)

# 复制多个副本

一次可以复制多个副本。最多可以指定 20 个副本。复印稿将出现3毫米的边距。

1. 装入 A4 尺寸打印纸,张数与要复印的副本数相同。

2. 放置原稿。

3. 根据要复印的份数, 多次按  $\circ$  S 或 S 按钮。例如, 如果要复印 10 份彩色文稿, 请按  $\circ$  S 按钮 10 次。

#### 注释:

在一秒内按该按钮可更改副本数。如果在一秒后按该按钮,则副本数量确定且复印开始。

#### 相关信息

- & ["在后进纸器中装纸 "内容请参见第32页。](#page-31-0)
- & ["在文稿台上放置原稿 "内容请参见第35页。](#page-34-0)

扫描

# 从操作面板扫描

可以将已扫描的图像以PDF格式保存到与本产品通过USB线缆相连的计算机上。

### $\blacksquare$  重要:

在使用此功能之前,请确保计算机上已安装 Epson Scan 2 和 Epson Event Manager。

- 1. 放置原稿。
- 2. 同时按  $\circ$  按钮和  $\circledast$  按钮。

### 注释:

□通过使用 Epson Event Manager, 您可更改扫描设置, 例如, 扫描尺寸、用于保存的文件夹或 保存格式。

R扫描图像的颜色、尺寸和边距不会与原稿完全相同。

### 相关信息

- & ["在文稿台上放置原稿 "内容请参见第35页。](#page-34-0)
- ◆ ["Epson Event Manager"内容请参见第86页。](#page-85-0)

# 从计算机扫描

## 使用 Epson Scan 2 进行扫描

可以使用扫描仪驱动程序"Epson Scan 2"进行扫描。有关所有设置的描述,请参见 Epson Scan 2 帮 助。

### 相关信息

◆ "Epson Scan 2(扫描仪驱动程序) "内容请参见第86页。

### 扫描文档(文档模式)

通过 Epson Scan 2 中的文档模式,可以使用适合文本文档的详细设置来扫描原稿。

- 1. 放置原稿。
- 2. 启动 Epson Scan 2。
- 3. 从模式列表中 选择文档模式。

4. 在主设置标签上进行以下设置。

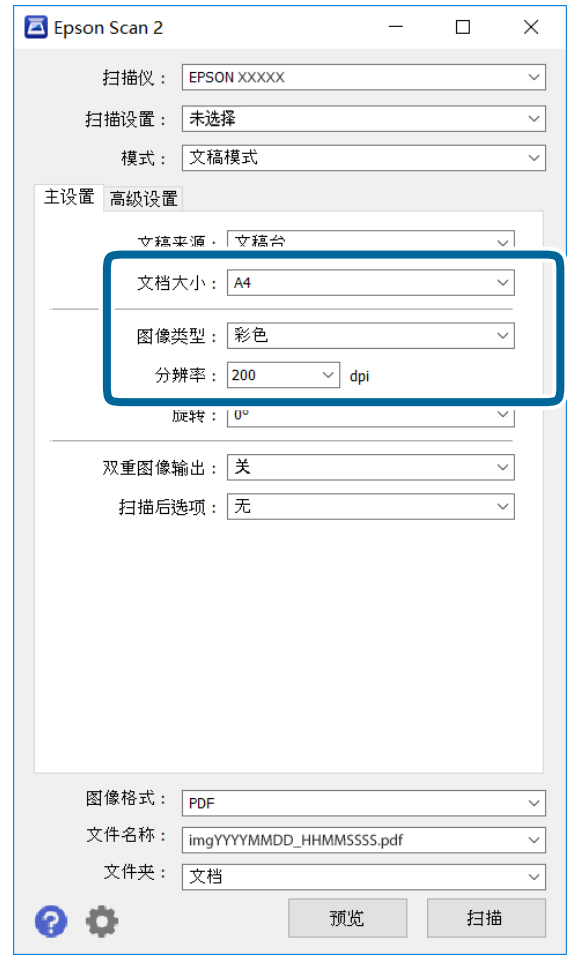

- R 文档大小:选择所放置原稿的尺寸。
- **□ 图像类型:**选择用于保存扫描图像的颜色。
- □ 分辨率: 选择分辨率。

### 注释:

文稿来源设置固定为文稿台。此设置是无法更改的。

5. 如果需要,可进行其他扫描设置。

□可以单击预览按钮来预览扫描图像。此时将打开预览窗口,并显示预览图像。

 $\Box$  在高级设置标签中, 可以进行如下适合文本文档的详细图像调整设置。

- □ USM 锐化: 可以增强和锐化图像的轮廓。
- □ 去网纹: 可以去除扫描杂志等印刷品时出现的波纹图案(网状阴影)。
- 日 文本增强: 可以让原稿中模糊的字母变得清晰和锐化。
- **] 自动区域分割:** 在对包含图像的文档执行黑白扫描时, 可以让字母变得清晰, 图像变得流畅。

### 注释:

根据您的其他设置,上述项目可能无法使用。

6. 设置文件保存设置。

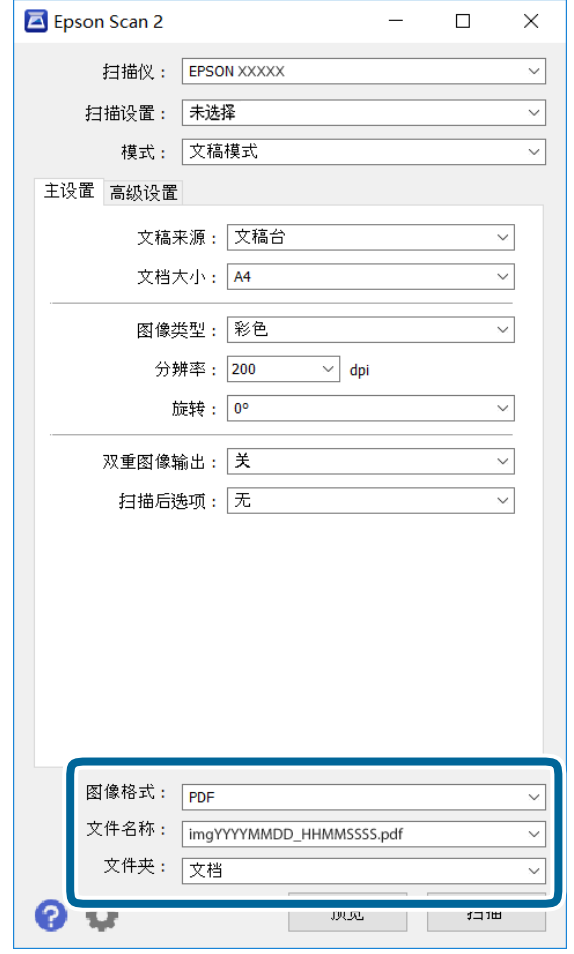

□ 图像格式: 从列表中选择保存格式。

可以为每个保存格式指定详细设置,但 BITMAP 和 PNG 除外。选择保存格式后, 从列表中选择选 项。

- □ 文件名称: 确认所显示的保存文件名。 可以通过从列表中选择设置来更改文件名设置。
- □ 文件夹: 从列表中选择保存扫描图像的文件夹。 可以通过从列表中选择选择来选择其他文件夹或创建新文件夹。
- 7. 单击扫描。

### 相关信息

& ["在文稿台上放置原稿 "内容请参见第35页。](#page-34-0)

### 扫描照片或图片(照片模式)

通过 Epson Scan 2 中的 照片模式,可以使用适合照片或图片的多种图像调整功能来扫描原稿。

1. 放置原稿。

可以在文稿台上放置多个原稿来同时进行扫描。请确保原稿之间至少相距 20 毫米。

- 2. 启动 Epson Scan 2。
- 3. 从模式列表中 选择照片模式。
- 4. 在主设置标签上进行以下设置。

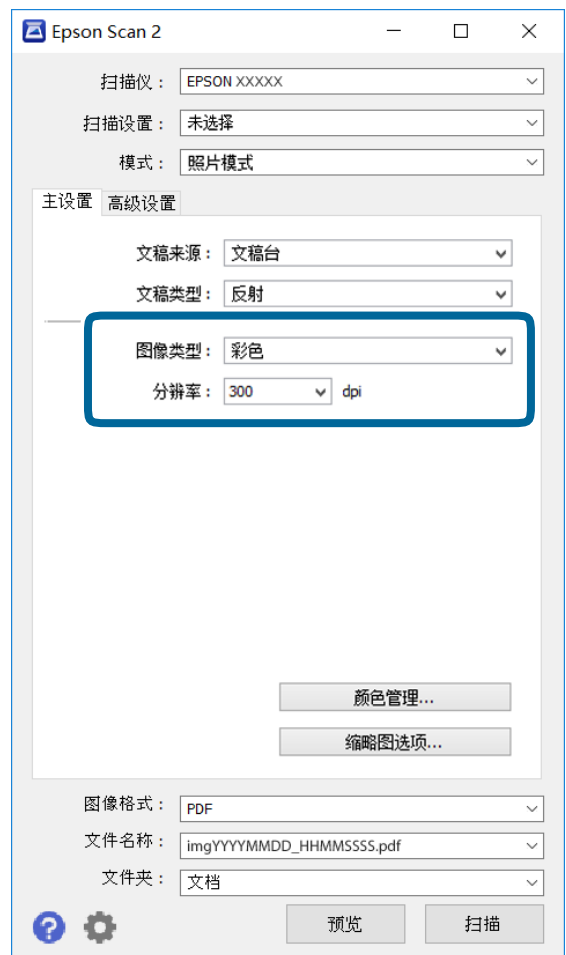

图像类型:选择用于保存扫描图像的颜色。

□ 分辨率: 选择分辨率。

### 注释:

文稿来源设置固定为文稿台,文稿类型设置固定为反射。(反射是指不透明的原稿,例如普通打 印纸或照片。)这些设置是无法更改的。

### 5. 单击预览。

此时将打开预览窗口,预览图像将显示为缩略图。

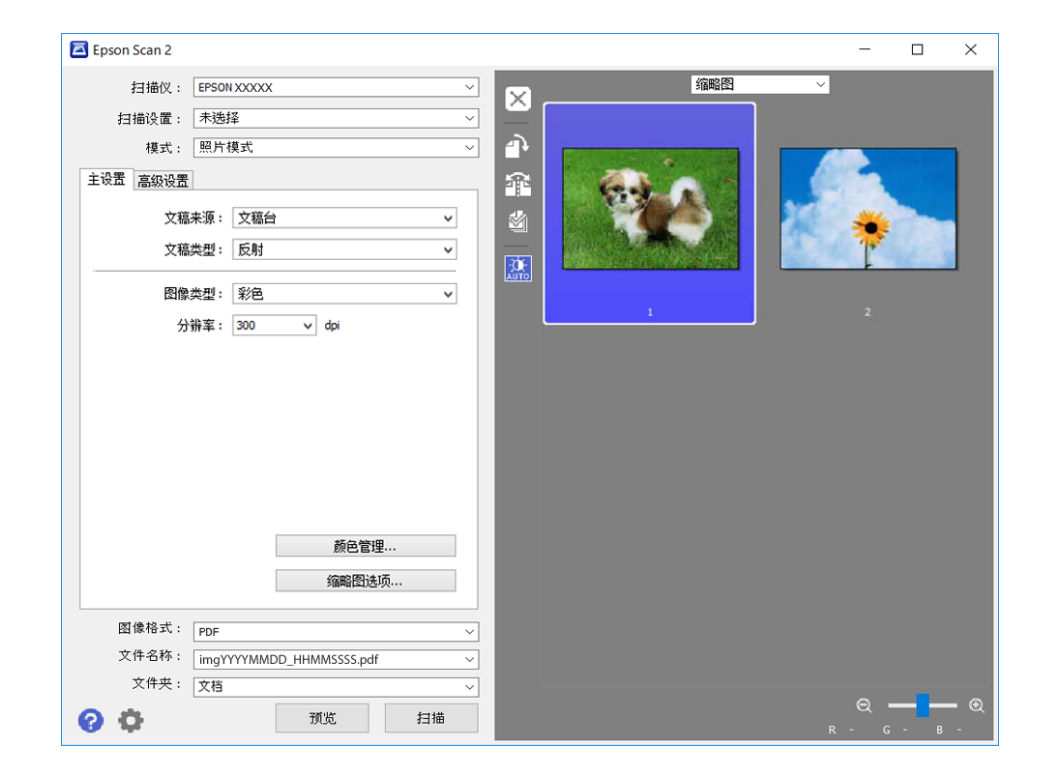

### 注释:

要预览整个扫描区域,请从预览窗口顶部的列表中选择普通。

6. 确认预览,并根据需要在高级设置标签上进行图像调整设置。

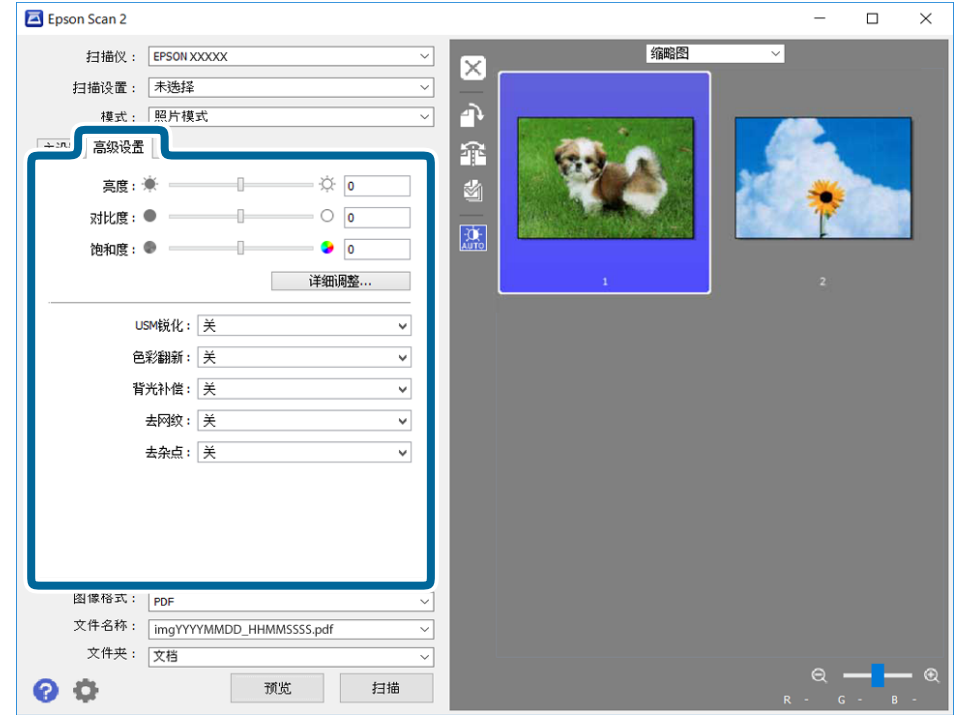

您可以利用适合照片或图片的详细设置来调整扫描图像。

- 日 亮度: 您可以调整扫描图像的亮度。
- □ 对比度: 您可以调整扫描图像的对比度。
- □ 饱和度:您可以调整扫描图像的饱和度(颜色鲜明度)。
- □ USM 锐化: 您可以增强和锐化扫描图像的轮廓。
- □ 色彩翻新:您可以对已褪色的图像进行校正,使其恢复为原始颜色。
- □ 背光补偿: 您可以将因背光而暗淡的扫描图像变亮。
- □ 去网纹: 可以去除扫描杂志等印刷品时出现的波纹图案(网状阴影)。
- □ 去杂点: 您可以去除扫描图像上的杂点。

### 注释:

□根据您的其他设置,上述项目可能无法使用。

R根据原稿的不同,可能无法正确调整扫描图像。

R如果创建了多个缩略图,可以调整每个缩略图的图像质量。根据调整项目的不同,可以通过选 择多个缩略图同时调整所有扫描图像的质量。

7. 设置文件保存设置。

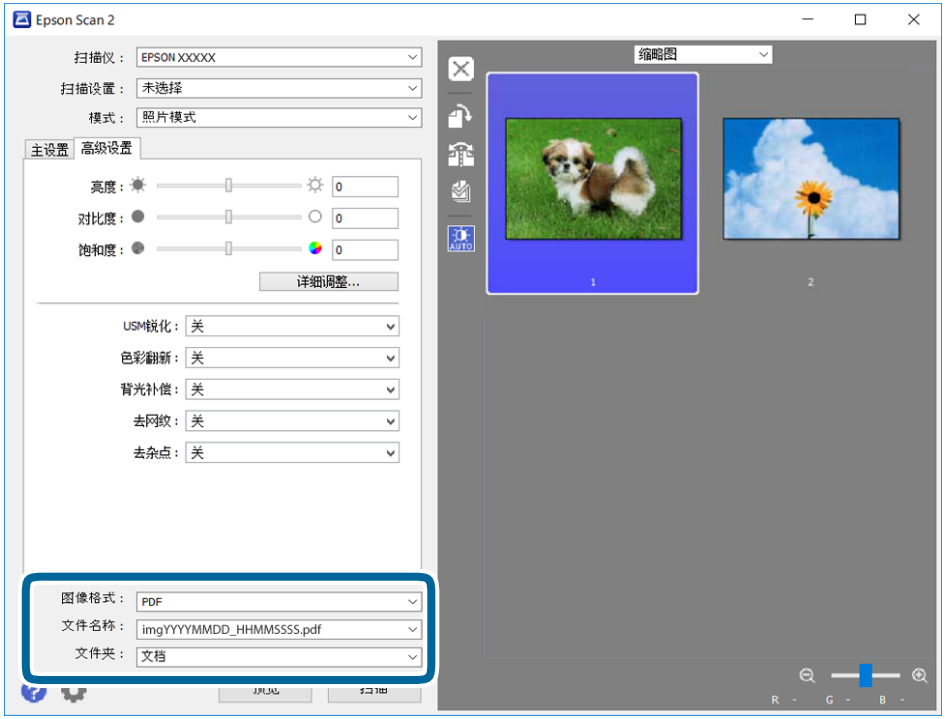

□ 图像格式: 从列表中选择保存格式。

可以为每个保存格式指定详细设置,但 BITMAP 和 PNG 除外。选择保存格式后,从列表中选择选 项。

- □ 文件名称: 确认所显示的保存文件名。 可以通过从列表中选择设置来更改文件名设置。
- **D 文件夹:** 从列表中选择保存扫描图像的文件夹。 可以通过从列表中选择进来选择其他文件夹或创建新文件夹。
- 8. 单击扫描。

### 相关信息

- & ["在文稿台上放置原稿 "内容请参见第35页。](#page-34-0)
- & ["同时放置多张照片进行扫描"内容请参见第36页。](#page-35-0)

# 通过智能设备进行扫描

Epson iPrint 是一个允许通过与本产品连接在同一无线网络上的智能设备(如智能手机或平板电脑)来 扫描照片和文档的应用程序。您可以将扫描数据保存到智能设备或云服务上、通过电子邮件将其发出或 直接进行打印。

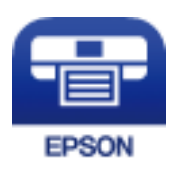

# 安装 Epson iPrint

您可以通过以下 URL 或二维码在智能设备上安装 Epson iPrint。 <http://ipr.to/a>

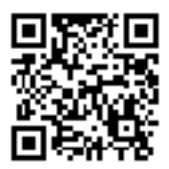

# 使用 Epson iPrint 进行扫描

从智能设备启动 Epson iPrint, 然后从主屏幕中选择要使用的项目。

扫描

以下屏幕如有更改,恕不另行通知。

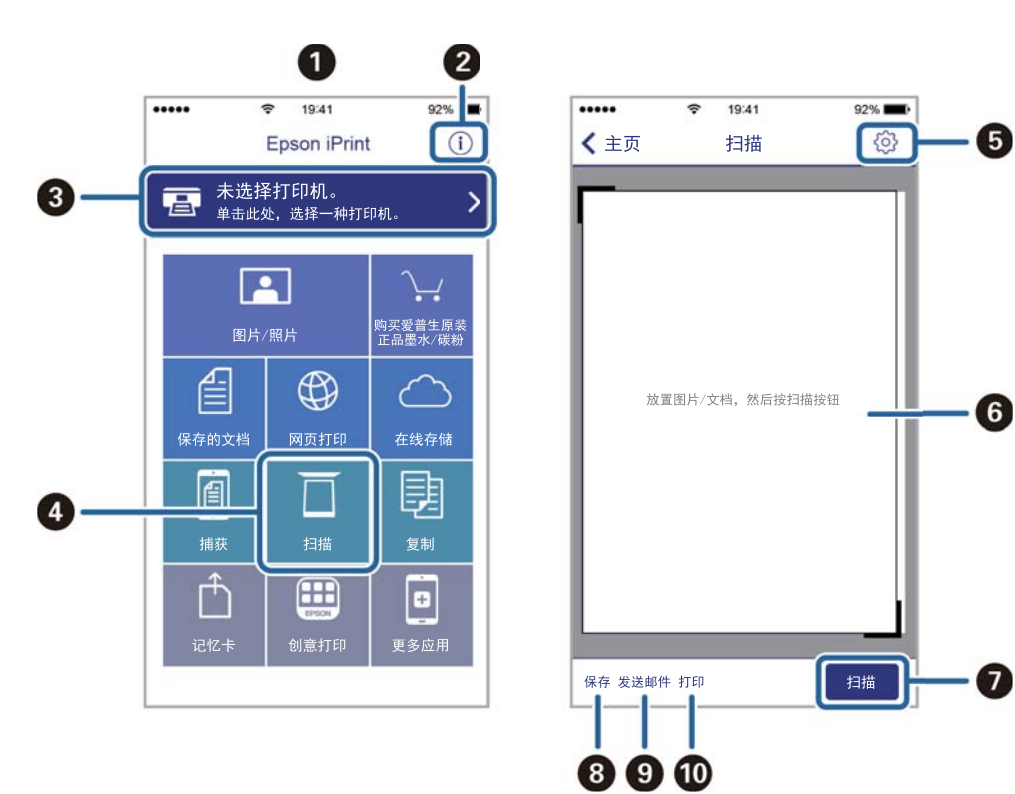

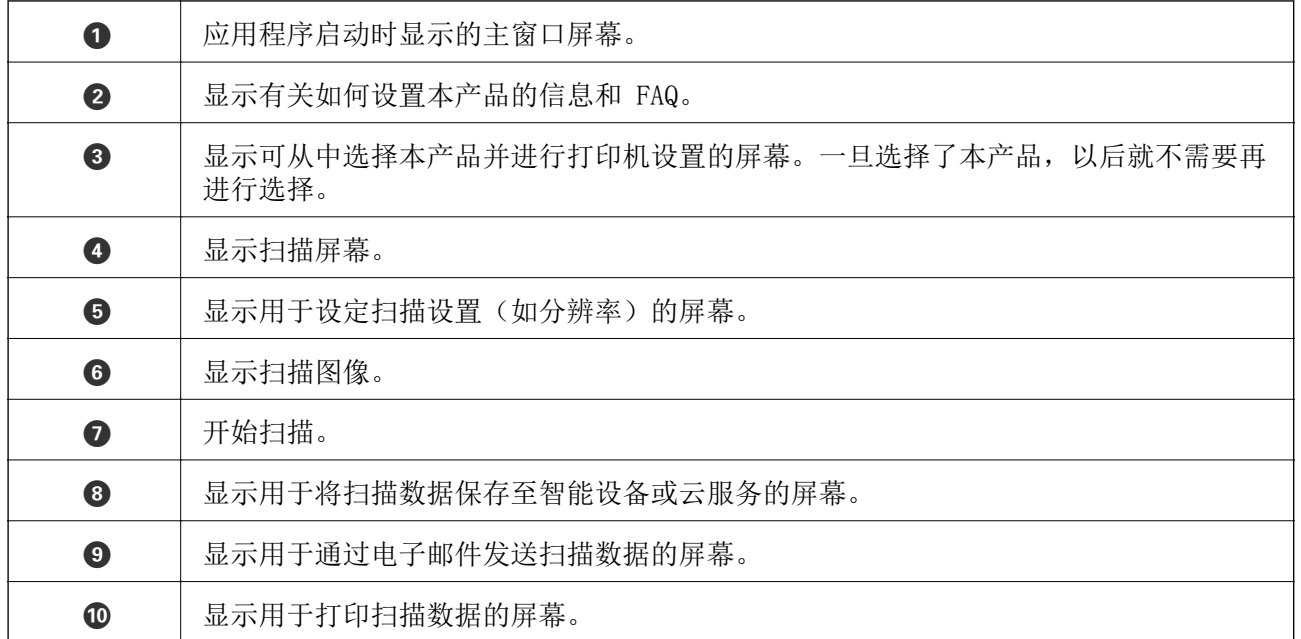

<span id="page-65-0"></span>补充墨水

# 检查墨量

要确认实际的余墨,请目视检查本产品所有墨仓中的墨量。

### $\blacksquare$  重要:

如有任何墨仓的墨量低于下线,请将它们充注到墨仓中的上线。在墨量低于墨仓下线时继续 使用本产品可能会导致本产品损坏。

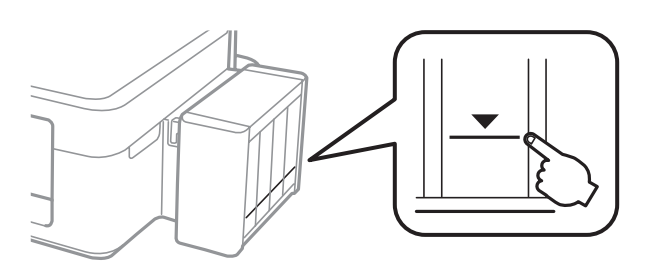

# 墨瓶编号(消耗品/耗材)

爱普生推荐您使用爱普生原装正品墨瓶。爱普生的"三包"政策不包含由非指定墨水造成的损坏,包括 任何非本打印机专用的爱普生原装正品墨水或任何第三方墨水。

其他非爱普生生产的产品可能会导致本产品损坏,这不在爱普生的保修范围内,某些情况可能会导致本 产品出现异常行为。

以下为爱普生原装正品墨瓶的编号。

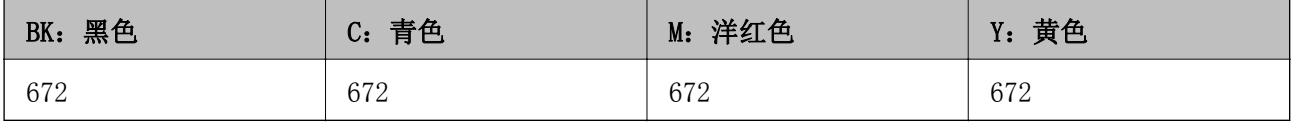

### c 重要:

使用非指定的爱普生原装正品墨水可能会导致本产品损坏,这不在爱普生的保修范围内。

注释:

□在不同地点,墨瓶编号可能也会有所不同。要了解您所在地区的正确编号,请与爱普生认证服务 机构联系。

# 墨瓶处理注意事项

重新充墨之前请阅读以下说明。

#### 处理注意事项

R 使用具有适用于本产品的正确编号的墨瓶。

- R 本产品需要小心处理墨水。当给墨仓中注入或补充墨水时墨水可能会溅出。如果墨水溅到您的衣服或 其他东西上,可能不能将其去除。
- R 在标准室温下存放墨瓶,并避免阳光直射。
- □ 爱普生推荐阅读墨瓶包装上关于日期的信息, 并按之使用墨瓶。
- R 将墨瓶存放在与本产品相同的环境中。
- □ 在取下胶条后要存放或运输墨瓶时,不要倾斜墨瓶,不要让墨瓶受到挤压或温度发生改变。否则, 就 算是墨瓶上的盖盖紧了墨水也可能会泄漏。当扭紧墨瓶的盖时确保让墨瓶直立,当您要运输墨瓶时请 采取措施以防止墨水泄漏。
- R 从较冷的存放点取出墨瓶后,应在使用之前使其在室温下至少暖化3个小时。
- R 仅当您要给墨仓补充墨水时才打开墨瓶。墨瓶的真空包装可保证其可靠性。使用之前,若长时间将墨 瓶不加包装存放,可能无法正常打印。
- R 如果墨仓中的墨量到达墨仓下线时,请尽快补充墨水。在墨量低于墨仓下线时继续使用本产品可能会 导致本产品损坏。
- R 虽然墨瓶中可能包含有再生材料,但不影响本产品的功能或性能。
- □ 墨瓶的规格和外观可能随时更改以实现改进,恕不另行通知。
- R 因打印的图像、打印设置、打印纸类型、机器使用的频繁程度和温度的不同,墨瓶在用户实际使用时的 打印输出页数会有所不同。

#### 墨水消耗

- R 要让打印头保持较好的性能,不仅在打印时会消耗每个墨仓中的一些墨水,而且在维护操作(如:打 印头清洗)时也会消耗墨水。
- R 当按单色模式或灰度模式打印时,根据打印纸类型或打印质量设置,彩色墨水取代黑色墨水可能也会 被消耗。这是因为用混合的彩色墨水来创建黑色。
- R 会在初始设置期间使用部分随本产品一起提供的墨瓶中的墨水。为生成高质量的打印输出,本产品中 的打印头需要充满墨水。此墨瓶中的一部分墨水将会被消耗于此一次性步骤,故此墨瓶的可打印页数 将低于后续墨瓶的打印页数。

# 给墨仓补充墨水

任何时候都可补充墨水。

1. 从本产品上取下墨仓部件,并将其放下。

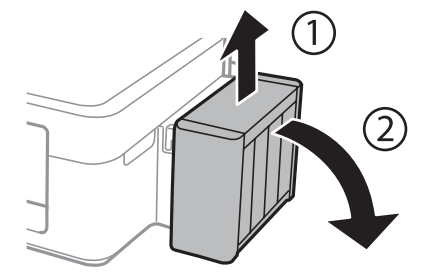

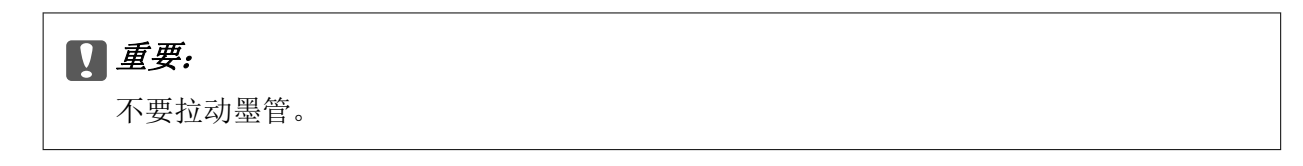

2. 打开墨仓部件的盖,然后取下墨仓塞。

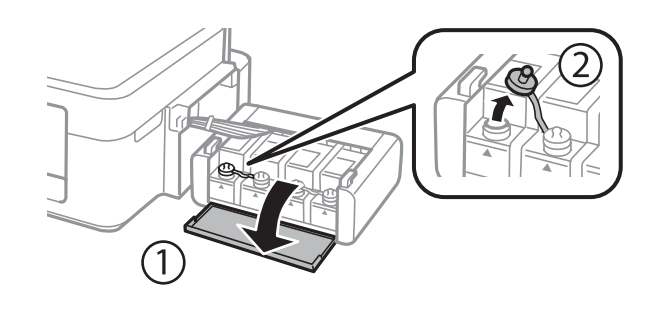

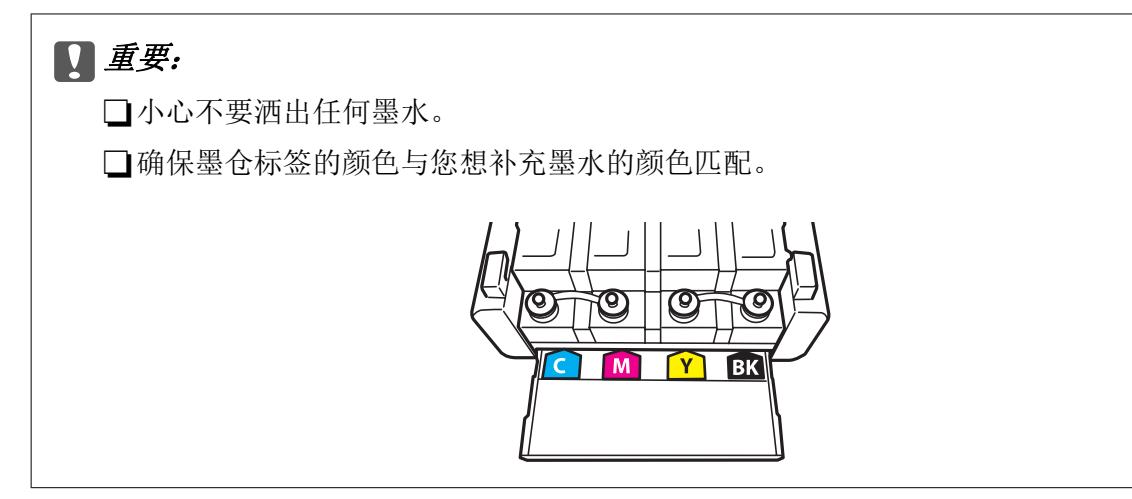

3. 拧下顶部盖,取下墨瓶盖,取下瓶口上的封条,然后再盖上墨瓶盖。

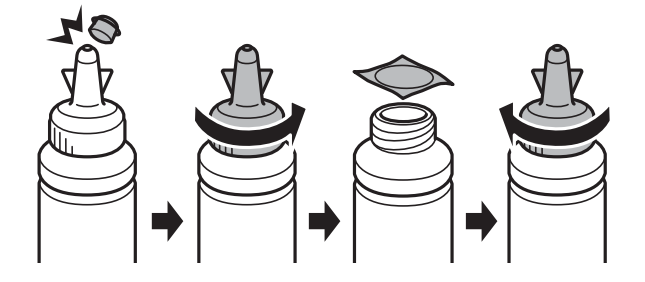

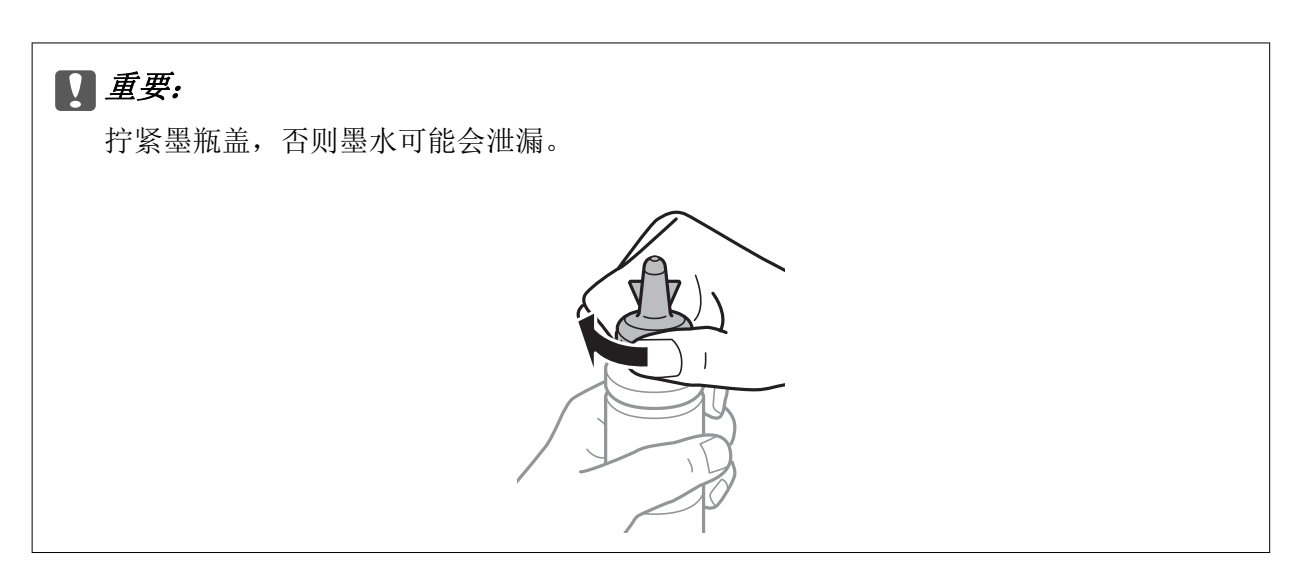

### 注释:

不要扔掉顶部盖。在补充墨水到墨仓后,如果在墨瓶中还剩有任何墨水,使用顶部盖来封住墨水 盖。

4. 将正确对应颜色的墨水注入到墨仓中直到墨水位于墨仓的上线。

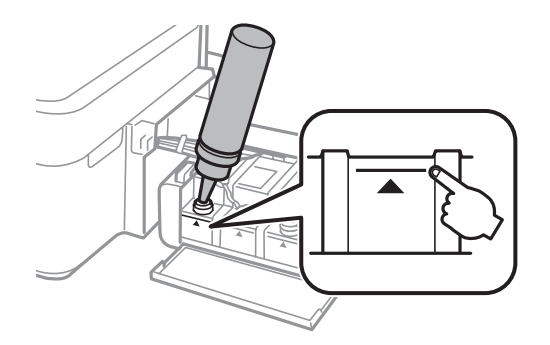

### 注释:

在将墨仓的墨水补充至上线后,如果在墨瓶中还剩有墨水,请小心地盖上上部盖并将墨瓶直立存 放以备日后使用。

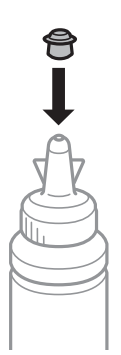

补充墨水

5. 小心将墨仓塞盖好。

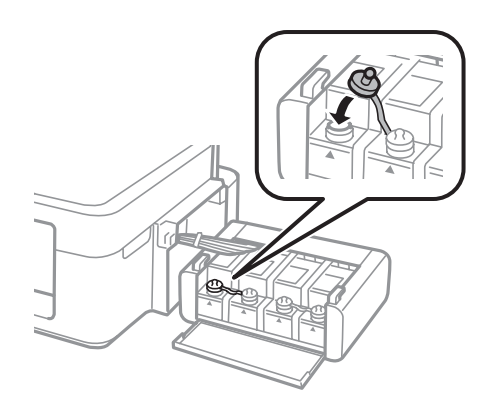

6. 合上墨仓部件盖。

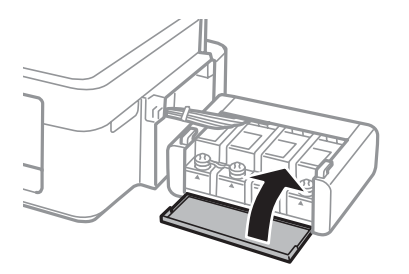

7. 将墨仓部件挂在本产品上。

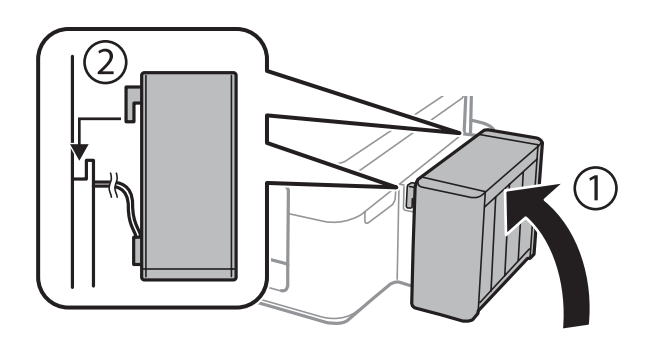

### 相关信息

- & ["墨瓶编号\(消耗品/耗材\)"内容请参见第66页。](#page-65-0)
- & ["墨瓶处理注意事项"内容请参见第66页。](#page-65-0)

# 维护本产品

# 检查并清洗打印头

如果喷嘴堵塞,则打印输出会变得模糊,存在可见的条纹或出现异常色彩。打印质量下降时,使用喷嘴 检查功能检查喷嘴是否堵塞。如果喷嘴堵塞,请清洗打印头。

### c 重要:

在清洗打印头时不要打开扫描仪部件或关闭本产品电源。如果打印头清洗没有完成,您可能 不能打印。

### 注释:

- □由于清洗打印头会使用一些墨水,因此仅当打印质量下降时再清洗打印头。
- R当墨量低时,可能无法清洗打印头。准备一个相应的新的墨瓶。
- R如果在重复三次进行喷嘴检查和打印头清洗之后打印质量未得到改善,请等待至少 12 个小时, 期间不要打印,然后重新运行喷嘴检查并根据需要重复打印头清洗。我们建议关闭打印机。如果 打印质量仍然没有改善,请与爱普生认证服务机构联系。
- R为了防止打印头变干,请不要在打开电源时拔出本产品的插头。
- R为了使打印头保持更佳状态,我们建议定期进行少量打印。

## 检查和清洗打印头 - 本产品操作面板按钮

- 1. 在本产品中装入 A4 尺寸的普通纸。
- 2. 按 $O$  按钮关闭本产品电源。
- 3. 按住 C 按钮打开本产品电源, 然后在电源灯闪烁时松开按钮。 将打印喷嘴检查图案。
- 4. 检查打印的图案。如果存在"NG"图案中所示的断线或丢失线段,则打印头喷嘴可能堵塞。转至下一 步。如果看不到任何断线或丢失线段,如以下"OK"图案中所示,则喷嘴没有堵塞。无需清洗打印 头。

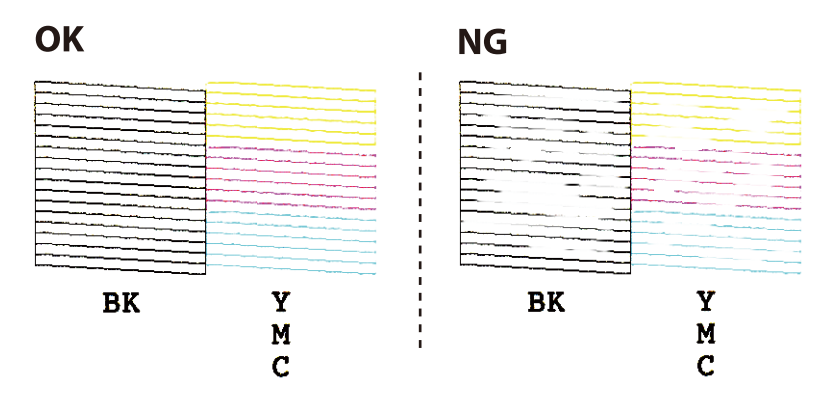

- $5.$  按住  $\bigcirc$  按钮三秒, 直到电源灯开始闪烁。 将开始清洗打印头。
- 6. 电源灯停止闪烁时,会再次打印喷嘴检查图案。重复清洗和打印图案,直到完整打印所有线条。

### 相关信息

& ["在后进纸器中装纸 "内容请参见第32页。](#page-31-0)

## 检查并清洗打印头 - Windows

- 1. 在本产品中装入 A4 尺寸的普通纸。
- 2. 访问打印机驱动程序窗口。
- 3. 单击维护标签上的喷嘴检查。
- 4. 请按屏幕提示进行操作。

### 相关信息

- & ["在后进纸器中装纸 "内容请参见第32页。](#page-31-0)
- ◆ ["Windows 打印机驱动程序"内容请参见第79页。](#page-78-0)

## 检查并清洗打印头 - Mac OS X

- 1. 在本产品中装入 A4 尺寸的普通纸。
- 2. 从 第 菜单中选择系统偏好 > 打印机与扫描仪(或打印与扫描、打印与传真),然后选择本产 品。
- 3. 单击选项与耗材 > 应用工具 > 打开 Printer Utility。
- 4. 单击喷嘴检查。
- 5. 请按屏幕提示进行操作。

### 相关信息

& ["在后进纸器中装纸 "内容请参见第32页。](#page-31-0)

# 更换墨管中的墨水

如果长时间未使用本产品,并在打印输出上看到条纹或色彩丢失,则为解决该问题,您可能需要替换墨 管内的墨水。大墨量冲洗应用工具允许您更换墨管中的所有墨水。
### <span id="page-72-0"></span>c 重要:

- R该功能会消耗大量墨水。在使用此功能前,请确保本产品的墨仓中有足够的墨水。如果没 有足够的墨水,给墨仓补充墨水。
- R此功能会影响废墨收集垫的使用寿命。通过运行此功能,会使废墨收集垫提前达到其使用 寿命。在废墨收集垫到达使用寿命前,请联系爱普生认证服务机构更换。它不是一个用户 可更换的部件。
- R在使用大墨量冲洗应用工具后,关闭本产品电源并等待至少 12 个小时。使用此功能 12 小时后会改善打印质量,但是它不能在上次使用后的 12 小时内再次使用。在尝试了上面 所有方法之后,问题仍然没有解决,请与爱普生认证服务机构联系。

## 替换墨管内的墨水 - Windows

- 1. 访问打印机驱动程序窗口。
- 2. 在维护标签上单击大墨量冲洗。
- 3. 请按屏幕提示进行操作。

#### 相关信息

◆ ["Windows 打印机驱动程序"内容请参见第79页。](#page-78-0)

## 替换墨管内的墨水 - Mac OS X

- 1. 从 第 菜单中选择系统偏好 > 打印机与扫描仪(或打印与扫描、打印与传真), 然后选择本产 品。
- 2. 单击选项与耗材 > 应用工具 > 打开 Printer Utility。
- 3. 单击大墨量冲洗。
- 4. 请按屏幕提示进行操作。

## 校准打印头

如果发现垂直线失准或图像模糊,则校准打印头。

## 校准打印头 - Windows

- 1. 在本产品中装入 A4 尺寸的普通纸。
- 2. 访问打印机驱动程序窗口。
- 3. 单击维护标签上的打印头校准。
- 4. 请按屏幕提示进行操作。

#### <span id="page-73-0"></span>相关信息

- & ["在后进纸器中装纸 "内容请参见第32页。](#page-31-0)
- ◆ ["Windows 打印机驱动程序"内容请参见第79页。](#page-78-0)

## 校准打印头 - Mac OS X

- 1. 在本产品中装入 A4 尺寸的普通纸。
- 2. 从 第 菜单中选择系统偏好 > 打印机与扫描仪(或打印与扫描、打印与传真),然后选择本产 品。
- 3. 单击选项与耗材 > 应用工具 > 打开 Printer Utility。
- 4. 单击打印头校准。
- 5. 请按屏幕提示进行操作。

#### 相关信息

& ["在后进纸器中装纸 "内容请参见第32页。](#page-31-0)

## 清洁进纸通道

当打印输出涂污或刮擦时,清洁内部的走纸辊。

### $\blacksquare$  重要:

不要使用纸巾清洁本产品的内部。纸屑可能会堵塞打印头喷嘴。

- 1. 请确保在文稿台和文稿盖上没有尘土或污迹。
- 2. 在本产品中装入 A4 尺寸的普通纸。
- 3. 开始复印,而不在文稿台上放置原稿。 打印纸将从本产品中弹出。
- 4. 重复此步骤,直到打印纸没有墨水污点。

#### 注释:

如果发生进纸问题,并且爱普生原装正品打印纸随附了清洁纸,则可以使用该清洁纸而不是 A4 尺寸普通纸来解决此问题。使用该清洁纸时,请按照该清洁纸附带的说明将其装入本产品。使用 该清洁纸重复此步骤多次。

#### 相关信息

- & ["在后进纸器中装纸 "内容请参见第32页。](#page-31-0)
- & ["复印基础"内容请参见第57页。](#page-56-0)

## <span id="page-74-0"></span>清洁文稿台

当复印或扫描的图像涂污或刮擦时,清洁文稿台。

### $\blacksquare$  重要:

不要使用酒精或稀释剂清洁本产品。这些化学制品可能会使本产品损坏。

1. 打开文稿盖。

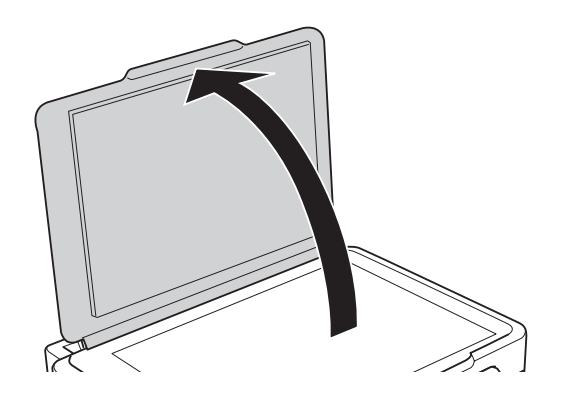

2. 使用一块干燥清洁的软布来清洁文稿台的表面。

#### 注释:

□如果文稿台沾有油脂或其他难以去除的物质,请使用少量油脂清洁剂和软布将其去除。擦去所 有残余液体。

R不要过度用力按玻璃表面。

R小心不要划伤或损坏玻璃表面。文稿台受损会降低扫描质量。

## 检查本产品进纸的总页数

您可以检查本产品进纸的总页数。

## 检查本产品进纸的总页数 - 本产品操作面板按钮

该信息随喷嘴检查图案一起打印。

- 1. 在本产品中装入 A4 尺寸的普通纸。
- 2. 按 按钮关闭本产品电源。
- 3. 按住 按钮打开本产品电源,然后在电源灯闪烁时松开按钮。

#### 相关信息

& ["在后进纸器中装纸 "内容请参见第32页。](#page-31-0)

### 检查本产品进纸的总页数 - Windows

- 1. 访问打印机驱动程序窗口。
- 2. 单击维护标签上的打印机和选项信息。

#### 相关信息

◆ ["Windows 打印机驱动程序"内容请参见第79页。](#page-78-0)

### 检查本产品进纸的总页数 - Mac OS X

- 1. 从 第 菜单中选择系统偏好 > 打印机与扫描仪(或打印与扫描、打印与传真), 然后选择本产 品。
- 2. 单击选项与耗材 > 应用工具 > 打开 Printer Utility。
- 3. 单击打印机和选项信息。

## 节省电量

如果设定的时间段内未执行操作,则本产品进入睡眠模式或者自动关闭。在应用电源管理之前您可调整 时间。任何增加都会影响产品的能效。在进行任何更改之前,请考虑使用环境。

## 省电 - Windows

- 1. 访问打印机驱动程序窗口。
- 2. 单击维护标签上的打印机和选项信息。
- 3. 选择本产品进入睡眠模式之前的时间段作为睡眠定时器设置,然后单击发送。要使本产品自动关闭, 请选择该时间段作为关机定时器设置,然后单击发送。
- 4. 单击确定。

#### 相关信息

◆ ["Windows 打印机驱动程序"内容请参见第79页。](#page-78-0)

### 省电 - Mac OS X

- 1. 从 第 菜单中选择系统偏好 > 打印机与扫描仪(或打印与扫描、打印与传真),然后选择本产 品。
- 2. 单击选项与耗材 > 应用工具 > 打开 Printer Utility。
- 3. 单击打印机设置。

4. 选择本产品进入睡眠模式之前的时间段作为**睡眠定时器**设置,然后单击**应用**。要使本产品自动关闭, 请选择该时间段作为关机定时器设置,然后单击应用。

# 网络服务和软件信息

此部分介绍爱普生网站或附带的 CD 中为本产品提供的网络服务和软件产品。

## Epson Connect 服务

使用互联网上提供的 Epson Connect 服务, 您可以从自己的智能手机、平板电脑或便携式电脑进行打 印,无时间和地点限制。

互联网上可用的功能如下。

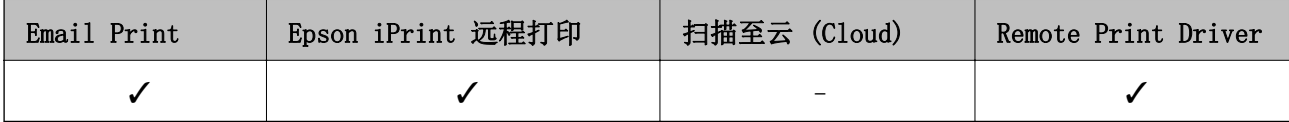

详细信息,请参见 Epson Connect 门户网站。

<https://www.epsonconnect.com/>

## Web Config

Web Config 应用程序可在计算机或智能设备的网页浏览器(如 Internet Explorer 和 Safari)中运 行。可以确认本产品状态或更改网络服务和打印机设置。要使用 Web Config,请将本产品和计算机或设 备连接到同一网络。

#### 注释:

支持以下浏览器。

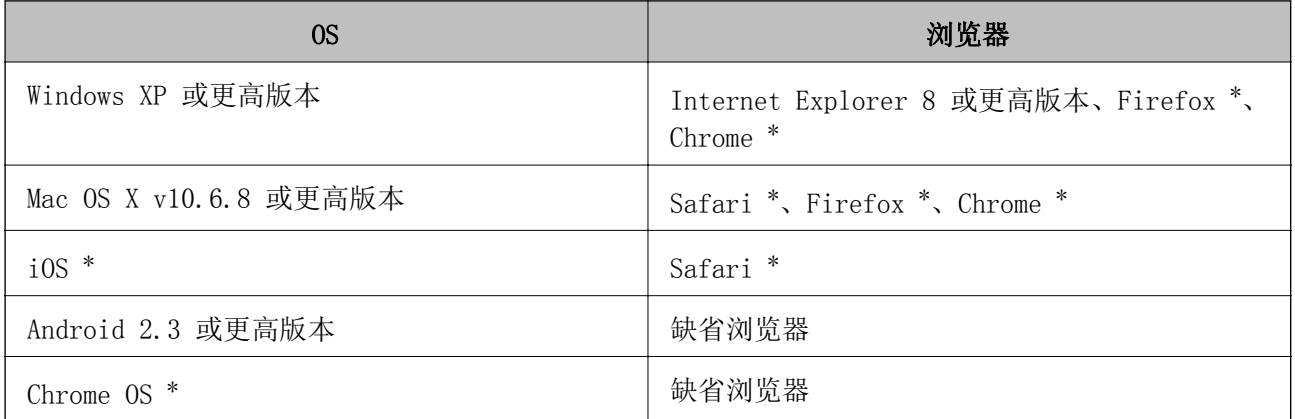

\* 请使用最新版本。

## 在网页浏览器中运行 Web Config

1. 查看本产品的 IP 地址。

按住 **的 按**钮至少 10 秒可打印网络状态页, 然后查看本产品的 IP 地址。

<span id="page-78-0"></span>2. 在计算机或智能设备上打开网页浏览器,然后输入本产品的 IP 地址。

格式:

```
IPv4:http://本产品的 IP 地址/
```
IPv6:http://[本产品的 IP 地址]/

示例:

IPv4:http://192.168.100.201/

```
IPv6: http://[2001:db8::1000:1]/
```
#### 注释:

如果使用智能设备,也可以从 Epson iPrint 的维护屏幕运行 Web Config。

#### 相关信息

◆ ["使用 Epson iPrint "内容请参见第54页。](#page-53-0)

## 在 Windows 上运行 Web Config

使用 WSD 连接计算机与本产品时,请按照下面的步骤运行 Web Config。

- 1. 访问 Windows 中的设备和打印机屏幕。
	- $\Box$  Windows 10 右击"开始"按钮并按住它,然后选择控制面板 > 硬件和声音中的查看设备和打印机。
	- $\Box$  Windows 8.1/Windows 8 选择桌面 > 设置 > 控制面板 > 硬件和声音(或硬件)中的查看设备和打印机。
	- $\Box$  Windows 7 单击开始按钮,然后选择控制面板 > 查看设备和打印机(在硬件和声音中)。
	- $\Box$  Windows Vista 单击开始按钮,然后选择控制面板 > 打印机(在硬件和声音中)。
- 2. 右击您自己的本产品,然后选择属性。
- 3. 选择网络服务标签, 然后单击该 URL。

## 在 Mac OS X 上运行 Web Config

- 1. 从 第 菜单中选择系统偏好 > 打印机与扫描仪(或打印与扫描、打印与传真),然后选择本产 品。
- 2. 单击选项与耗材> 显示打印机网页。

## Windows 打印机驱动程序

打印机驱动程序会根据应用程序中的命令来控制本产品。对打印机驱动程序进行设置可以提供更佳打印 结果。您还可以检查本产品状态或者使用打印机驱动程序应用工具保持其更佳运行状态。

#### 注释:

可以更改打印机驱动程序的语言。从维护标签上的语言设置中选择要使用的语言。

#### 从应用程序访问打印机驱动程序

要仅对正在使用的应用程序进行设置,请从正在使用的应用程序进行访问。

从文件菜单中, 选择打印或打印设置。选择您的产品, 然后单击首选项或属性。

#### 注释:

运行情况因应用程序而异。有关详细信息,请参见应用程序帮助。

#### 从控制面板访问打印机驱动程序

要对所有应用程序进行设置,请从控制面板进行访问。

 $\Box$  Windows 10

右击"开始"按钮并按住它,然后选择控制面板 > 硬件和声音中的查看设备和打印机。右击您的本产 品或按住它,然后选择打印首选项。

 $\Box$  Windows 8.1/Windows 8

在硬件和声音中依次选择桌面 > 设置 > 控制面板 > 查看设备和打印机。右击您的本产品或按住它, 然后选择打印首选项。

#### $\Box$  Windows 7

单击开始按钮,然后选择控制面板 > 查看设备和打印机(在硬件和声音中)。右击您的本产品,然后 选择打印首选项。

- $\Box$  Windows Vista 单击开始按钮,然后选择控制面板 > 打印机 (在硬件和声音中) 。右击您的本产品, 然后选择**选择打** 印首选项。
- $\Box$  Windows XP

单击开始按钮,然后选择控制面板 > 打印机和其他硬件 > 打印机和传真。右击您的本产品, 然后选 择打印首选项。

#### 从任务栏上的本产品图标访问打印机驱动程序

桌面任务栏上的本产品图标是快捷图标,通过它可以快速访问打印机驱动程序。

如果单击本产品图标并选择打印机设置,则可以访问与从控制面板显示的窗口相同的打印机设置窗口。 如果双击此图标,则可以检查本产品的状态。

#### 注释:

如果任务栏上未显示本产品图标,请访问打印机驱动程序窗口,单击维护标签上的监视参数,然后 选择在任务栏上注册快捷图标。

#### 启动应用工具

访问打印机驱动程序窗口。单击维护标签。

### Windows 打印机驱动程序指南

在 Windows 的打印机驱动程序中提供了帮助。要查看对设置项目的解释,请右击每个项目,然后单击帮 助。

#### 主窗口标签

可以进行基本打印设置,如打印纸类型或打印纸尺寸。 还可以设置为双面打印或者一张多页打印。

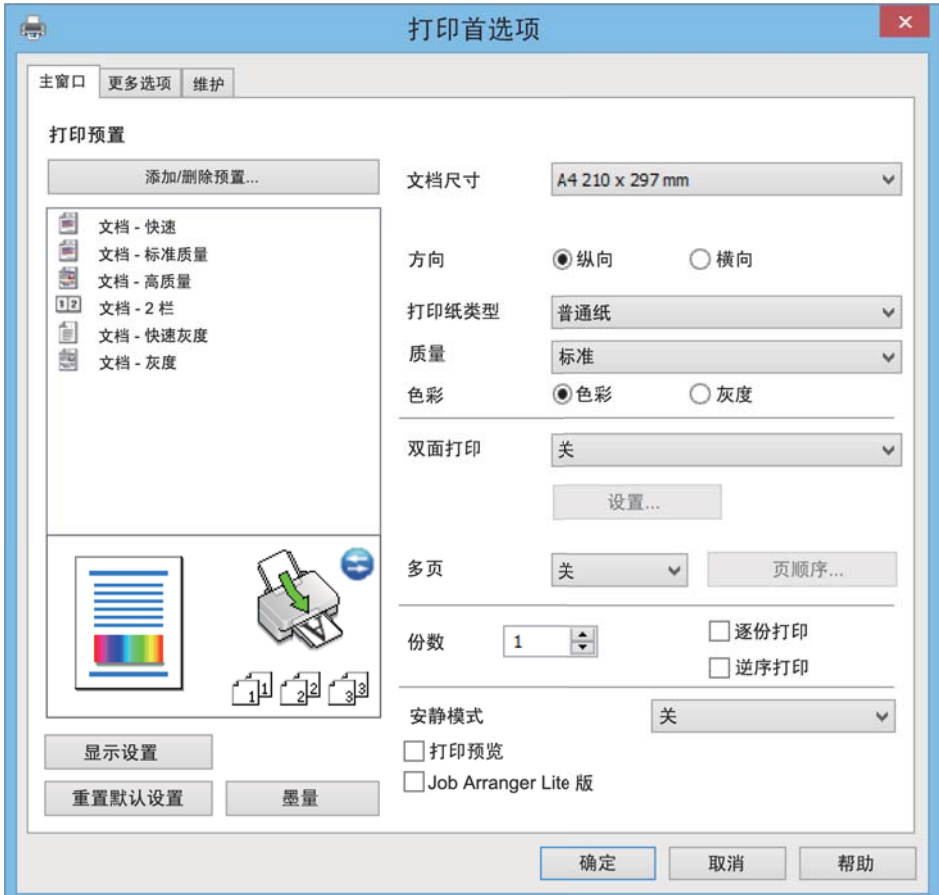

#### 更多选项标签

可以选择其他版面和打印选项,如更改打印输出的尺寸或进行色彩调整。

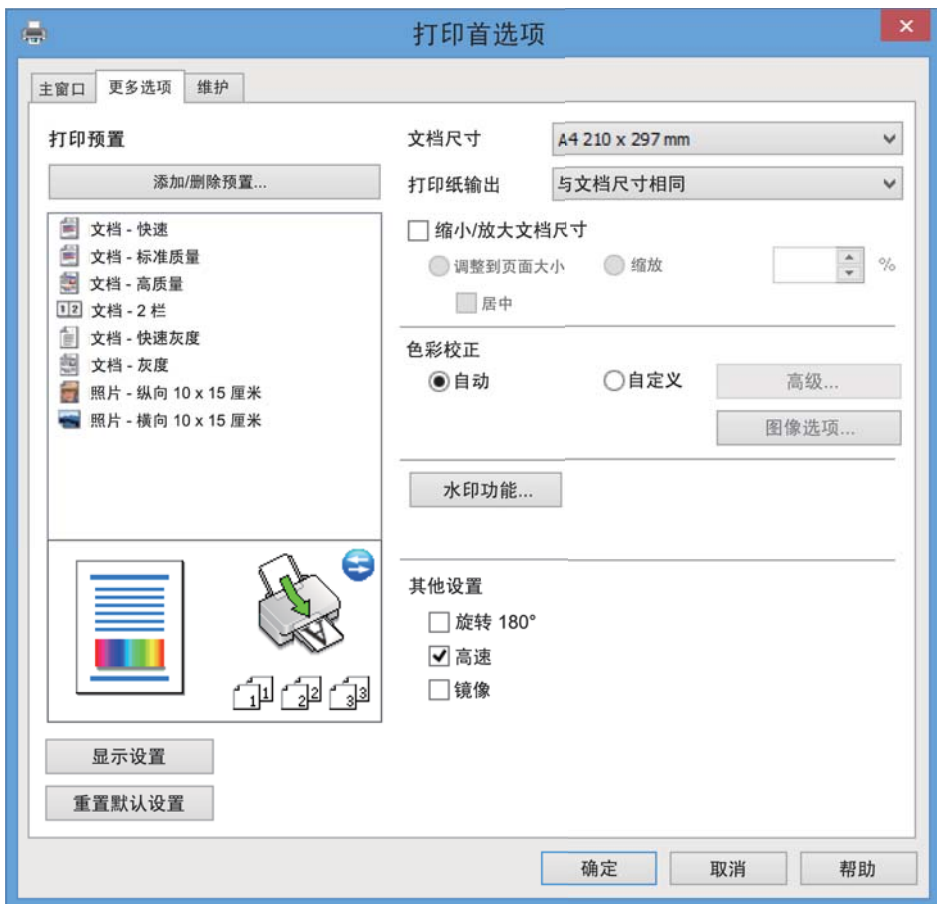

#### 维护标签

可以运行维护功能,如喷嘴检查和打印头清洗;通过启动 EPSON Status Monitor 3, 可以检查本产品状 态和错误信息。

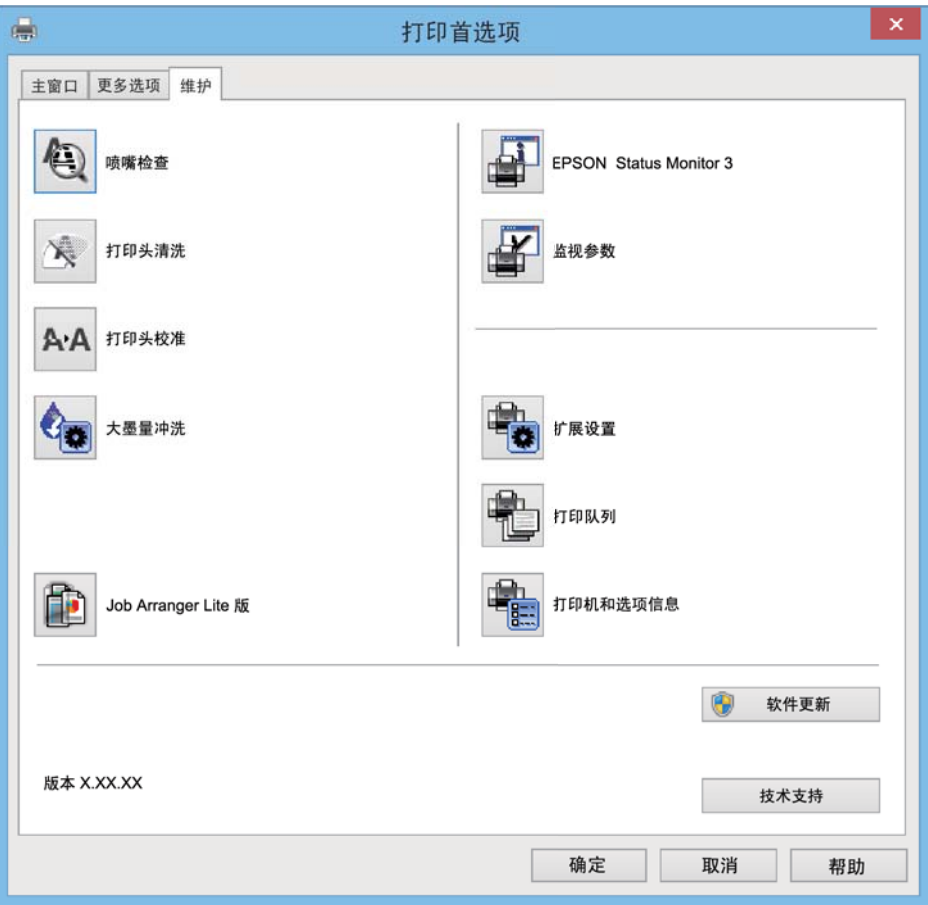

## 为 Windows 打印机驱动程序进行运行设置

您可以进行一些基本设置,如启用 EPSON Status Monitor 3。

- 1. 访问打印机驱动程序窗口。
- 2. 单击维护标签上的扩展设置。
- 3. 进行相应设置,然后单击确定。 请参见联机帮助以了解设置项的说明。

#### 相关信息

◆ ["Windows 打印机驱动程序"内容请参见第79页。](#page-78-0)

## Mac OS X 打印机驱动程序

打印机驱动程序会根据应用程序中的命令来控制本产品。对打印机驱动程序进行设置可以提供更佳打印 结果。您还可以检查本产品状态或者使用打印机驱动程序应用工具保持其更佳运行状态。

#### 从应用程序访问打印机驱动程序

在应用程序的文件菜单中单击页面设置或打印。如果必要,可单击显示详细信息(或 V)以展开打印窗 口。

#### 注释:

根据所用应用程序不同,文件菜单中可能不会显示页面设置,而显示打印屏幕的操作可能也会不 同。有关详细信息,请参见应用程序帮助。

#### 启动应用工具

从 第 菜单中选择系统偏好 > 打印机与扫描仪(或打印与扫描、打印与传真), 然后选择本产品。单 击选项与耗材 > 应用工具 > 打开 Printer Utility。

## Mac OS X 打印机驱动程序指南

#### "打印"对话框

在屏幕中心切换弹出菜单可显示更多项目。

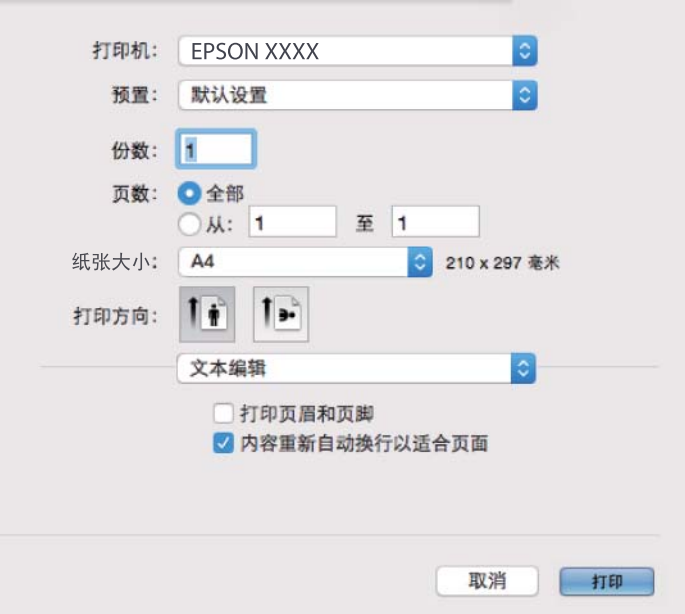

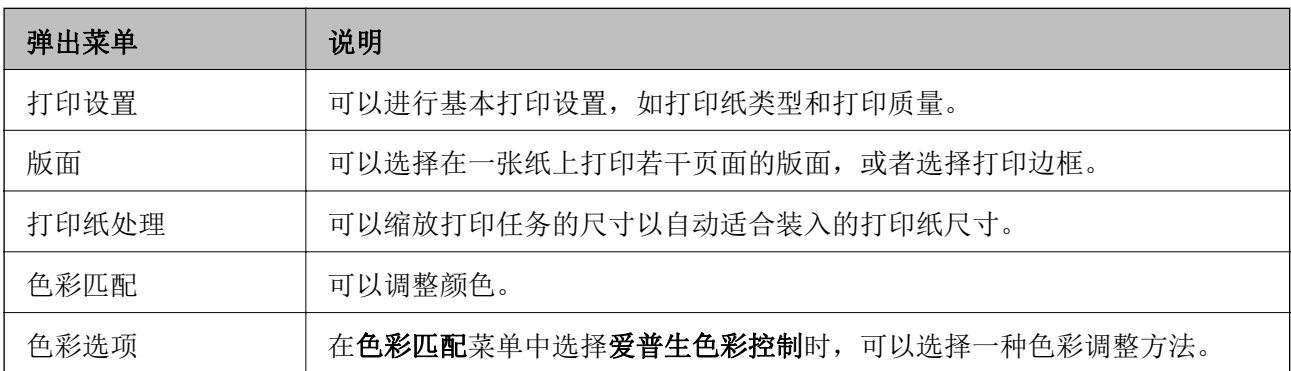

#### 注释:

在 Mac OS X v10.8. x 或更高版本上, 如果未显示打印设置菜单, 则爱普生打印机驱动程序尚未正 确安装。

从 第 菜单 > 本产品和扫描仪(或打印和扫描、打印和传真)中选择系统偏好, 删除本产品, 然 后再进行重新添加。请访问以下网址以添加本产品。

[http://epson.sn](http://epson.sn/?q=2)

#### Epson Printer Utility

可以运行维护功能,如喷嘴检查和打印头清洗;通过启动 EPSON Status Monitor, 可以检查本产品状态 和错误信息。

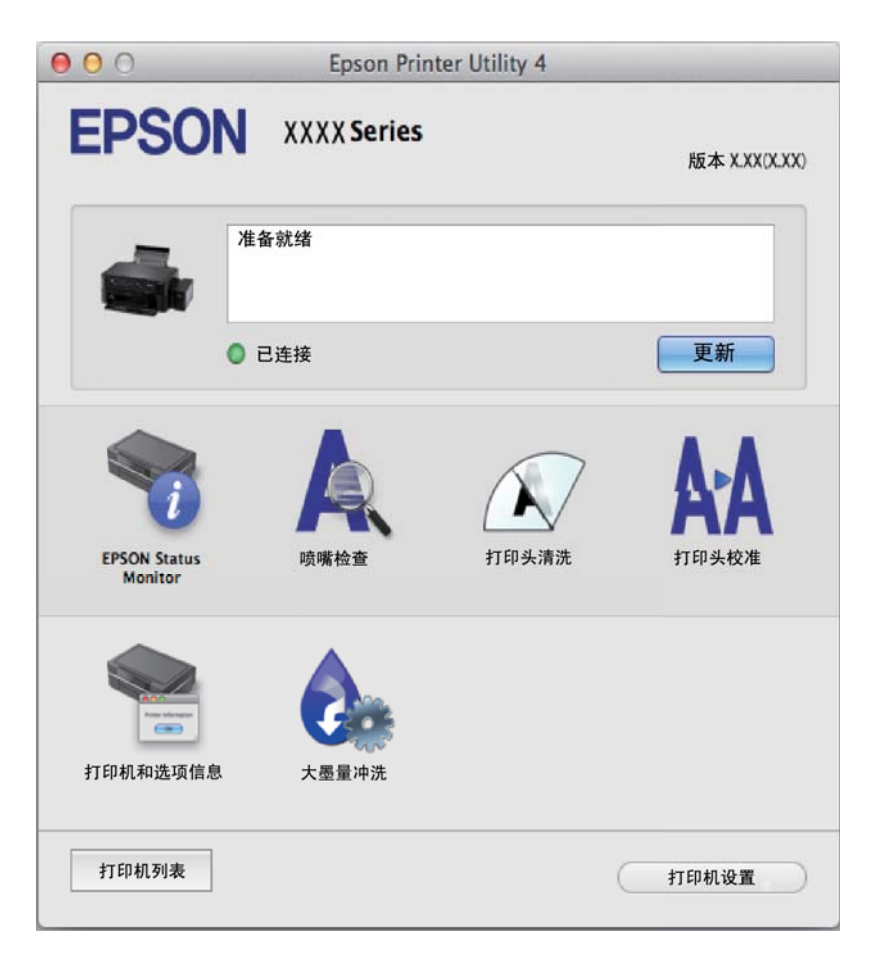

## 为 Mac OS X 打印机驱动程序进行操作设置

### 访问 Mac OS X 打印机驱动程序的操作设置窗口

从 第 菜单中选择系统偏好 > 打印机与扫描仪(或打印与扫描、打印与传真),然后选择本产品。单 击选项与耗材 > 选项(或驱动程序)。

#### Mac OS X 打印机驱动程序的操作设置

- R 跳过空白页:避免打印空白页。
- □ 安静模式: 减少本产品发出的噪声, 但可能会减缓打印速度。
- <span id="page-85-0"></span>R 高速打印:当打印头双向移动时打印。打印速度更快,但质量可能会降低。
- R 警告通知:允许打印机驱动程序显示警告通知。
- □ 建立双向通讯: 该选项通常应设置为开。如果由于与网络上的 Windows 计算机共享本产品或其他任 何原因而无法获得本产品信息,请选择关。

## Epson Scan 2 (扫描仪驱动程序)

Epson Scan 2 是一款用于控制扫描的应用程序。您可以调整扫描的图像的尺寸、分辨率、亮度、对比度 和质量。

#### 注释:

此外, 您还可以从与 TWAIN 兼容的扫描应用程序启动 Epson Scan 2。

#### 在 Windows 上启动

 $\Box$  Windows 10

- 单击"开始"按钮,然后选择所有应用程序 > EPSON > Epson Scan 2 。
- $\Box$  Windows 8.1/Windows 8 在搜索超级按钮中输入该应用程序名称,然后选择显示的图标。
- $\Box$  Windows 7/Windows Vista/Windows XP 单击"开始"按钮,然后选择**所有程序或程序 > EPSON > Epson Scan 2 > Epson Scan 2** 。

#### 在 Mac OS X 上启动

#### 注释:

Epson Scan 2 不支持 Mac OS X 快速用户切换功能。关闭快速用户切换。

选择**前往 > 应用程序 > Epson Software > Epson Scan 2**。

#### 相关信息

& ["安装应用程序"内容请参见第90页。](#page-89-0)

## Epson Event Manager

Epson Event Manager 是允许您从操作面板管理扫描并将图像保存到计算机的应用程序。您可以将您自 己的设置作为预置进行添加,如文档类型、保存文件夹位置和图像格式。有关详细信息,请参见应用程 序帮助。

#### 在 Windows 上启动

- $\Box$  Windows 10 单击"开始"按钮,然后选择所有应用程序 > Epson Software > Event Manager 。
- **N** Windows 8.1/Windows 8 在搜索超级按钮中输入该应用程序名称,然后选择显示的图标。
- R Windows 7/Windows Vista/Windows XP 单击"开始"按钮,然后选择所有程序或程序 > Epson Software > Event Manager 。

#### 在 Mac OS X 上启动

选择前往 > 应用程序 > Epson Software > Event Manager。

#### 相关信息

- & ["从操作面板扫描"内容请参见第58页。](#page-57-0)
- & ["安装应用程序"内容请参见第90页。](#page-89-0)

## Epson Easy Photo Print

Epson Easy Photo Print 是允许您使用各种版面轻松打印照片的应用程序。您可以预览照片图像并调整 图像或位置。您还可以使用一个魔板打印多张照片。有关详细信息,请参见应用程序帮助。

#### 注释:

要使用该应用程序,需要安装打印机驱动程序。

#### 在 Windows 上启动

- $\Box$  Windows 10 单击"开始"按钮,然后选择所有应用程序 > Epson Software > Epson Easy Photo Print。
- $\Box$  Windows 8.1/Windows 8 在搜索超级按钮中输入该应用程序名称,然后选择显示的图标。
- $\Box$  Windows 7/Windows Vista/Windows XP 单击"开始"按钮,然后选择所有程序或程序 > Epson Software > Epson Easy Photo Print。

#### 在 Mac OS X 上启动

选择前往 > 应用程序 > Epson Software > Epson Easy Photo Print 。

#### 相关信息

& ["安装应用程序"内容请参见第90页。](#page-89-0)

## E-Web Print(仅适用于 Windows)

E-Web Print 是允许您使用各种版面轻松打印网页的应用程序。有关详细信息,请参见应用程序帮助。 您可以从 E-Web Print 工具栏上的 E-Web Print 菜单访问该帮助。

#### 注释:

在下载网站上查看支持的浏览器和最新版本。

#### 启动

安装 E-Web Print 时,该应用程序会显示在您的浏览器中。单击**打印或剪切**。

#### 相关信息

& ["安装应用程序"内容请参见第90页。](#page-89-0)

## <span id="page-87-0"></span>EPSON Software Updater

EPSON Software Updater 是在互联网上检查新的或更新的软件并安装该软件的应用程序。您还可以更新 本产品的固件和手册。

#### 在 Windows 上启动

 $\Box$  Windows 10

单击"开始"按钮,然后选择所有程序 > Epson Software > EPSON Software Updater 。

 $\Box$  Windows 8.1/Windows 8

在搜索超级按钮中输入该应用程序名称,然后选择显示的图标。

R Windows 7/Windows Vista/Windows XP

单击"开始"按钮,然后选择所有程序(或程序)> Epson Software > EPSON Software Updater。

#### 注释:

此外,您还可以通过单击桌面任务栏上的本产品图标,然后选择 Software Update 来启动 EPSON Software Updater。

#### 在 Mac OS X 上启动

选择前往 > 应用程序 > Epson Software > EPSON Software Updater。

#### 相关信息

& ["安装应用程序"内容请参见第90页。](#page-89-0)

## 卸载应用程序

#### 注释:

以管理员身份登录您的计算机。如果计算机提示输入管理员密码,请输入。

## 卸载应用程序 - Windows

- 1. 按 按钮关闭本产品电源。
- 2. 退出所有运行的应用程序。
- 3. 打开控制面板:
	- $\Box$  Windows 10
		- 右击"开始"按钮或按住它,然后选择控制面板。
	- $\Box$  Windows 8.1/Windows 8

#### 选择桌面 > 设置 > 控制面板。

 $\Box$  Windows 7/Windows Vista/Windows XP 单击"开始"按钮并选择控制面板。

#### 4. 打开卸载程序(或者添加或删除程序):

R Windows 10/Windows 8.1/Windows 8/Windows 7/Windows Vista

选择程序中的卸载程序。

 $\neg$  Windows XP

#### 单击添加或删除程序。

- 5. 选择要卸载的应用程序。
- 6. 卸载应用程序:
	- **N** Windows 10/Windows 8.1/Windows 8/Windows 7/Windows Vista 单击卸载/更改或卸载。
	- $\Box$  Windows XP 单击更改/删除或删除。
	- 注释: 如果显示用户帐户控制窗口,请单击继续。
- 7. 请按屏幕提示进行操作。

### 卸载应用程序 - Mac OS X

- 1. 使用 EPSON Software Updater 下载卸载器。 下载卸载器 后,每次卸载应用程序时无需再次下载它。
- 2. 按 按钮关闭本产品电源。
- 3. 要卸载打印机驱动程序,请从 第 菜单 > 本产品和扫描仪(或打印和扫描、打印和传真)中选择 系统偏好,然后从已启用打印机列表中删除本产品。
- 4. 退出所有运行的应用程序。
- 5. 选择前往 > 应用程序 > Epson Software > 卸载器。
- 6. 选择要卸载的应用程序,然后单击卸载。

### [1] 重要:

卸载器将从计算机上删除爱普生喷墨打印机的所有驱动程序。如果使用多个爱普生喷墨打 印机,且仅希望删除某些驱动程序,请首先删除所有驱动程序,然后重新安装所需的打印 机驱动程序。

#### 注释:

如果在应用程序列表中找不到要卸载的应用程序,则无法使用卸载器进行卸载。在这种情况下, 请选择前往 > 应用程序 > Epson Software, 选择要卸载的应用程序, 然后将其拖至垃圾桶图 标。

#### 相关信息

◆ ["EPSON Software Updater"内容请参见第88页。](#page-87-0)

## <span id="page-89-0"></span>安装应用程序

可将计算机连接到网络,然后从网站上安装最新版本的应用程序。

#### 注释:

R以管理员身份登录您的计算机。如果计算机提示输入管理员密码,请输入。 R重新安装应用程序时,需要先将其卸载。

- 1. 退出所有运行的应用程序。
- 2. 安装打印机驱动程序或 Epson Scan 2 时,请暂时断开本产品和计算机的连接。

#### 注释:

在指示您连接本产品和计算机之前,不要进行连接。

3. 访问以下网站,然后输入产品名称。

<http://epson.sn>

- 4. 选择设置, 然后单击下载。
- 5. 单击或双击下载的文件,然后按照屏幕上的说明进行操作。

#### 注释:

如果使用的是 Windows 计算机且无法从网站下载应用程序,请从本产品随附的软件光盘进行安装。

#### 相关信息

& ["卸载应用程序"内容请参见第88页。](#page-87-0)

## 更新应用程序和固件

通过更新应用程序和固件,也许能够清除某些问题以及改进或添加功能。请确保使用最新版本的应用程 序和固件。

- 1. 请确保本产品和计算机已连接,且计算机已连接到互联网。
- 2. 启动 EPSON Software Updater,并更新应用程序或固件。

### c 重要:

在更新过程中,请勿关闭计算机或本产品电源。

#### 注释:

如果在列表中找不到要更新的应用程序,则无法使用 EPSON Software Updater 进行更新。从本 地爱普生网站中检查最新版本的应用程序。

[http://www.epson.com.cn](http://www.epson.com.cn/)

#### 相关信息

◆ ["EPSON Software Updater"内容请参见第88页。](#page-87-0)

## <span id="page-90-0"></span>检查本产品的状态

## 检查本产品上的错误指示灯

出现错误时,指示灯将亮起或闪烁。计算机屏幕上将显示错误的详细信息。

□:亮

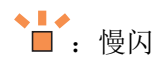

:快闪

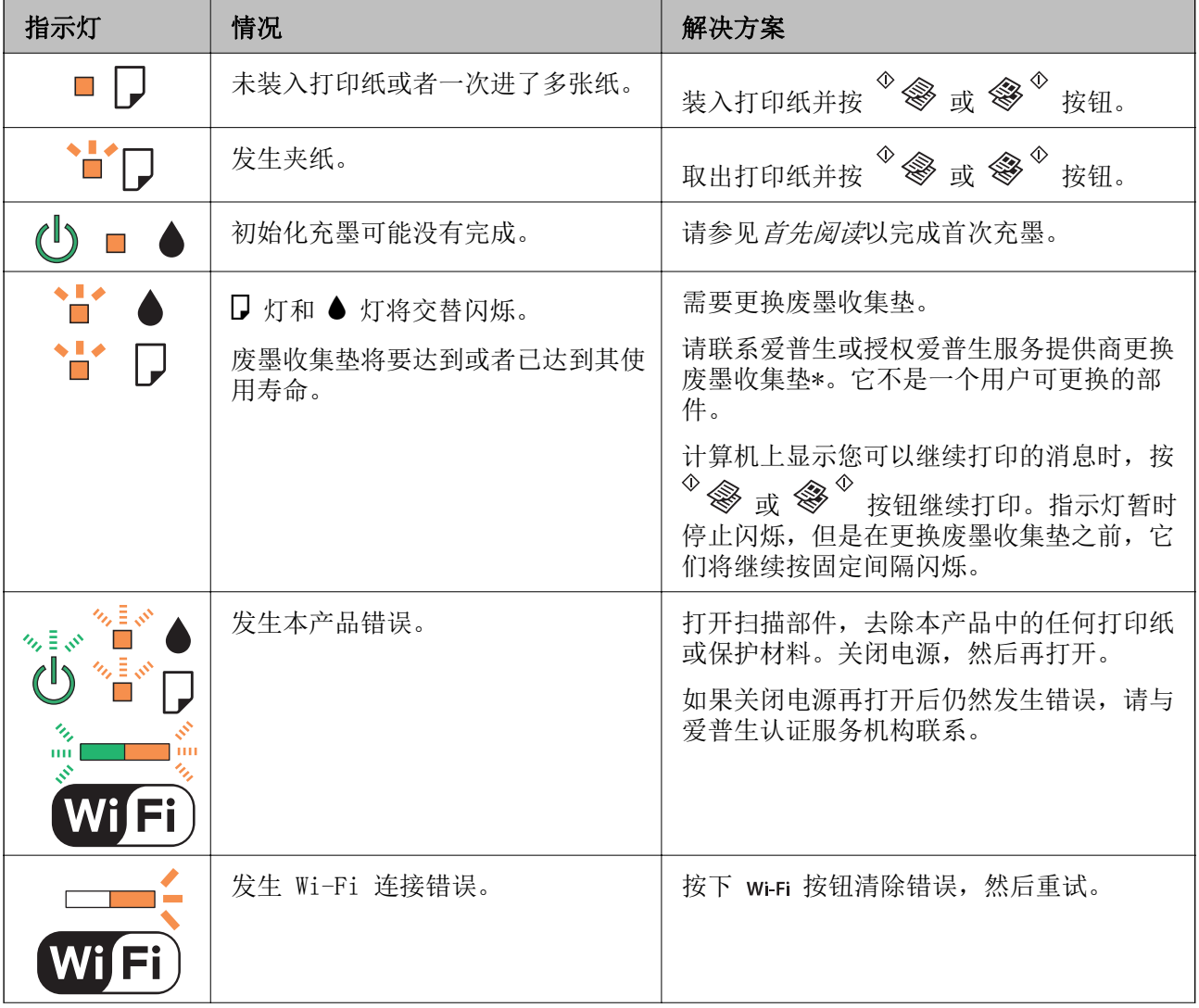

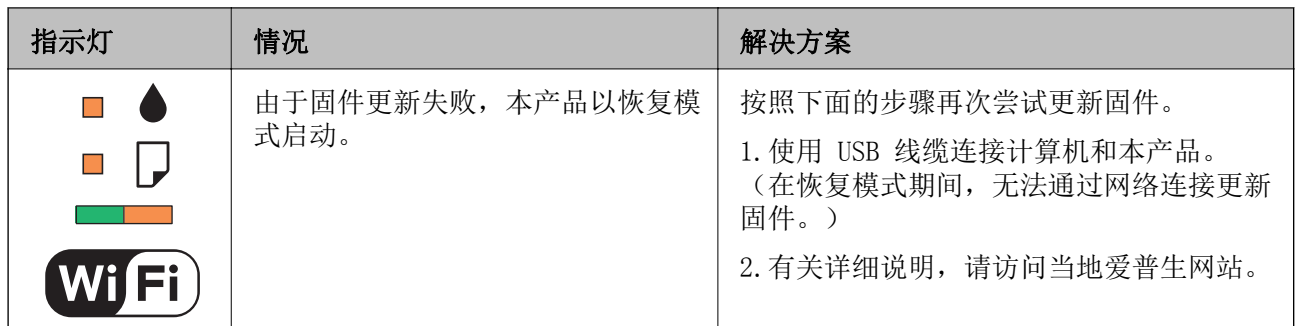

\* 在部分打印周期, 废墨收集垫中可能会收集少量多余墨水。为了防止墨水从废墨收集垫上泄漏, 此打 印机设置为当废墨收集垫达到其使用寿命时停止打印。通常根据您打印的页数、打印的介质类型及打印 机执行的清洗周期不同,更换废墨收集垫的周期可能不同。更换废墨收集垫并不表示您的打印机已达到 规格所规定的使用寿命而停止操作。如果打印机需要更换废墨收集垫,请与爱普生认证服务机构联系进 行更换,用户不可进行此更换操作。爱普生的"三包"政策不包含此更换产生的费用。

#### 注释:

- □废墨收集垫是用于收集机器在清洗打印头时或在打印过程中排出的废墨。当废墨收集垫吸收量已 经接近或达到其使用寿命时,会出现相关提示,请确保按提示要求进行操作。且对于机器中的废 墨收集垫,顾客无法自行更换此部件,请与爱普生认证服务机构联系更换。
- R爱普生承诺用户在按本机使用说明正确使用爱普生原装正品墨水的情况下,在本机保修期( 含三 包"有效期") 内免费对本机机器中的废墨收集垫予以更换。如果使用非爱普生原装正品墨水, 可能会导致用户进行更多的打印头清洗操作,从而大大缩短废墨收集垫的使用寿命,甚至会导致 漏墨故障。在此情况下,对于废墨收集垫等相关部件,在保修期(含三包'有效期') 内也将不享 受"三包"服务。

R送修时的注意事项:

(1)移动机器时,请先切断电源开关,确保电源插销拔离了插座,并将所有配线都已经拔掉后再 送修。

(2)为防止墨水从本机机体中流出,请在移动和保存本机时不要倾斜、竖立或颠倒方向。

#### 相关信息

- & ["安装应用程序"内容请参见第90页。](#page-89-0)
- & ["更新应用程序和固件"内容请参见第90页。](#page-89-0)

## 检查本产品状态 - Windows

- 1. 访问打印机驱动程序窗口。
- 2. 单击维护标签上的 EPSON Status Monitor 3。

#### 注释:

R还可以通过双击任务栏上的本产品图标检查本产品状态。如果本产品图标未添加到任务栏中, 请单击维护标签上的监视参数,然后选择在任务栏上注册快捷图标。

□如果 EPSON Status Monitor 3 被禁用,单击维护标签上的扩展设置,然后选择启用 EPSON Status Monitor 3。

#### 相关信息

◆ ["Windows 打印机驱动程序"内容请参见第79页。](#page-78-0)

## <span id="page-92-0"></span>检查本产品状态 - Mac OS X

- 1. 从 第 菜单中选择系统偏好 > 打印机与扫描仪(或打印与扫描、打印与传真), 然后选择本产 品。
- 2. 单击选项与耗材 > 应用工具 > 打开 Printer Utility。
- 3. 单击 EPSON Status Monitor。

## 取出夹纸

检查操作面板上显示的错误,然后按照说明取出夹纸,包括任何碎片。然后,清除错误。

## $\blacksquare$  重要:

小心取出夹纸。取纸用力过猛可能会损坏本产品。

#### 相关信息

& ["检查本产品上的错误指示灯"内容请参见第91页。](#page-90-0)

## 从后进纸器中取出夹纸

取出夹纸。

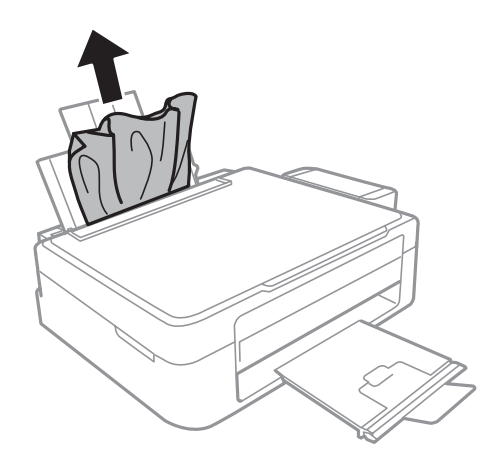

## 从本产品内部取出夹纸

八 注意:

R当打开或关闭扫描部件时,小心不要夹到您的手或手指。否则您可能会受伤。

R当您的手在本产品内部操作时,请不要触摸操作面板上的按钮。如果本产品开始运行,可 能会造成人身伤害。注意不要碰触突出的部件,以避免受伤。

1. 在文稿盖合上的情况下打开扫描部件。

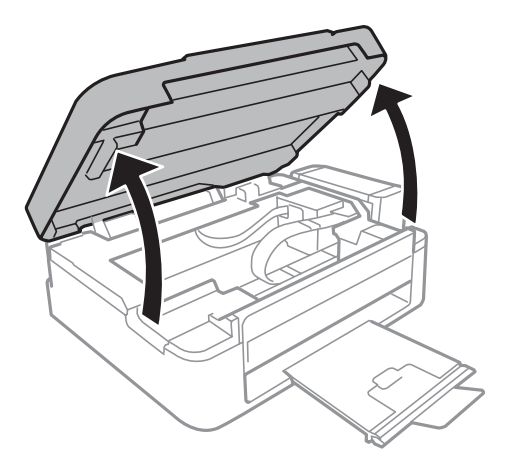

2. 取出夹纸。

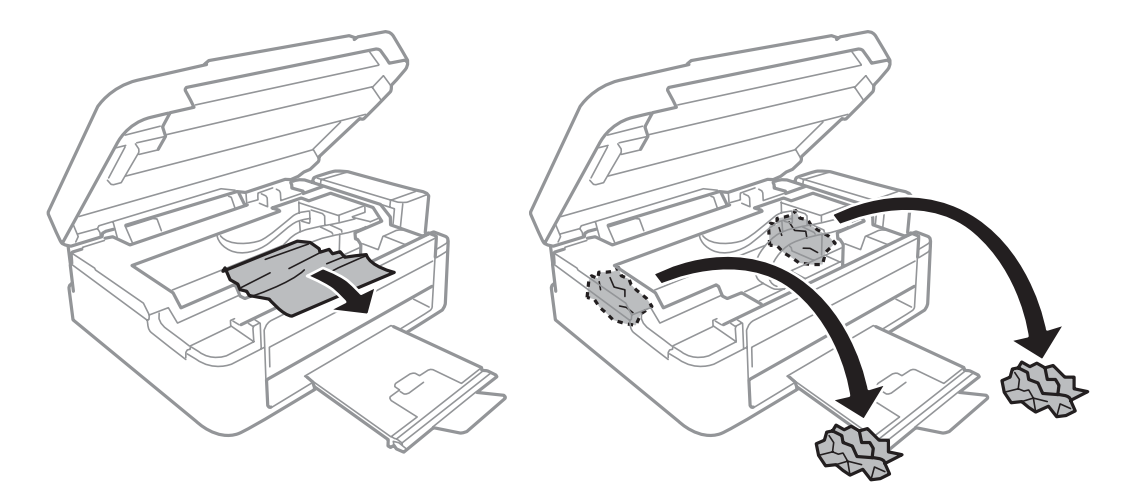

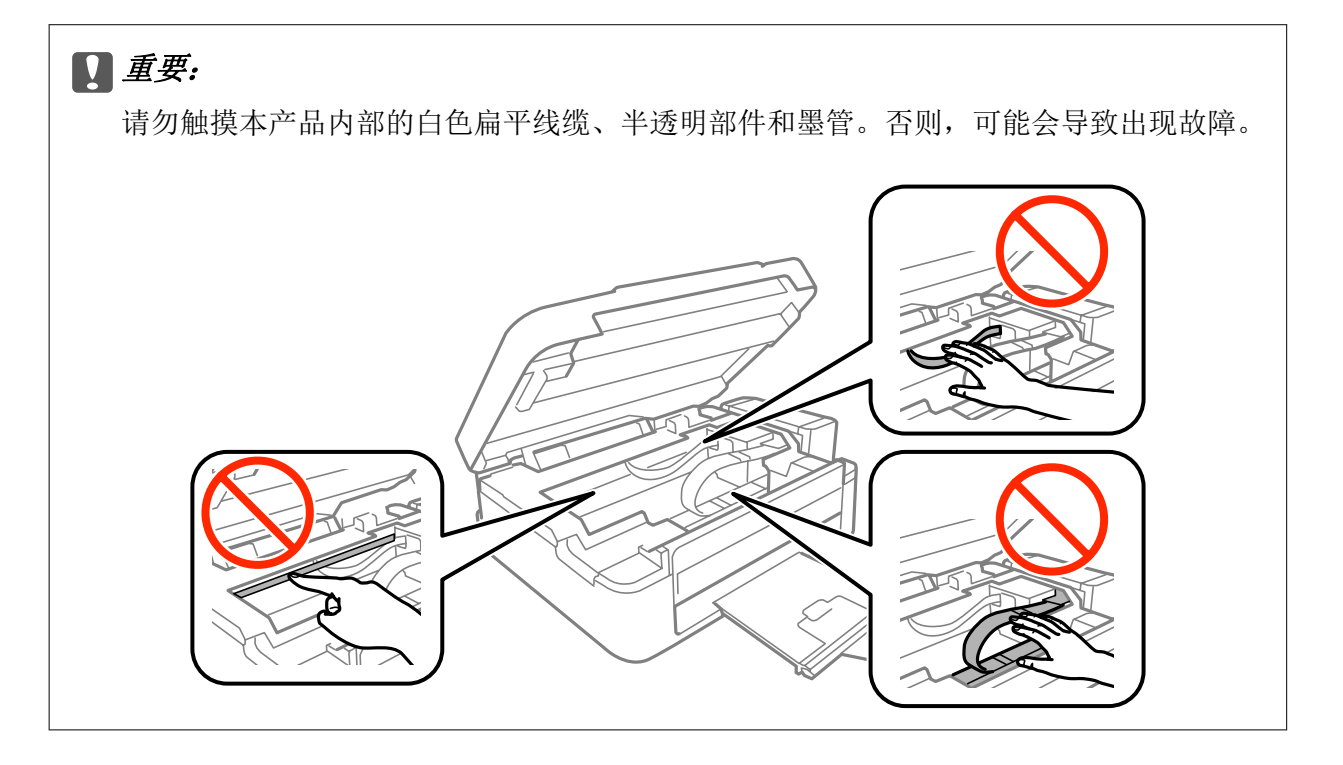

3. 关闭扫描部件。

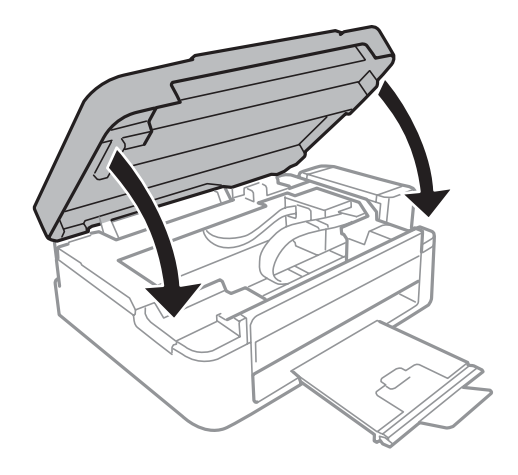

## 未正确进纸

请检查以下几点,然后采取相应的措施来解决问题。

- R 将本产品放置在平坦的表面并在建议的环境条件下运行。
- R 使用本产品支持的打印纸。
- 口按照打印纸处理注意事项操作。

#### 相关信息

- & ["环境规格"内容请参见第117页。](#page-116-0)
- & ["打印纸处理注意事项"内容请参见第30页。](#page-29-0)
- & ["可用的打印纸及装纸量\(消耗品/耗材\)"内容请参见第31页。](#page-30-0)
- & ["打印纸类型列表"内容请参见第32页。](#page-31-0)

## 夹纸

R 请按正确方向装入打印纸,并沿打印纸的边缘滑动导轨。 R 如果已装入多张打印纸,请一次装入一张打印纸。

#### 相关信息

- & ["取出夹纸"内容请参见第93页。](#page-92-0)
- & ["在后进纸器中装纸 "内容请参见第32页。](#page-31-0)

## 进纸歪斜

请按正确方向装入打印纸,并沿打印纸的边缘滑动导轨。

#### 相关信息

& ["在后进纸器中装纸 "内容请参见第32页。](#page-31-0)

### 一次装入多张纸

R 请一次装入一张打印纸。

R 在手动双面打印期间,如果一次装入多张纸,请取走装入本产品中的任何打印纸,然后再重新装入打 印纸。

### 无进纸

R 装入的打印纸不要超出指定的最大张数。对于普通纸,装入的打印纸不要超出导轨上三角符号下的指 示线。

R 如果爱普生原装正品打印纸随附有清洁纸,请使用它来清洁本产品内部的滚筒。

#### 相关信息

& ["可用的打印纸及装纸量\(消耗品/耗材\)"内容请参见第31页。](#page-30-0)

## 电源和操作面板问题

### 电源未打开

R 确保电源线已插牢。

□按住 ○ 按钮一段时间。

### 电源未关闭

按住  $\bigcirc$  按钮一段时间。如果仍无法关闭本产品电源,请拔下电源线。要防止打印头变干,请通过按  $\bigcirc$ 按钮重新打开本产品电源,然后将其关闭。

## 无法从计算机打印

R 安装打印机驱动程序。

- □将 USB 数据线牢固地连接至本产品和计算机。
- □ 如果您正在使用 USB 集线器, 请尝试将本产品直接连接到计算机。
- R 如果无法通过网络打印,请参见计算机中介绍网络连接方式的页面。
- R 如果尝试打印包含大量数据的图像,计算机可能会耗尽内存。请以较低分辨率或打印较小尺寸的图 像。

- <span id="page-96-0"></span>□ 在 Windows 中, 单击 打印机驱动程序的**维护**标签上的**打印队列**, 然后检查下列各项。
	- R 检查是否存在任何暂停的打印任务。

如果需要,取消打印。

□确保本产品未处于脱机或挂起状态。

如果本产品处于脱机或挂起状态,请从打印机菜单中清除脱机或挂起设置。

R 确保从打印机菜单中将本产品选择为缺省打印机(在菜单项上应存在复选标记)。 如果未将本产品选择为缺省打印机,请将其设置为缺省打印机。

□ 确保按下方所示在打印机菜单的属性 > 端口中正确地选择本产品端口。

- 对于 USB 连接, 选择" USBXXX ", 或者对于网络连接, 选择" EpsonNet 打印端口"。
- □ 在 Mac OS X 中, 确保本产品状态不是暂停。

从 第 菜单 > 本产品和扫描仪(或打印和扫描、打印和传真)中选择系统偏好,然后双击本产品。 如果本产品已暂停,请单击恢复(或恢复打印机)。

#### 相关信息

- & ["安装应用程序"内容请参见第90页。](#page-89-0)
- & ["连接到计算机"内容请参见第18页。](#page-17-0)
- & ["取消打印"内容请参见第55页。](#page-54-0)

## 无法进行网络设置

R 关闭要连接到网络的设备。等待大约 10 秒钟,然后按以下顺序打开设备:接入点、计算机或智能设 备、本产品。将本产品和计算机或智能设备移到靠近接入点的位置,以便于进行无线电波通讯,然后 重新尝试进行网络设置。

R 打印网络连接报告。查看该报告,然后按照打印出来的解决方案进行操作。

#### 相关信息

- & "即使网络设置没有问题,也无法从设备进行连接"内容请参见第97页。
- & ["打印网络连接报告"内容请参见第22页。](#page-21-0)

### 即使网络设置没有问题,也无法从设备进行连接

如果无法从计算机或智能设备连接到本产品,即使网络连接报告没有显示任何问题也是如此,请参见以 下内容。

R 如果同时使用多个接入点,则可能会因为接入点的设置而无法从计算机或智能设备使用本产品。请将 计算机或智能设备连接到与本产品相同的接入点。

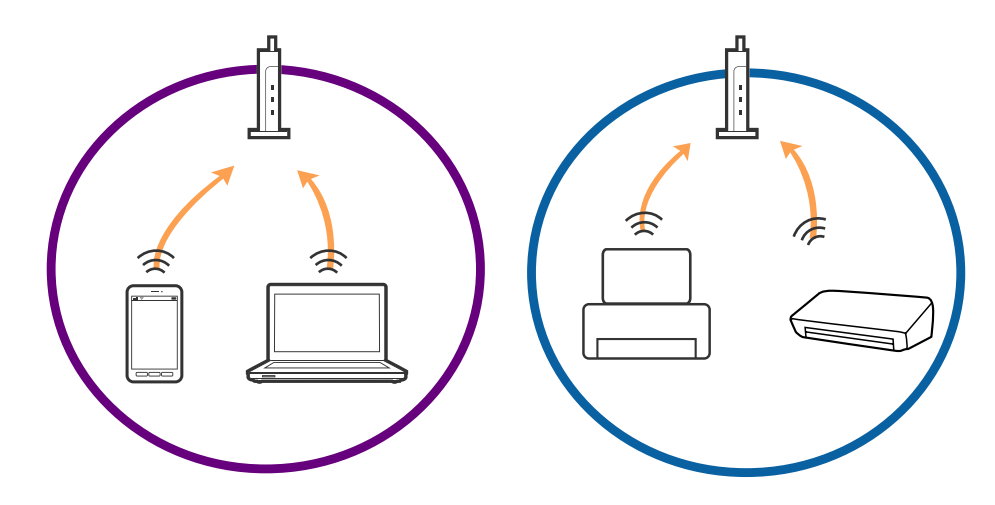

□如果某个接入点有多个 SSID,而这些设备连接到该接入点上的不同 SSID, 则可能无法连接到该接入 点。请将计算机或智能设备连接到与本产品相同的 SSID。

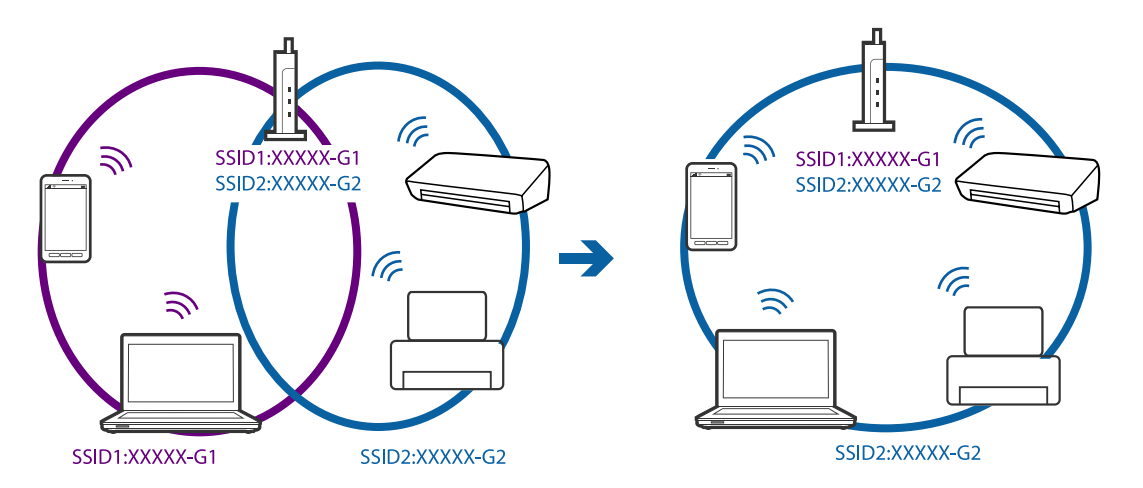

□ 同时符合 IEEE802.11a 和 IEEE802.11g 的接入点的 SSID 为 2.4 GHz 和 5 GHz。如果将计算机或智 能设备连接到 5 GHz SSID,则无法连接到本产品,因为本产品仅支持通过 2.4 GHz 进行通讯。请将 计算机或智能设备连接到与本产品相同的 SSID。

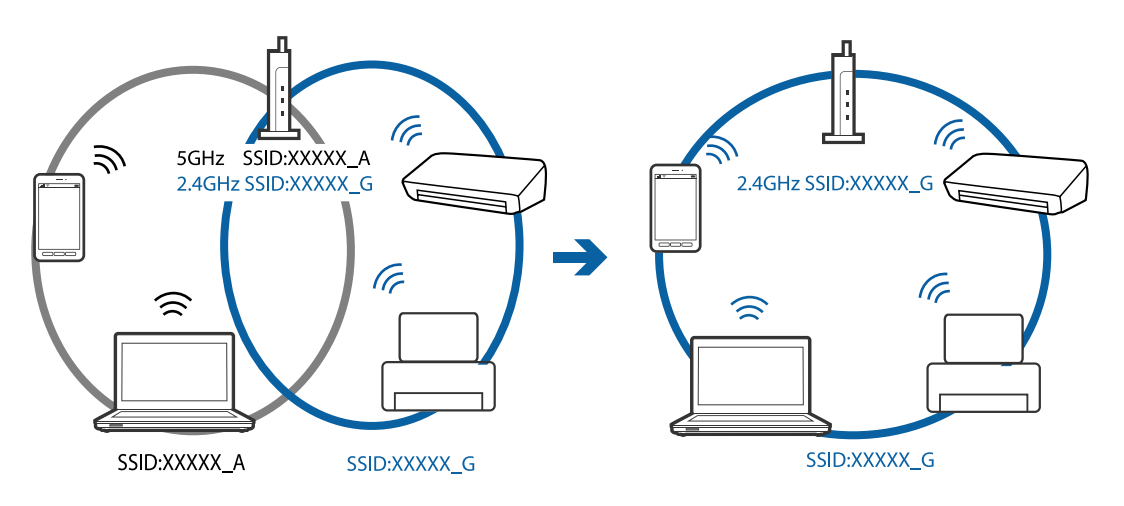

<span id="page-98-0"></span>R 大多数接入点都具有隐私隔离器功能,用来阻止与未经授权的设备进行通讯。如果即使设备和接入点 连接到同一个 SSID 也无法连接到网络,请禁用接入点上的隐私隔离器。有关详细信息,请参见接入 点随附的手册。

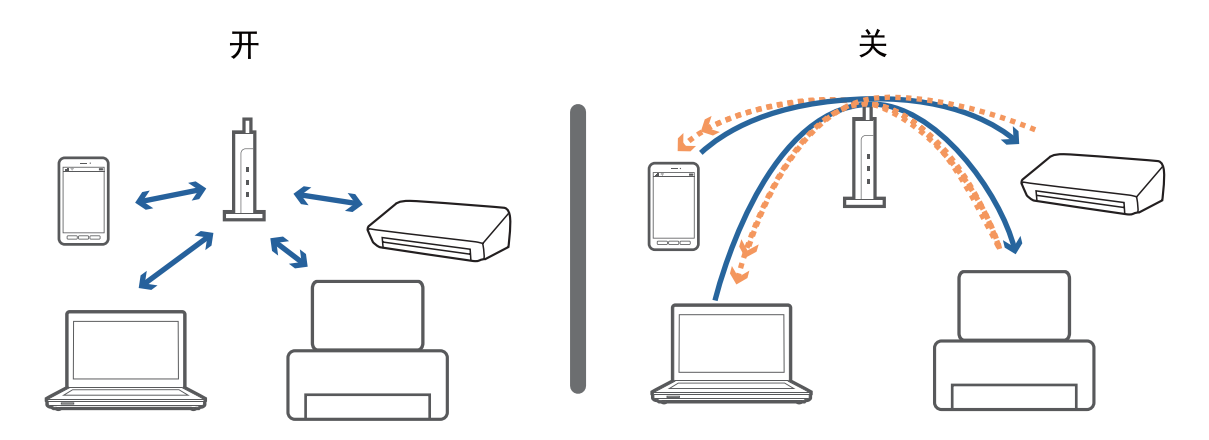

#### 相关信息

- & "检查连接到本产品的 SSID"内容请参见第99页。
- & "检查计算机的 SSID"内容请参见第99页。

## 检查连接到本产品的 SSID

可以通过网络连接报告、网络状态页或 Web Config 检查 SSID。

#### 相关信息

- & ["打印网络连接报告"内容请参见第22页。](#page-21-0)
- & ["打印网络状态页"内容请参见第26页。](#page-25-0)

## 检查计算机的 SSID

#### Windows

选择控制面板 > 所有控制面板项 > 网络和共享中心。

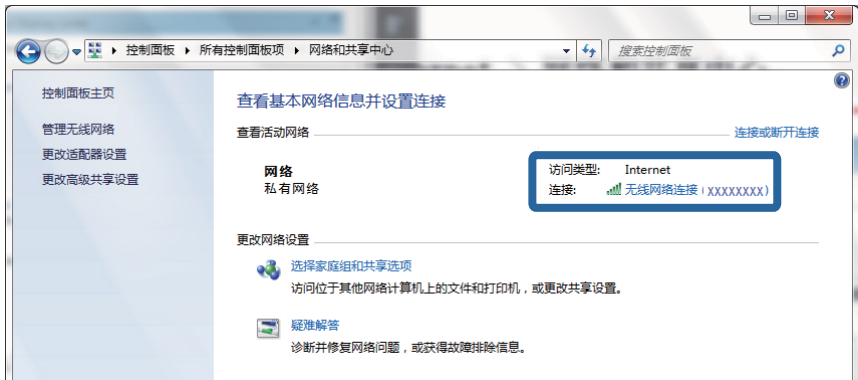

#### Mac OS X

单击计算机屏幕顶部的 Wi-Fi 图标。此时将显示 SSID 列表, 已连接的 SSID 会标有复选标记。

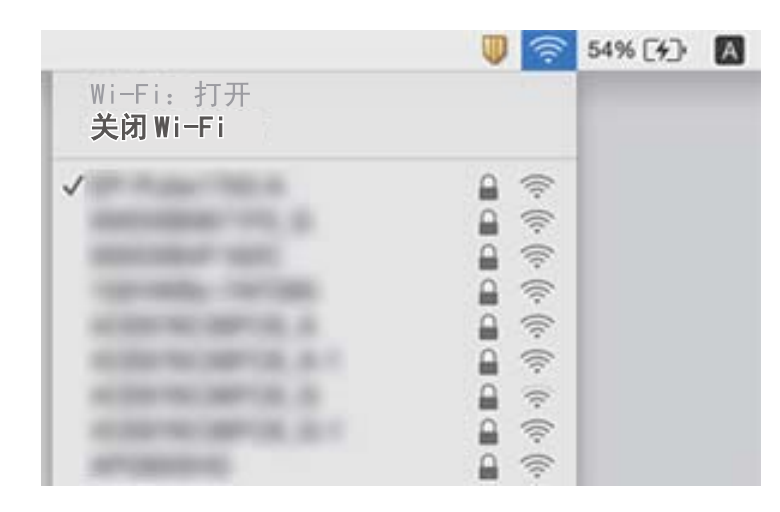

## 本产品突然无法通过网络连接打印

- R 更改接入点或提供商,然后重新尝试为本产品配置网络设置。请将计算机或智能设备连接到与本产品 相同的 SSID。
- R 关闭要连接到网络的设备。等待大约 10 秒钟,然后按以下顺序打开设备:接入点、计算机或智能设 备、本产品。将本产品和计算机或智能设备移到靠近接入点的位置,以便于进行无线电波通讯,然后 重新尝试进行网络设置。
- 口在 Windows 中, 单击 打印机驱动程序的维护标签上的打印队列, 然后检查下列各项。

□ 检查是否存在任何暂停的打印任务。如果需要, 取消打印。

R 确保本产品未处于脱机或挂起状态。如果本产品处于脱机或挂起状态,请从打印机菜单中清除脱机 或挂起设置。

R 确保从打印机菜单中将本产品选择为缺省打印机(在菜单项上应存在复选标记)。

如果未将本产品选择为缺省本产品,请将其设置为缺省打印机。

- R 检查打印机属性 > 端口中所选的端口是否正确
- R 打印网络连接报告。如果该报告显示网络连接失败,请检查该网络连接报告,并按照打印出来的解决 方案进行操作。
- R 尝试在计算机上访问任何网站,确保计算机的网络设置正确无误。如果无法访问任何网站,则表示计 算机存在问题。有关详细信息,请参见计算机随附的手册。

#### 相关信息

- ◆ ["检查连接到本产品的 SSID"内容请参见第99页。](#page-98-0)
- ◆ ["检查计算机的 SSID"内容请参见第99页。](#page-98-0)
- & ["打印网络连接报告"内容请参见第22页。](#page-21-0)
- & ["网络连接报告中的消息和解决方案"内容请参见第23页。](#page-22-0)
- & ["即使网络设置没有问题,也无法从设备进行连接"内容请参见第97页。](#page-96-0)

## 本产品突然无法使用 USB 连接打印

□断开计算机上的 USB 数据线。右击计算机上显示的本产品图标,然后选择删除设备。接下来,将 USB 数据线连接到计算机,并尝试测试打印。如果可以打印,则设置完成。

□按照本手册中 [将连接方式更改为计算机] 的步骤重置 USB 连接。

#### 相关信息

& ["将连接方式更改为计算机"内容请参见第27页。](#page-26-0)

## 打印输出问题

## 打印输出刮擦或色彩丢失

- R 如果您长时间未使用本产品,打印头喷嘴可能会堵塞且墨点可能不会流出。请先执行喷嘴检查,如果 任何打印头喷嘴出现堵塞,则请执行清洗打印头。
- □如果堵塞过于严重需要执行大墨量冲洗应用工具,请先确保墨仓中有充足的墨水。如果墨量过低以至 于在墨仓窗口看不到,请先补充墨水并加注至墨仓上线,然后再使用**大墨量冲洗**应用工具。之后请执 行喷嘴检查以查看打印质量是否改善。

#### 相关信息

- & ["检查并清洗打印头"内容请参见第71页。](#page-70-0)
- & ["给墨仓补充墨水"内容请参见第67页。](#page-66-0)
- & ["更换墨管中的墨水"内容请参见第72页。](#page-71-0)

## 出现条纹或异常色彩

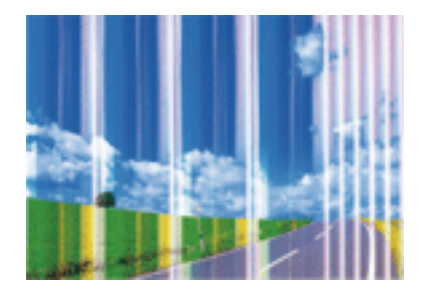

打印头喷嘴可能堵塞。执行喷嘴检查以检查打印头喷嘴是否堵塞。如果任何打印头喷嘴已堵塞,则清洗 打印头。

#### 相关信息

& ["检查并清洗打印头"内容请参见第71页。](#page-70-0)

## 每隔约 2.5 厘米就会出现彩色条纹

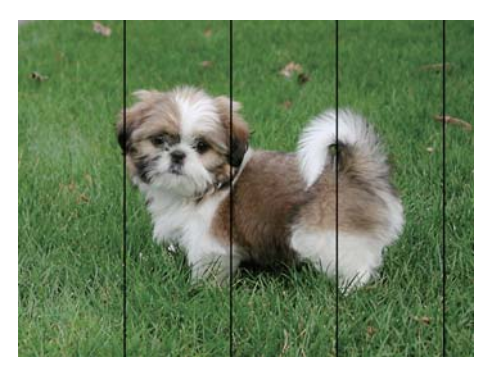

R 根据在本产品中装入的打印纸类型,选择合适的打印纸类型设置。

R 校准打印头。

R 在普通纸上打印时,请使用更高质量设置进行打印。

#### 相关信息

- & ["打印纸类型列表"内容请参见第32页。](#page-31-0)
- & ["校准打印头"内容请参见第73页。](#page-72-0)

### 打印模糊、垂直条纹或失准

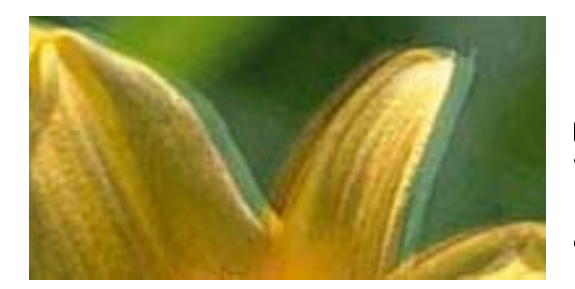

# eninanen ane ı Aufdruck. W  $\sqrt{5008}$  "Regel

校准打印头。

#### 相关信息

& ["校准打印头"内容请参见第73页。](#page-72-0)

### 即使校准打印头后,打印质量也没有提高

双向(或高速)打印期间,打印头在打印时将朝两个方向移动,并且垂直线可能会失准。如果打印质量 没有提高,请禁用双向(或高速)设置。禁用此设置可能会减慢打印速度。

 $\Box$  Windows

在打印机驱动程序的更多选项标签上 清除高速。

 $\Box$  Mac OS X

从 第 菜单中选择系统偏好 > 打印机与扫描仪(或打印与扫描、打印与传真), 然后选择本产品。 单击选项与耗材 > 选项(或驱动程序)。将高速打印设置为关。

## 打印质量不佳

如果由于打印输出中出现模糊、条纹、色彩丢失、褪色以及失准而导致打印质量较差,请检查下列各 项。

R 确保初始化充墨完成。

- □如果墨仓中的墨水量低于墨仓下线,需要向墨仓补充墨水。
- □请执行喷嘴检查,如果任何打印头喷嘴已堵塞,则清洗打印头。
- □如果您长时间未使用本产品,请更换墨管中的墨水。
- R 校准打印头。
- R 使用本产品支持的打印纸。
- R 根据在本产品中装入的打印纸类型,选择合适的打印纸类型设置。
- R 不要在受潮、损坏或太陈旧的打印纸上打印。
- R 如果打印纸卷曲或信封充满空气,请将其弄平整。
- R 使用更高质量设置进行打印。
- R 不要在打印后立即叠放打印纸。
- □ 在打印输出完全变干后,再进行存档或展示。干燥打印输出时,避免阳光直射,不要使用干燥器,且 不要触碰打印纸的打印面。
- R 打印图像或照片时,爱普生建议使用爱普生原装正品打印纸而非普通纸。在爱普生原装正品打印纸的 可打印面上进行打印。
- R 使用爱普生原装正品墨瓶。本产品被设计为基于爱普生原装正品墨瓶的使用调整色彩。使用非爱普生 原装正品墨瓶可能导致打印质量下降。
- R 使用具有适用于本产品的正确编号的墨瓶。
- R 爱普生推荐阅读墨瓶包装上关于日期的信息,并按之使用墨瓶。

#### 相关信息

- & ["给墨仓补充墨水"内容请参见第67页。](#page-66-0)
- & ["检查并清洗打印头"内容请参见第71页。](#page-70-0)
- & ["更换墨管中的墨水"内容请参见第72页。](#page-71-0)
- & ["校准打印头"内容请参见第73页。](#page-72-0)
- & ["打印纸处理注意事项"内容请参见第30页。](#page-29-0)
- & ["可用的打印纸及装纸量\(消耗品/耗材\)"内容请参见第31页。](#page-30-0)
- & ["打印纸类型列表"内容请参见第32页。](#page-31-0)

## 打印纸污损或刮擦

R 如果出现水平条纹,或者打印纸顶部或底部污损,请沿正确方向装入打印纸,然后沿打印纸的边缘滑 动导轨。

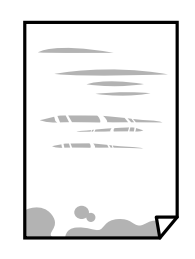

R 如果出现垂直条纹或打印纸污损,请清洁走纸通道。

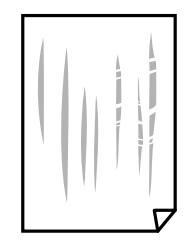

R 将打印纸放置在平坦表面上,检查其是否卷曲。如果卷曲,请将其展平。 R 当手动执行双面打印时,确保在重新装入打印纸之前打印纸上的墨水已完全变干。

#### 相关信息

- & ["在后进纸器中装纸 "内容请参见第32页。](#page-31-0)
- & ["清洁进纸通道"内容请参见第74页。](#page-73-0)

## 打印出的照片不容易干

您可能是在照片纸反面进行打印的。请确保在可打印的一面打印。 在照片纸反面打印时,需要清洁走纸通道。

#### 相关信息

& ["清洁进纸通道"内容请参见第74页。](#page-73-0)

### 打印出的图像或照片出现期望之外的色彩

从 Windows 打印机驱动程序打印时,根据打印纸类型, 默认情况下会应用爱普生自动照片调整设置。可 以尝试更改该设置。

在更多选项标签中,选择色彩调整中的自定义,然后单击高级。从自动调整中将背景调整更改为其他任 何选项。如果更改设置不起作用,请在色彩管理中使用PhotoEnhance 以外的任何其他色彩调整方法。

#### 相关信息

& ["调整打印颜色"内容请参见第52页。](#page-51-0)

### 颜色与您在显示屏上看到的不同

- R 显示设备(如计算机屏幕)具有自己的显示属性。如果显示屏不平衡,则图像无法显示正确的亮度和 颜色。请调整设备的属性。
- R 照射在显示屏上的灯光会影响显示屏上显示的图像。请避免阳光直射,并在可保证适度照明的位置确 认图像。
- R 颜色可能会与您在智能设备(如具有高分辨率显示屏的智能手机或平板电脑)上所看到的不同。
- R 显示屏上的颜色与打印纸上的颜色并不完全一致,因为显示设备和本产品生成颜色的过程不同。

## 打印输出的位置、尺寸或边距不正确

R 请按正确方向装入打印纸,并沿打印纸的边缘滑动导轨。

- R 在文稿台上放置原稿时,将原稿的角与文稿台框架上的符号指示的角对齐。如果副本的边缘被截断, 请将原稿略向中心位置移动。
- R 在文稿台上放置原稿时,请清洁文稿台和文稿盖。如果玻璃上有灰尘或污迹,复印区域可能会变大, 将灰尘或污迹包含在内,从而导致复印位置错误或出现较小的图像。
- R 选择合适的打印纸尺寸设置。
- R 在应用程序中调整边距设置,以使边距处于可打印区域之内。

#### 相关信息

- & ["在后进纸器中装纸 "内容请参见第32页。](#page-31-0)
- & ["在文稿台上放置原稿 "内容请参见第35页。](#page-34-0)
- & ["清洁文稿台 "内容请参见第75页。](#page-74-0)
- & ["可打印区域"内容请参见第113页。](#page-112-0)

### 打印的字符不正确或乱码

□将 USB 数据线牢固地连接至本产品和计算机。

□取消暂停的所有打印任务。

□ 不要在打印时手动将计算机置于休眠或睡眠模式。在下次启动计算机时,可能会打印出乱码页。

#### 相关信息

& ["取消打印"内容请参见第55页。](#page-54-0)

### 打印的图像翻转

在打印机驱动程序或应用程序中,清除所有镜像设置。

 $\Box$  Windows

在打印机驱动程序的更多选项标签上清除镜像。

 $\Box$  Mac OS X 在打印对话框的打印设置菜单中清除镜像。

## 打印输出中出现马赛克式图案

打印图像或照片时,请使用高分辨率数据打印。尽管网站上的图像在显示屏上看起来很清晰,但是它们 通常具有较低的分辨率,因此打印质量可能会下降。

## 复印图像中出现色彩不均、涂污、墨点或直线

R 清洁走纸通道。

R 清洁文稿台。

R 在文稿台中放置原稿时,不要过度用力按原稿或文稿盖。

#### 相关信息

- & ["清洁进纸通道"内容请参见第74页。](#page-73-0)
- & ["清洁文稿台 "内容请参见第75页。](#page-74-0)

## 复印图像中出现波纹(交叉线)图案

以略微不同的角度放置原稿。

## 原稿背面的图像显示在复印的图像中

对于较薄的原稿,请将原稿放置在文稿台上,然后在上面放一张黑色的纸。

## 无法解决打印输出问题

如果您已尝试了所有解决方案,但仍无法解决问题,请尝试卸载并重新安装打印机驱动程序。

#### 相关信息

- & ["卸载应用程序"内容请参见第88页。](#page-87-0)
- & ["安装应用程序"内容请参见第90页。](#page-89-0)

## 其他打印问题

## 打印速度太慢

R 关闭所有不必要的应用程序。 R 降低质量设置。高质量打印会放慢打印速度。 R 启用双向(或高速)设置。启用此设置时,打印头将在朝两个方向移动时进行打印,且会提高打印速 度。

 $\Box$  Windows

在打印机驱动程序的更多选项标签上选择高速。

 $\Box$  Mac OS X

从 第 菜单中选择系统偏好 > 打印机与扫描仪(或打印与扫描、打印与传真),然后选择本产 品。单击选项与耗材 > 选项(或驱动程序)。将高速打印设置为开。

R 禁用安静模式。

 $\Box$  Windows

在打印机驱动程序的主窗口标签上,禁用安静模式设置。

 $\Box$  Mac OS X

从 第 菜单中选择系统偏好 > 打印机与扫描仪(或打印与扫描、打印与传真), 然后选择本产 品。单击选项与耗材 > 选项(或驱动程序)。将安静模式设置为关。

### 在连续打印过程中打印会显著放慢速度

打印放慢速度可防止本产品机械装置过热而造成损坏。但是可以继续打印。要返回到正常的打印速度, 需要让本产品至少保持空闲状态 30 分钟。如果关闭电源,打印速度将不会返回到正常速度。

## 无法启动扫描

□将 USB 数据线牢固地连接至本产品和计算机。

□如果您正在使用 USB 集线器, 请尝试将本产品直接连接到计算机。

R 如果通过网络进行高分辨率扫描,可能会出现通讯错误。请降低分辨率。

R 如果在启动 Epson Scan 2 时显示了扫描仪列表,请确保选择正确的本产品(扫描仪)。

□确保在 Epson Scan 2 上选择正确的本产品(扫描仪)。

□如果正在使用任何与 TWAIN 兼容的应用程序,请选择正在使用的本产品(扫描仪)。

- □ 在 Windows 中, 确保扫描仪和照相机中显示了本产品(扫描仪)。本产品(扫描仪)应显示为 "EPSON XXXXX (本产品名称)"。如果未显示本产品(扫描仪),请卸载并重新安装 Epson Scan 2。 请参见以下部分以访问扫描仪和照相机。
	- $\Box$  Windows 10

右击"开始"按钮或按住它,并选择**控制面板**,在搜索超级按钮中输入"扫描仪和照相机",单击 查看扫描仪和照相机,然后检查是否显示了本产品。

 $\Box$  Windows 8.1/Windows 8

选择桌面 > 设置 > 控制面板, 在搜索超级按钮中输入"扫描仪和照相机", 单击显示扫描仪和照 相机,然后检查是否显示了本产品。

 $\Box$  Windows 7

单击开始按钮并选择控制面板, 在搜索超级按钮中输入"扫描仪和照相机", 单击查看扫描仪和照 相机, 然后检查是否显示了本产品。

 $\Box$  Windows Vista

单击开始按钮,选择控制面板 > 硬件和声音 > 扫描仪和照相机, 然后检查是否显示了本产品。

 $\Box$  Windows XP

单击开始按钮,选择控制面板 > 打印机和其他硬件 > 扫描仪和照相机,然后检查是否显示了本产 品。

□ 如果不能使用与 TWAIN 兼容的任何应用程序进行扫描, 请卸载与 TWAIN 兼容的应用程序, 然后再重 新安装它。

#### 相关信息

- & ["卸载应用程序"内容请参见第88页。](#page-87-0)
- & ["安装应用程序"内容请参见第90页。](#page-89-0)

### 使用操作面板时无法启动扫描

□ 确保已正确安装 Epson Scan 2 和 Epson Event Manager。

□检查在 Epson Event Manager 中指定的扫描设置。

#### 相关信息

- ◆ "Epson Scan 2 (扫描仪驱动程序) "内容请参见第86页。
- ◆ ["Epson Event Manager"内容请参见第86页。](#page-85-0)

## 扫描图像问题

### 从文稿台进行扫描时出现色彩不均、污垢、斑点等

R 清洁文稿台。

□去除原稿上的任何垃圾或污垢。

R 不要过度用力按压原稿或文稿盖。如果用力过度,可能会出现模糊、污迹和斑点。
#### 相关信息

& ["清洁文稿台 "内容请参见第75页。](#page-74-0)

### 图像质量粗糙

□根据要扫描的原稿, 在 Epson Scan 2 中设置模式。使用文档模式下的文档设置以及照片模式下的照 片设置进行扫描。

□ 在 Epson Scan 2 中, 使用高级设置标签上的项目调整图像, 然后进行扫描。

□如果分辨率较低,请尝试提高分辨率,然后进行扫描。

#### 相关信息

◆ ["使用 Epson Scan 2 进行扫描 "内容请参见第58页。](#page-57-0)

### 图像背景出现偏移

原稿背面的图像可能会出现在扫描图像中。

口在 Epson Scan 2 中,选择高级设置标签,然后调节亮度。

根据主设置标签 > 图像类型中的设置或高级设置标签中的其他设置, 此功能可能不可用。

□ 在 Epson Scan 2 中的 文档模式下,选择高级设置标签,然后选择图像选项 > 文本增强。

R 从文稿台进行扫描时,请将黑纸或桌垫放在原稿上。

#### 相关信息

& ["在文稿台上放置原稿 "内容请参见第35页。](#page-34-0)

◆ ["使用 Epson Scan 2 进行扫描 "内容请参见第58页。](#page-57-0)

### 文本模糊

□ 在 Epson Scan 2 中的 文档模式下,选择高级设置标签,然后选择图像选项 > 文本增强。

□ 在 Epson Scan 2 的模式中选择文档模式。使用文档模式中的文档设置 进行扫描。

□ 在 Epson Scan 2 中的文档模式下,如果主设置标签上的 图像类型 设置为黑白,请调整高级设置 标 签上的 阈值。提高阈值后,黑色区域将变大。

□如果分辨率较低,请尝试提高分辨率,然后进行扫描。

#### 相关信息

& ["扫描文档\(文档模式\)"内容请参见第58页。](#page-57-0)

### 出现波纹图案(网状阴影)

如果原稿为打印文档,扫描图像中可能会出现波纹图案(网状阴影)。

□ 在 Epson Scan 2 的高级设置标签中, 设置去网纹。

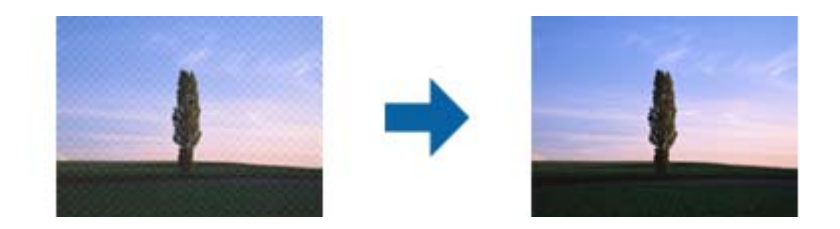

□ 更改分辨率, 然后重新扫描。

#### 相关信息

◆ ["使用 Epson Scan 2 进行扫描 "内容请参见第58页。](#page-57-0)

## 无法在文稿台上扫描正确区域

口确保原稿正确对齐至对齐标记。

□如果扫描图像的边缘缺失,请将原稿从文稿台的边缘稍稍向中心移。

□如果文稿台上有多个原稿,请确保这些原稿至少相距 20 毫米 (0.79 英寸)。

#### 相关信息

& ["在文稿台上放置原稿 "内容请参见第35页。](#page-34-0)

### 无法在 缩略图 中预览

□如果文稿台上有多个原稿, 请确保这些原稿至少相距 20 毫米 (0.79 英寸)。

R 检查原稿是否平直。

□根据原稿的不同, 可能无法在缩略图中进行预览。在这种情况下, 请使用 普通预览进行扫描, 然后 手动创建选取框。

#### 相关信息

& ["扫描照片或图片\(照片模式\)"内容请参见第60页。](#page-59-0)

### 保存为可搜索 PDF 时无法正确识别文本

口在 Epson Scan 2 的图像格式选项窗口中,检查文本 标签中是否正确设置了文本语言。 R 检查原稿是否平直。

#### 解决问题

R 使用文本清晰的原稿。对于以下类型的原稿,文本识别质量可能会下降。

- R 已复印多次的原稿
- R 通过传真(以低分辨率)收到的原稿
- □字间距或行间距太小的原稿
- □文本带有通划线或下划线的原稿
- R 带有手写文本的原稿
- R 带有折痕或皱纹的原稿
- □ 在 Epson Scan 2 中的文档模式下, 如果主设置标签上的 图像类型 设置为黑白, 请调整高级设置 标 签上的 阈值。提高阈值后,黑色将加深。

□ 在 Epson Scan 2 中的 文档模式下,选择高级设置标签,然后选择图像选项 > 文本增强。

#### 相关信息

◆ ["扫描文档\(文档模式\)"内容请参见第58页。](#page-57-0)

## 无法解决扫描图像中的问题

如果已经尝试了所有解决方案但仍然没有解决问题,请使用 Epson Scan 2 Utility 初始化 Epson Scan 2 设置。

#### 注释:

Epson Scan 2 Utility 是 Epson Scan 2 随附的应用程序。

- 1. 启动 Epson Scan 2 Utility。
	- $\Box$  Windows 10

单击"开始"按钮,然后选择**所有应用程序** > EPSON > Epson Scan 2 Utility 。

 $\Box$  Windows 8.1/Windows 8

在搜索超级按钮中输入该应用程序名称,然后选择显示的图标。

- $\Box$  Windows 7/Windows Vista/Windows XP 单击"开始"按钮, 然后选择**所有程序或程序 > EPSON > Epson Scan 2 > Epson Scan 2 Utility** 。
- $\Box$  Mac OS X

选择**前往 > 应用程序 > Epson Software > Epson Scan 2 Utility** 。

- 2. 选择其他标签。
- 3. 单击重置。

#### 注释:

如果初始化无法解决问题,请卸载并重新安装 Epson Scan 2。

#### 相关信息

- & ["卸载应用程序"内容请参见第88页。](#page-87-0)
- & ["安装应用程序"内容请参见第90页。](#page-89-0)

## 其他扫描问题

### 扫描速度缓慢

□降低分辨率,然后重新扫描。如果分辨率较高,则扫描可能需要一些时间。 □根据 Epson Scan 2 中的图像调整功能, 扫描速度可能会降低。

#### 相关信息

◆ ["使用 Epson Scan 2 进行扫描 "内容请参见第58页。](#page-57-0)

### 扫描到 PDF/Multi-TIFF 时扫描停止

□ 使用 Epson Scan 2 扫描时,最多可以连续扫描 999 页 PDF 和 200 页 Multi-TIFF。

R 如果要进行大量扫描,我们建议采用灰度模式进行扫描。

R 增加计算机硬盘上的可用空间。如果可用空间不足,则可能会停止扫描。

□尝试采用较低分辨率进行扫描。如果总数据尺寸达到限制,则会停止扫描。

#### 相关信息

◆ ["使用 Epson Scan 2 进行扫描 "内容请参见第58页。](#page-57-0)

## 其他问题

### 触碰本产品时发生轻微的电击

如果有许多外设连接到计算机,则在触碰本产品时可能会感觉到轻微的电击。在连接到本产品的计算机 上安装地线。

## 运行声音大

如果运行声音过大,请启用安静模式。启用此功能可能会减缓打印速度。

□ Windows 打印机驱动程序

在打印机驱动程序的主窗口标签上启用安静模式。

 $\Box$  Mac OS X 打印机驱动程序

从 第 菜单中选择系统偏好 > 打印机与扫描仪(或打印与扫描、打印与传真), 然后选择本产品。 单击选项与耗材 > 选项(或驱动程序)。为安静模式设置选择开。

## 应用程序受到防火墙阻止(仅适用于 Windows)

在控制面板的安全设置中,将应用程序添加到 Windows 防火墙允许通过的程序中。

# 技术规格

## 打印机规格

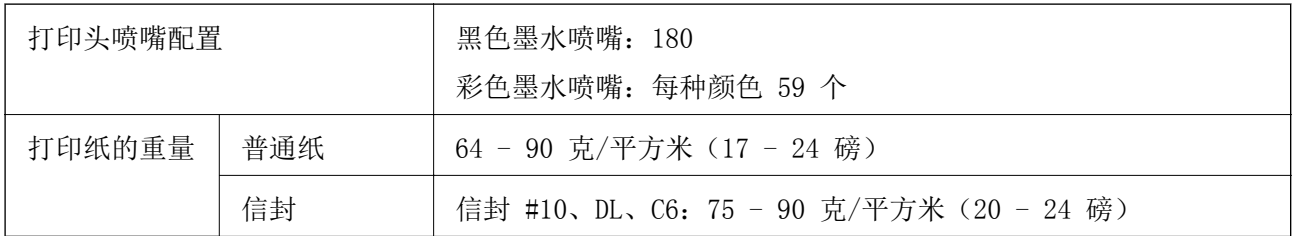

### 可打印区域

### 单页纸可打印区域

由于本产品的机制,阴影区域的打印质量可能会下降。

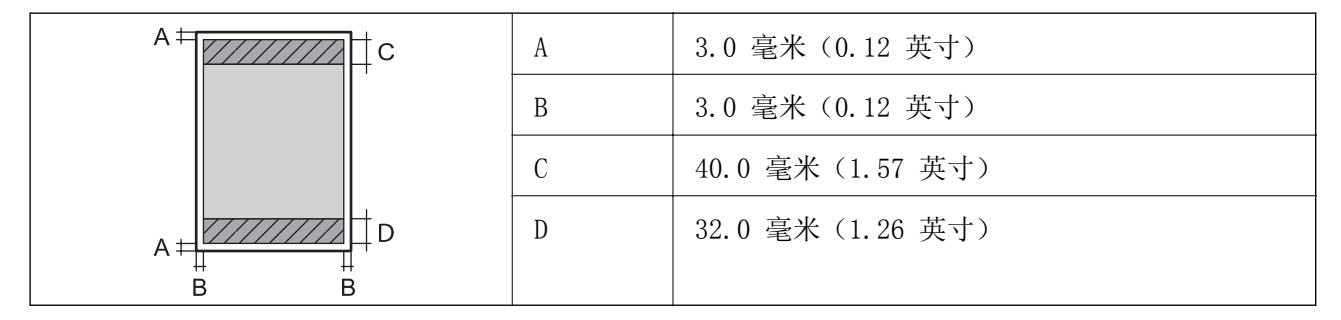

### 信封的可打印区域

由于本产品的机制,阴影区域的打印质量可能会下降。

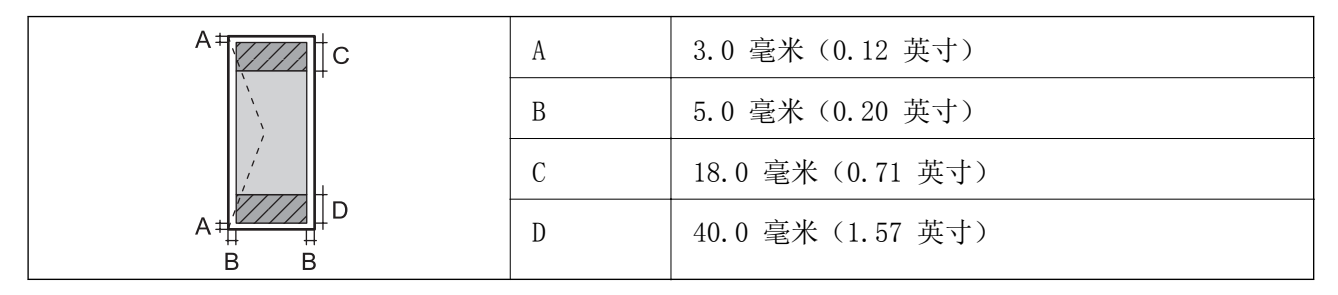

## 扫描仪规格

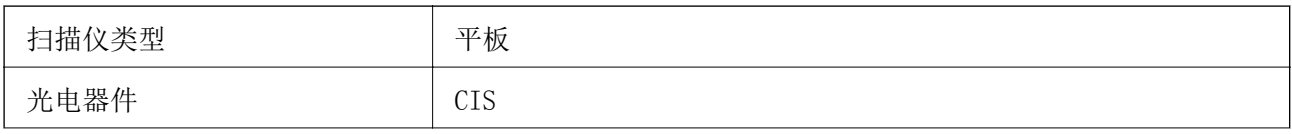

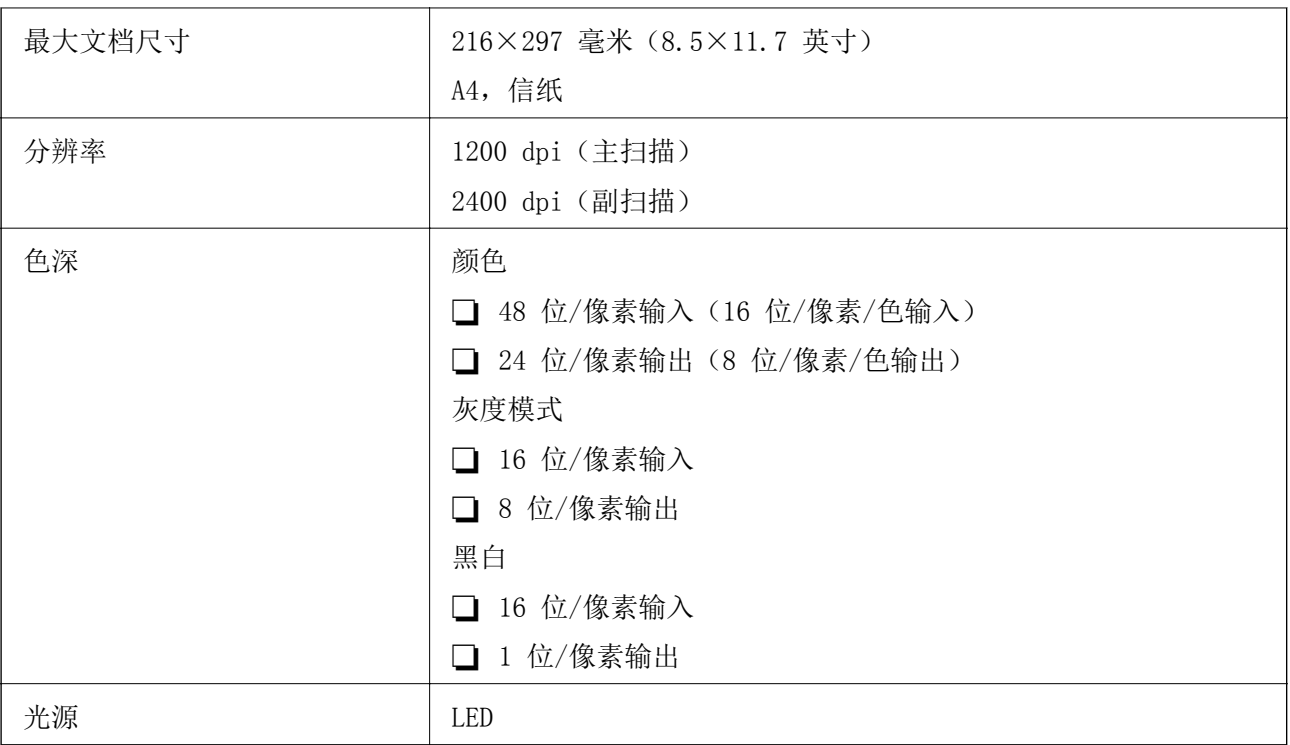

## 接口规格

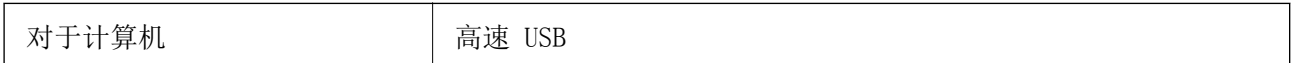

## 网络功能列表

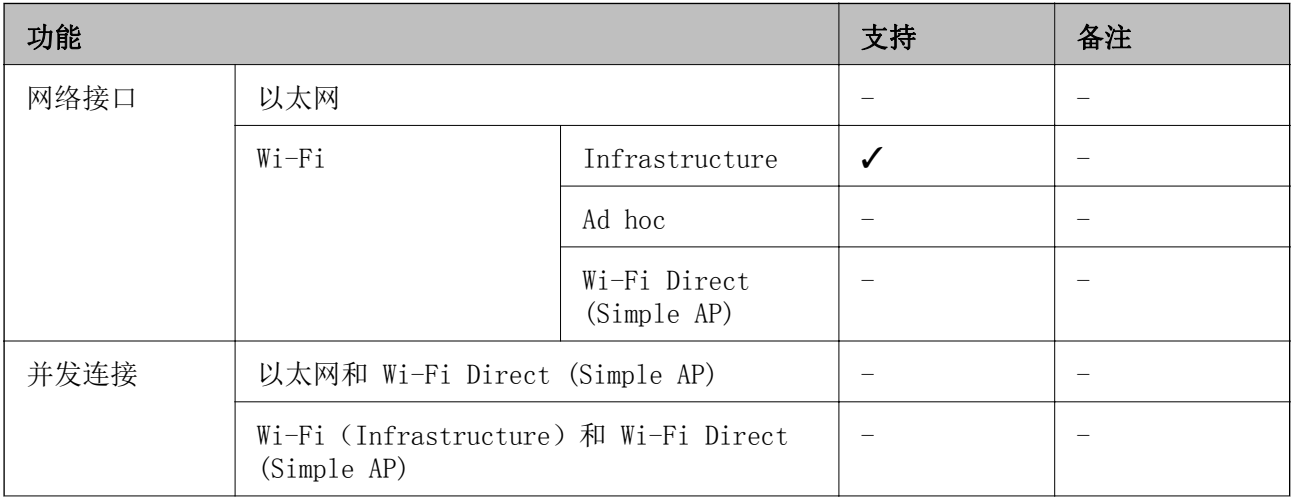

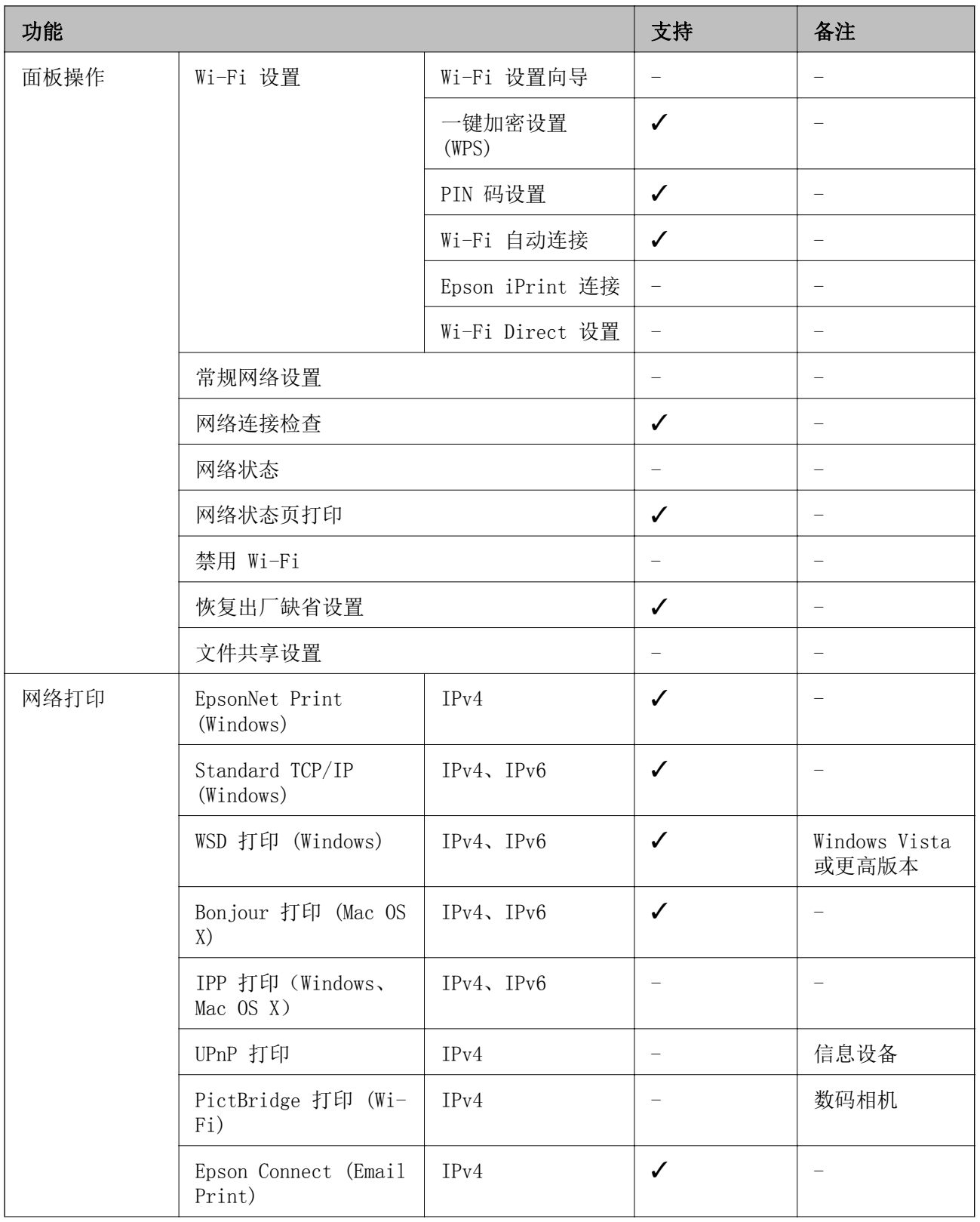

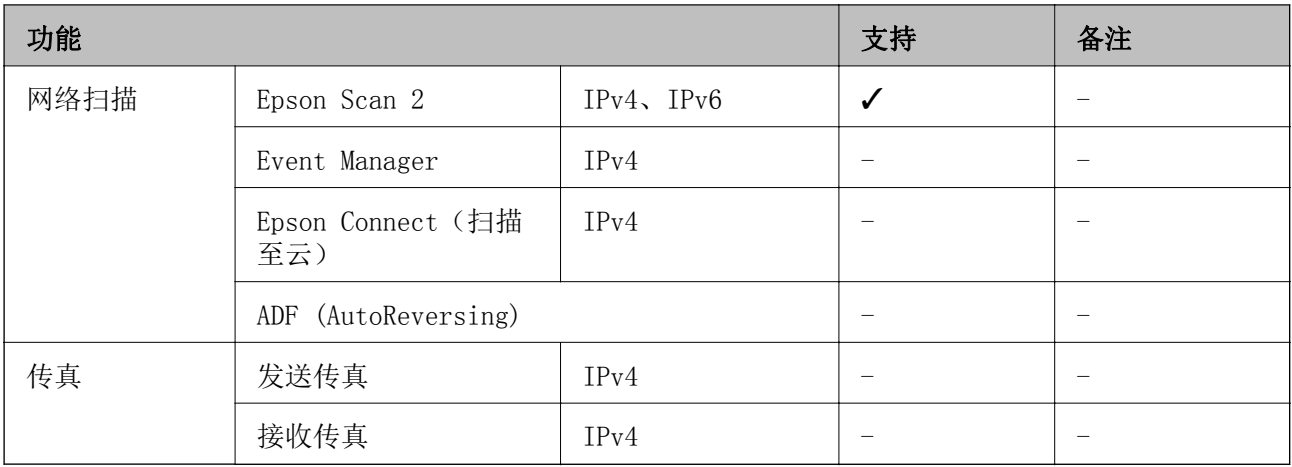

## Wi-Fi 规格

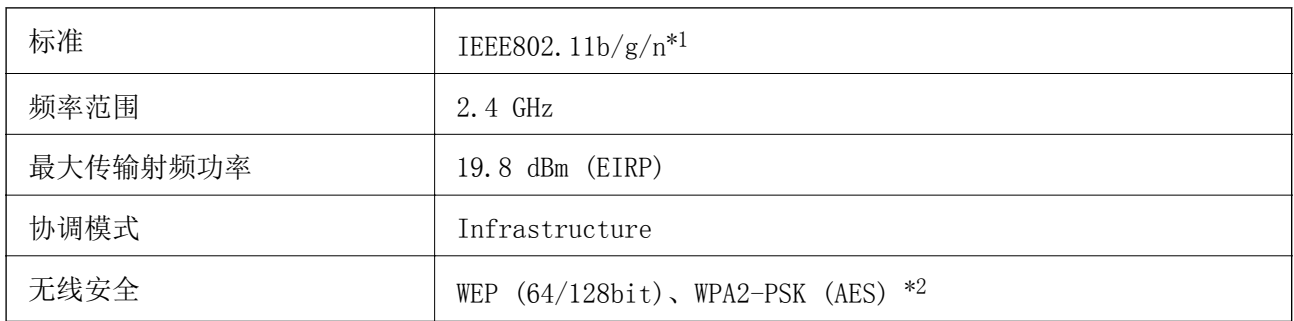

\*1 符合 IEEE 802.11b/g/n 或 IEEE 802.11b/g(具体视购买地点而定)。

\*2 符合 WPA2 标准并支持 WPA/WPA2 Personal。

## 安全协议

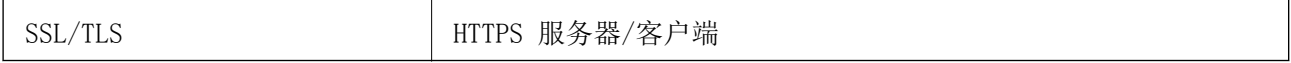

## 尺寸规格

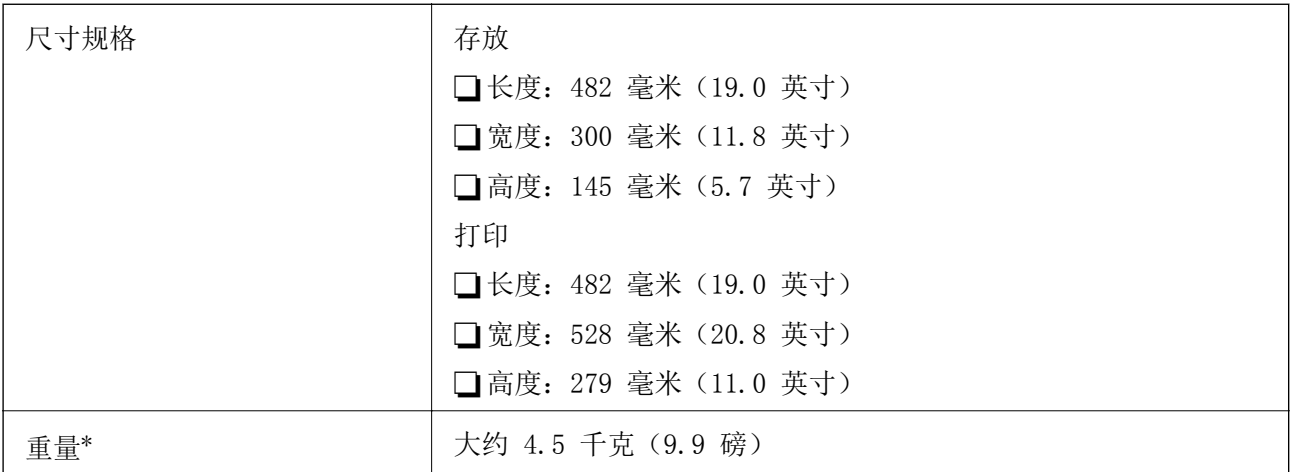

\* 不含墨水和电源线。

## 电气规格

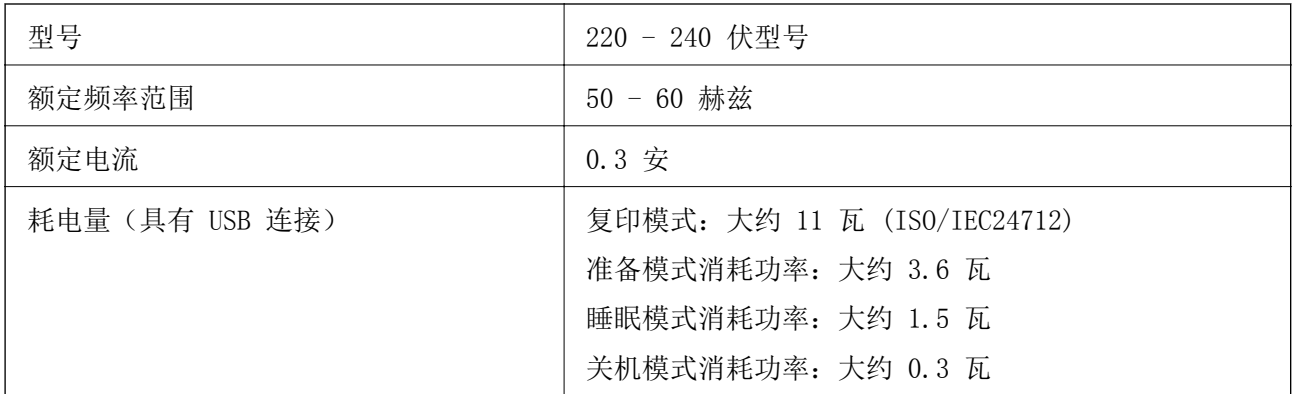

#### 注释:

R检查本产品上的标签以了解其电压信息。

## 环境规格

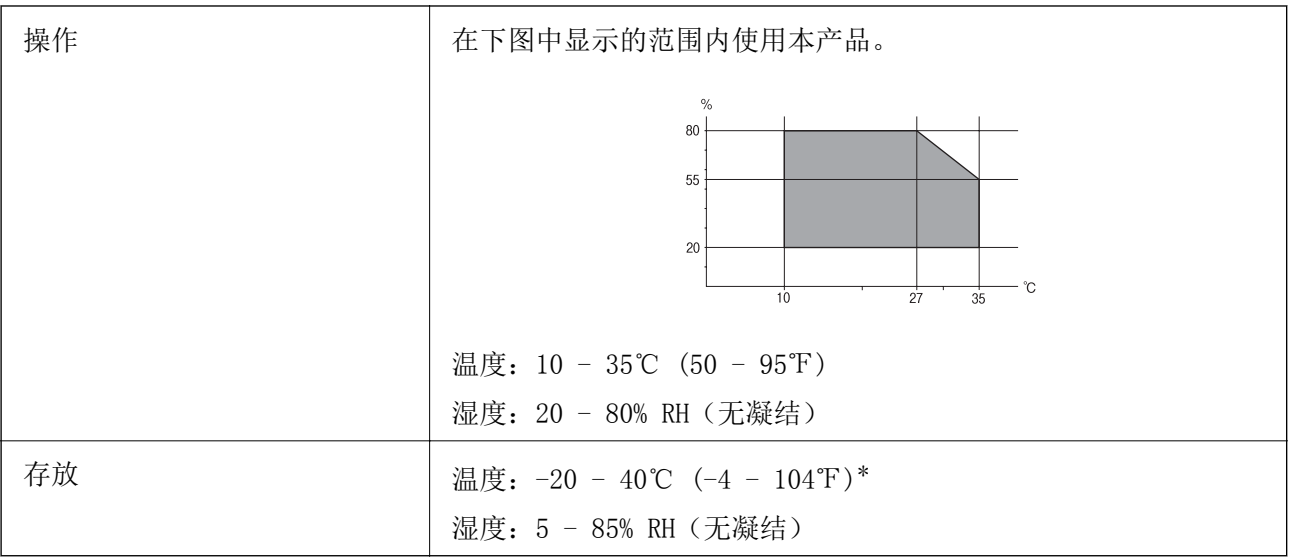

\* 在 40℃ (104℉) 状态下,可以存放一个月。

## 墨瓶的环境规格

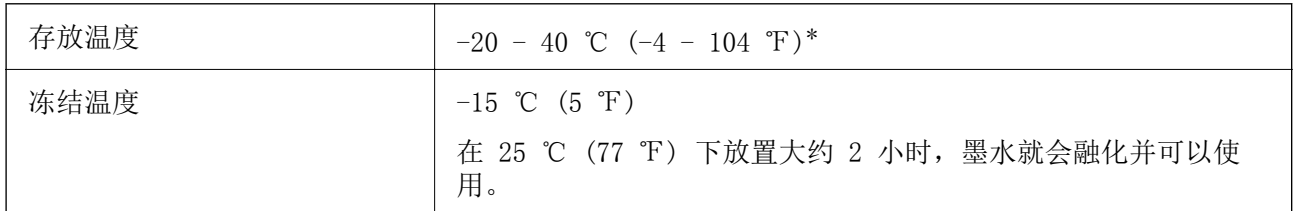

\* 在 40 ℃ (104 ℉) 状态下,可以存放一个月。

## 系统需求

- Windows 10 (32 位、64 位)/Windows 8.1 (32 位、64 位)/Windows 8 (32 位、64 位)/Windows 7(32 位、64 位)/Windows Vista(32 位、64 位)/Windows XP SP3 或更高版本(32 位)/ Windows XP Professional x64 Edition SP2 或更高版本
- **R** Mac OS X v10.11. $x/Mac$  OS X v10.10. $x/Mac$  OS X v10.9. $x/Mac$  OS X v10.8. $x/Mac$  OS X v10.7.x/Mac OS X v10.6.8

#### 注释:

- □ Mac OS X 可能不支持某些应用程序和功能。
- □不支持 Mac OS X 上的 UNIX 文件系统 (UFS)。

# 法规信息

## 有关复制的限制

请注意以下限制,确保可靠而合法地使用本产品。

法律禁止复制下列各项:

□银行票据、硬币、政府发行的有价证券、政府债券及市政债券

□未使用的邮票、邮资明信片及其他具备有效邮资的正式邮品

□政府发行的印花税票以及依照法律程序发行的债券

复制以下物品时要审慎:

口个人有价证券(股票票证、可转让票据、支票等)、月票、优惠票等 R 护照、驾驶执照、许可证、道路通行证、食品票、票等

#### 注释:

法律可能也禁止复制这些项目。

合理使用受版权保护的资料:

不正确地复制版权材料可能导致本产品被误用。复制出版材料之前,需在有经验的律师的指导下,或获 得版权所有者的允许才可以复制出版的材料。

## 运输本产品

需要运输本产品以便移动或者维修时,请按照下面的步骤包装本产品。

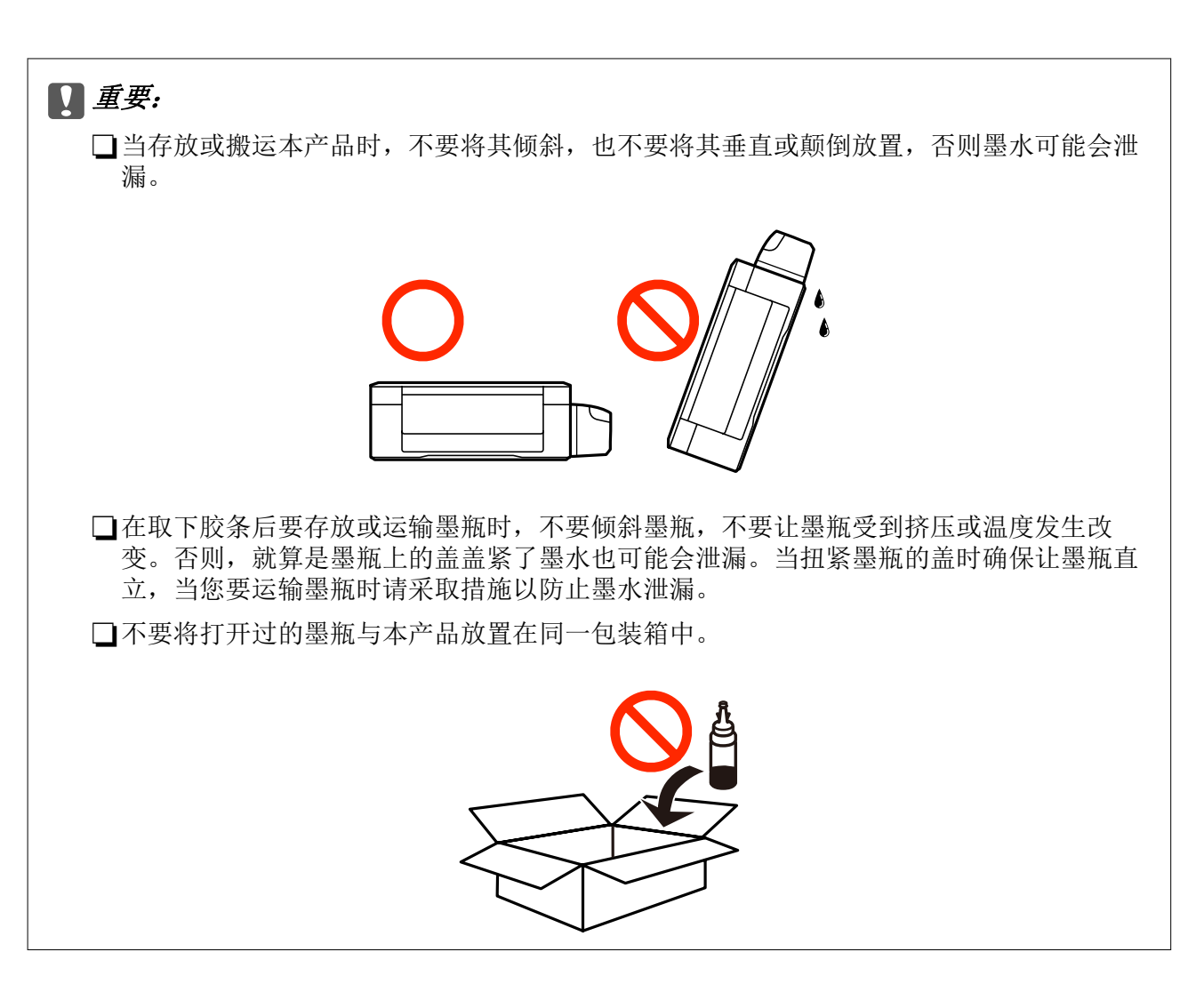

- 1. 通过按  $\bigcirc$  按钮关闭本产品。
- 2. 确保电源灯已关闭,然后拔下电源线。

## 口重要:

电源指示灯熄灭时拔下电源线。否则,打印头不会返回到初始位置,从而导致墨水变干, 并且打印可能变得不可能。

- 3. 断开所有的线缆,如电源线和 USB 数据线。
- 4. 从本产品中取出所有的打印纸。
- 5. 确保本产品上没有原稿。

6. 在文稿盖合上的情况下打开扫描部件。用胶带将打印头固定到外壳上。

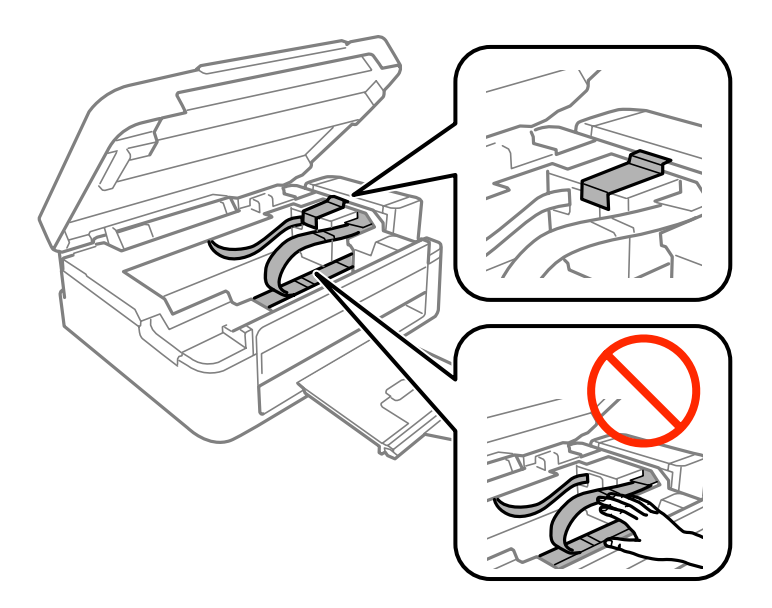

7. 关闭扫描部件。

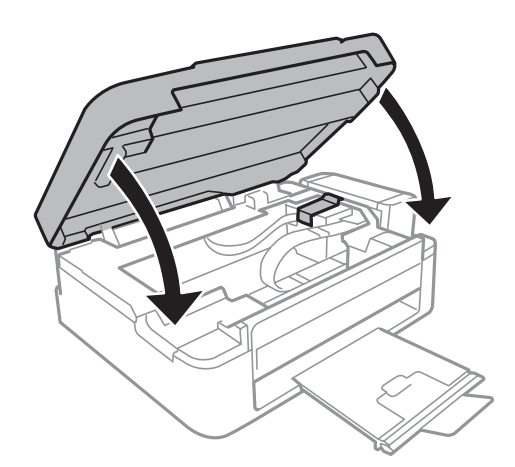

8. 准备包装本产品,如下所示。

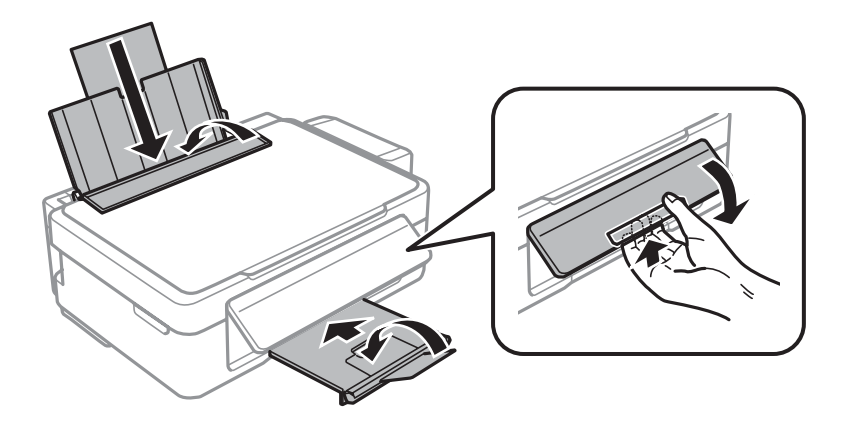

9. 从本产品上取下墨仓并将它放下,然后确保将墨仓塞牢固装到墨仓上。

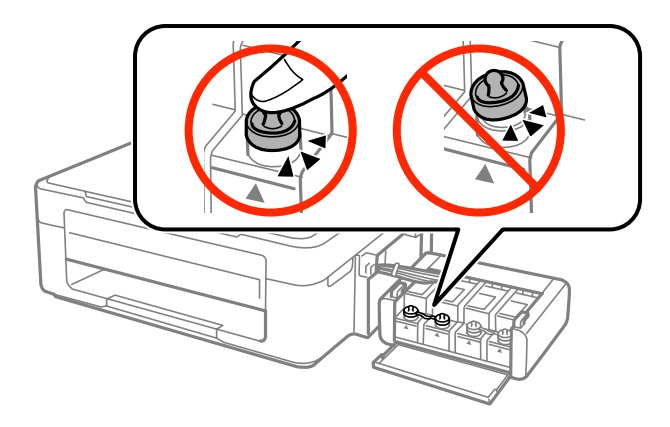

10. 将墨仓部件挂在本产品上。

11. 使用保护材料将本产品装到其箱子中,以防止墨仓松开。

再次使用本产品时,请确保取下保护打印头的胶带。如果下次打印时打印质量下降,请清洗并校准打印 头。

#### 相关信息

- & ["部件名称和功能"内容请参见第13页。](#page-12-0)
- & ["检查并清洗打印头"内容请参见第71页。](#page-70-0)
- & ["校准打印头"内容请参见第73页。](#page-72-0)

## 客户支持

## 寻求帮助

对于中国大陆地区的用户

如果您在使用本产品的过程中遇到问题,可通过以下的顺序来寻求帮助:

- 1、首先可查阅产品的相关使用说明,包括产品的说明书(手册)等,以解决问题;
- 2、访问爱普生网页 (http://www.epson.com.cn),获得更多产品信息或下载驱动;

3、从爱普生网页中查询其他支持方式;

## 提供信息

R 产品出厂编号

(出厂编号标签通常位于产品的背面。)

□产品型号

R 产品软件版本

(在产品软件中单击"关于"、"版本信息"或类似按钮。)

R 计算机的品牌和型号

R 计算机操作系统的名称和版本

□ 通常与产品一起使用的软件应用程序的名称和版本

#### 注释:

根据产品不同,您可以将与网络设置相关的拨号列表数据存储在产品的内存中。产品的损坏或维修 都可能引起数据和设置的丢失。

用户须自行对存储于爱普生产品内的数据的安全性负责,并采取必要的措施对其进行保护及备份。 爱普生不对任何用户的文档、程序等数据丢失或可移动存储介质发生故障等情形承担直接的或间接 的责任。

#### 保修信息

1、在保修期(含三包有效期)内,以下情况将不享受"三包"服务。<与爱普生公司另有约定除外>:

(1)产品的故障、损坏是由于用户在非爱普生公司指定的的工作环境下(如电源、温度、湿度、海拔或 大气压等)使用的;

(2)产品的故障、损坏是由于用户使用非爱普生原装或指定选件、附件发生故障(如电池泄露或爆炸 等)导致的;

(3)因用户使用过程中产品被病毒感染等情况导致的产品故障、损坏;

(4)产品的故障、损坏是由于用户使用非爱普生原装正品耗材(色带、墨水、打印纸、碳粉、光盘等) 而造成的;

(5)因用户保管不当(如鼠害、虫害、液体渗入、异物进入等其他类似原因)而造成的故障和损坏,或 造成产品零部件的丢失;

(6)由于人为因素造成的故障、损坏;或未按照产品使用说明(产品本身、产品包装箱、产品手册/说 明书和其他形式的资料)上所写的使用方法和注意事项操作而造成的故障、损坏;

(7)由于电脑软件及硬件连接所造成的故障;

(8)因用户在搬、运中造成的故障损坏;

(9)未经爱普生公司的书面授权对爱普生产品进行的拆卸、维修、改装等而造成的故障、损坏;

(10)由于不可抗力而造成的故障、损坏;

2、保修政策及声明

(1)保修地理范围仅限于中国大陆地区,不包括香港、澳门以及台湾地区;

(2) 因用户不能出示有效保修凭证(保修卡或保修手册原件"含保修标签"、发票);或产品保修卡或 保修手册和发票中的购买日期、销售单位名称(盖章有效)等项目出现填写不完整、涂改、伪造,则产 品保修期以爱普生记录的信息为准;

(3)用户在申请退货或换货服务时,需要提供有效发票、爱普生产品三包凭证(保修卡或保修手册原件 "含保修标签")、产品原包装箱和产品购买时的随机附件;

(4)消耗品(色带、墨盒、打印纸、碳粉等)不在保修范围内;

(5)随机附件(产品手册、光盘等)的丢失、毁损等,爱普生公司不保证提供;

(6)用户需妥善保管产品的保修卡或保修手册原件"含保修标签",爱普生公司不补发任何保修凭证;

(7)用户须自行对存储于爱普生产品内的数据的安全性负责,并采取必要的措施对其进行保护及备份。 爱普生不对任何用户的文档、程序等数据丢失或可移动存储介质发生故障等情形承担直接的或间接的责 任;

(8)对于产品故障导致用户发生的间接损失以及未来收益等不承担任何责任。